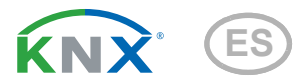

# Cala Touch KNX CH Sensores de climatización con pantalla táctil

Número de artículo Cala Touch KNX T CH: 70801 (blanco puro RAL 9010), 70803 (negro intenso RAL 9005)

Cala Touch KNX TH CH: 70811 (blanco puro RAL 9010), 70813 (negro intenso RAL 9005) Cala Touch KNX AQS/TH CH: 70821 (blanco puro RAL 9010), 70823 (negro intenso RAL 9005)

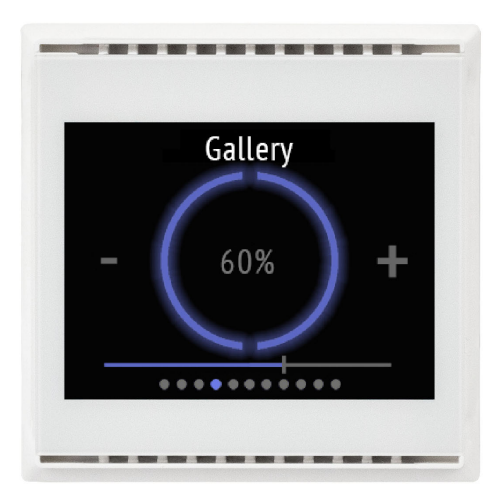

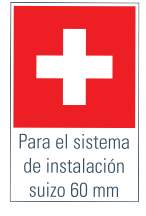

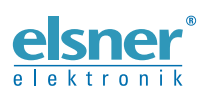

Instalación y ajuste

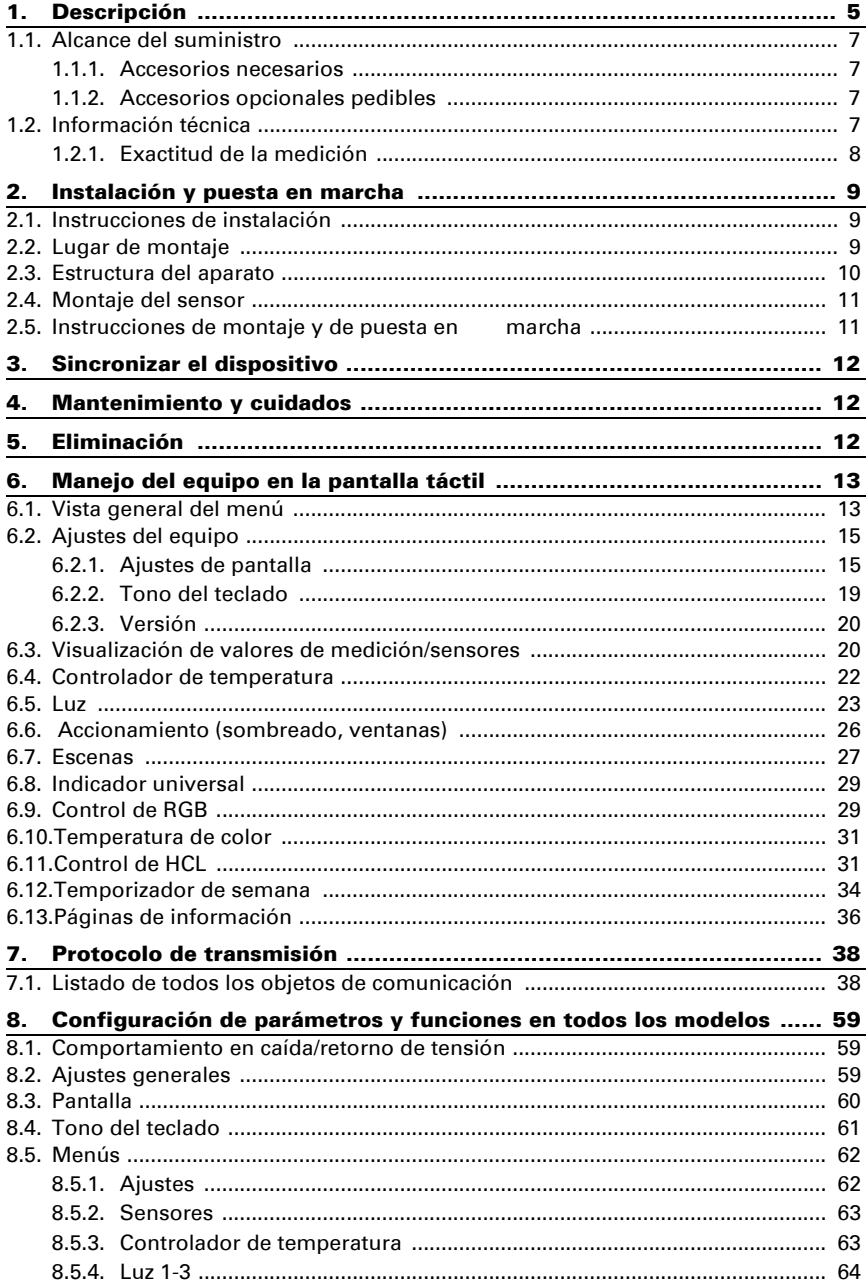

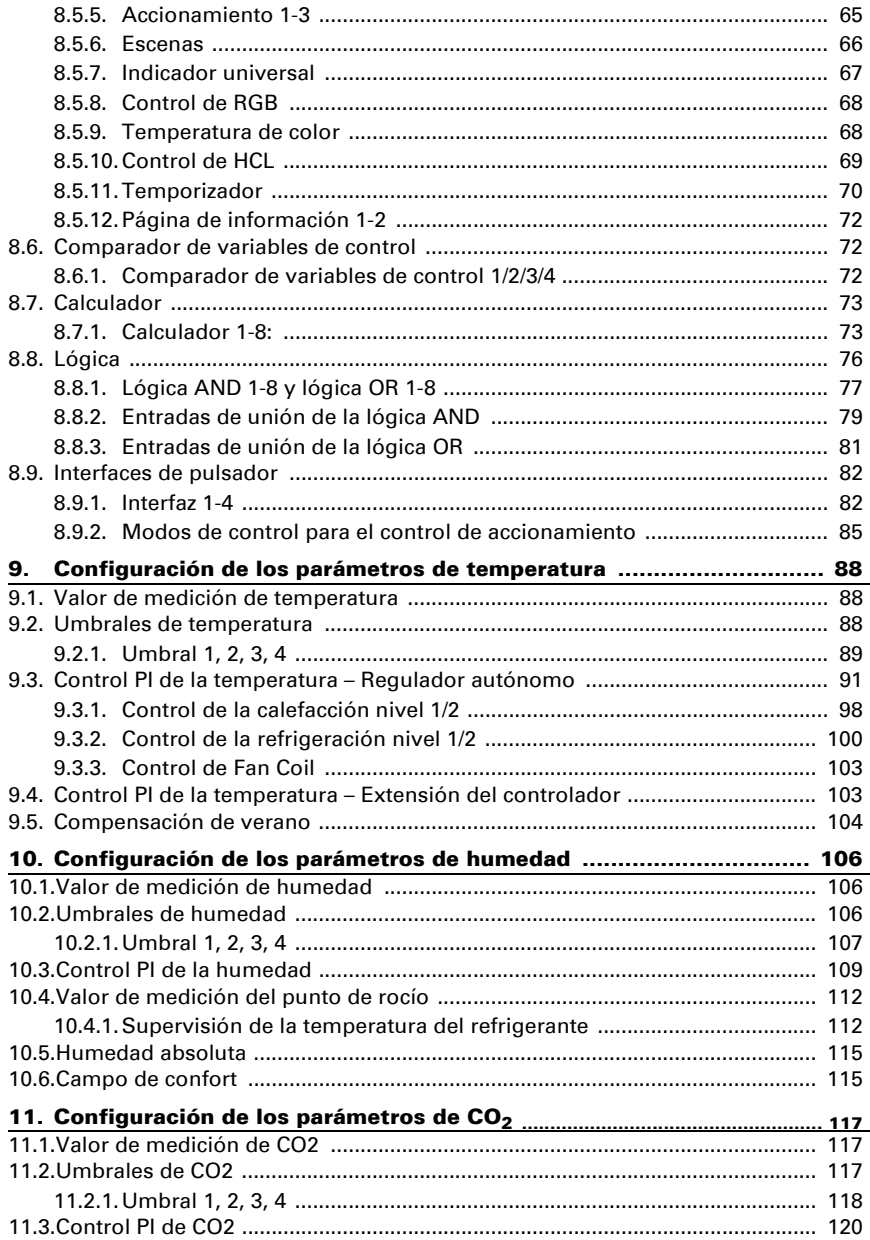

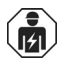

La instalación, el control, la puesta en servicio y la eliminación de fallos pueden llevarse a cabo únicamente por un electricista profesional.

Este manual está sujeto a cambios y se adaptará a las versiones de software más recientes. Las últimas modificaciones (versión de software y fecha) pueden consultarse en la línea al pie del índice.

Si tiene un aparato con una versión de software más reciente, consulte en www.elsner-elektronik.de en la sección del menú "Servicio" si hay disponible una versión más actual del manual

## Leyenda del manual

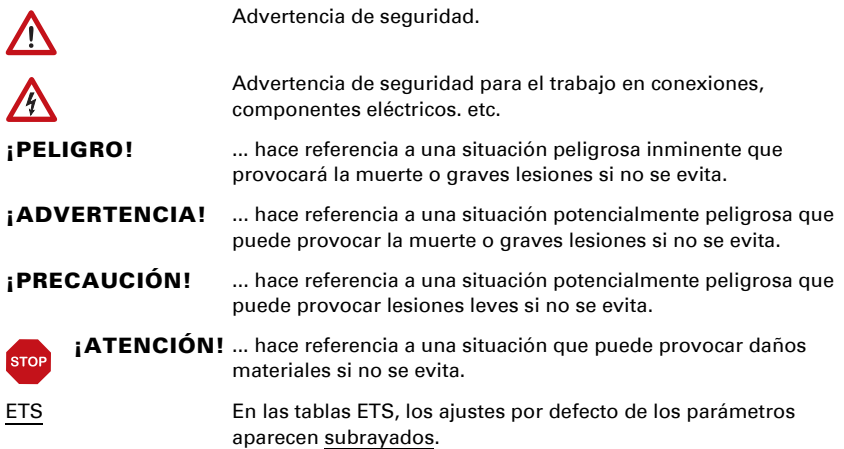

 $\mathbf{I}$ 

En este documento se describen las funciones de TODOS los modelos de equipos. Tenga en cuenta las instrucciones del principio del capítulo y del texto que describen qué funciones hay disponibles para cada modelo.

# <span id="page-6-0"></span>1. Descripción

El Sensor con pantalla Cala Touch KNX CH para el sistema de bus KNX mide los diversos valores de climatización. El sensor de interiores puede recibir una medición externa de valores a través del bus y procesarla con sus propios datos obteniendo valores globales (valores mixtos, p. ej. promedio del ambiente).

Todos los valores de medición pueden utilizarse para controlar salidas de comando que dependerán de condiciones límite prefijadas. Los estados pueden asociarse mediante compuertas lógicas AND y compuertas lógicas OR. En caso necesario, módulos multifuncionales modifican los datos de entrada mediante cálculos, consulta de una condición o conversión del tipo de punto de datos. Además, un comparador de magnitudes de ajuste integrado puede comparar y emitir valores que se recibieron mediante objetos de comunicación.

Controladores PI integrados controlan, en función del modelo, una ventilación (según la humedad del aire y la concentración de  $CO<sub>2</sub>$ ) y/o una calefacción/refrigeración (según la temperatura).

Cala Touch KNX CH tiene una pantalla táctil en la que se representan para cada configuración varias páginas de visualización y manejo. Hay disponible una página con indicador de los valores de medición actuales, un área de menú para configurar el equipo y páginas con elementos de manejo táctiles para el control interno de la temperatura, la luz (conmutación o atenuación manual), el sombreado o las ventanas (desplazamiento manual).

Cala Touch KNX CH se completa con un marco del cuadro de interruptores utilizado en el local y se integra en la instalación interior de una manera armónica y uniforme.

### *Funciones de todos los modelos:*

- **Pantalla táctil en color** con diferentes páginas de visualización y manejo para
	- 1 indicador de los valores de medición actuales
	- 1 indicador de datos del bus (4 espacios de visualización universales)

- 1 regulación de temperatura (incluye cambio de modo, indicación de si la calefacción/refrigeración está activada); también se puede utilizar como unidad de ampliación para el manejo de otro regulador

- 3 controles de accionamiento (sombreado, ventana) con botones, barra de desplazamiento, indicador de posición (incl. posición de las lamas)

- 3 conmutadores o controles para la atenuación de la iluminación (con indicación de porcentaje)

- 1 control de la iluminación RGB
- 1 ajuste de la temperatura del color de la iluminación

- 1 control HCL (ajuste de la temperatura del color de la iluminación mediante distintos períodos ajustables)

- 1 escena (4 escenas con funciones de cargar, guardar, indicación del estado)
- Temporizador semanal con 8 periodos de tiempo
- 2 página de información (visualización de 2 objetos de texto cada uno)
- Configuración del dispsitivo
- Protector de pantalla (reloi, Reloi/temperatura interior/exterior alternativamente, apagado) que se puede activar y desactivar
- Tono del teclado que se puede activar y desactivar
- 4 entradas para contactos binarios o sensor de temperatura T-NTC
- 8 compuertas lógicas AND y 8 compuertas lógicas OR con 4 entradas, respectivamente. Como entradas para las puertas lógicas se pueden utilizar todos los eventos de conmutación y las 16 entradas lógicas en forma de objetos de comunicación. La salida de cada puerta puede configurarse como 1 bit o 2 x 8 bits
- 8 módulos multifuncionales (calculadores) para la modificación de los datos de entrada mediante cálculos, mediante consulta de una condición o mediante conversión del tipo de punto de datos
- 4 comparadores de magnitudes de ajuste para emitir valores mínimos, máximos o promedio. 5 entradas respectivamente para valores recibidos a través de objetos de comunicación
- Compensación de verano para enfriamientos. Mediante una curva característica se adapta la temperatura de consigna en la sala a la temperatura exterior y se determina el valor mínimo y máximo de la temperatura de consigna

### *Funciones de Cala Touch KNX AQS/TH CH (N.º 70821, 70823):*

- Medición de la concentración de CO<sub>2</sub> del aire, la temperatura y la humedad (relativa, absoluta), respectivamente con cálculo de valores mixtos. El porcentaje de valor medido interno y valor externo se puede ajustar de manera porcentual
- En el bus se emite una notificación si los valores de temperatura y humedad se encuentran dentro del rango de confort (DIN 1946). Cálculo del punto de rocío
- Valores límite ajustables mediante parámetros o mediante objetos de comunicación
- Controlador PI para calefacción (de uno o dos niveles) y refrigeración (de uno o dos niveles) según la temperatura. Control según valores consigna o temperatura consigna básica. Control de Fan Coil para ventiloconvectores
- Controlador PI para ventilación en función de la humedad y la concentración de CO2: Aireación/ventilación (de un nivel) o aireación (de uno o dos niveles)

### *Funciones de Cala Touch KNX TH CH (N.º 70811, 70813):*

Medición de la **temperatura** y **humedad** (relativa, absoluta), respectivamente con cálculo de valores mixtos. El porcentaje de valor medido interno y valor externo se puede ajustar de manera porcentual

- En el bus se emite una notificación si los valores de temperatura y humedad se encuentran dentro del rango de confort (DIN 1946). Cálculo del punto de rocío
- Valores límite ajustables mediante parámetros o mediante objetos de comunicación
- Controlador PI para calefacción (de uno o dos niveles) y refrigeración (de uno o dos niveles) según la temperatura. Control según valores consigna o temperatura consigna básica. Control de Fan Coil para ventiloconvectores
- Controlador PI para ventilación según la humedad: Aireación/ventilación (de un nivel) o aireación (de uno o dos niveles)

## *Funciones de Cala Touch KNX T CH (N.º 70801, 70803):*

- Medición de la temperatura con cálculo de valores mixtos. El porcentaje de valor medido interno y valor externo se puede ajustar de manera porcentual
- Valores límite ajustables mediante parámetros o mediante objetos de comunicación
- Controlador PI para calefacción (de uno o dos niveles) y refrigeración (de uno o dos niveles) según la temperatura. Control según valores consigna o temperatura consigna básica. Control de Fan Coil para ventiloconvectores

La configuración se realiza a través del Software ETC de KNX. El *archivo de producto* está disponible para descargar en la página principal de Elsner Elektronik en www.elsner-elektronik.de en el menú "Descargas".

# <span id="page-8-0"></span>1.1. Alcance del suministro

- Carcasa con pantalla
- Soporte de montaje con tornillos
- Cable de conexión para entradas analógicas/digitales

## <span id="page-8-1"></span>1.1.1. Accesorios necesarios

- Marco de cubierta (para inserto de 60 x 60 mm)y placa de montaje (77 mm) para la norma de instalación suiza
- Caja de entrada

## <span id="page-8-2"></span>1.1.2. Accesorios opcionales pedibles

• Sensor de temperatura T-NTC (N.º 30516)

## <span id="page-8-3"></span>1.2. Información técnica

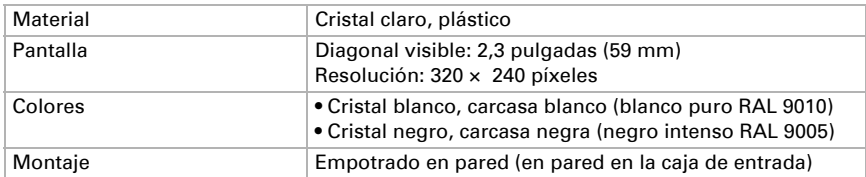

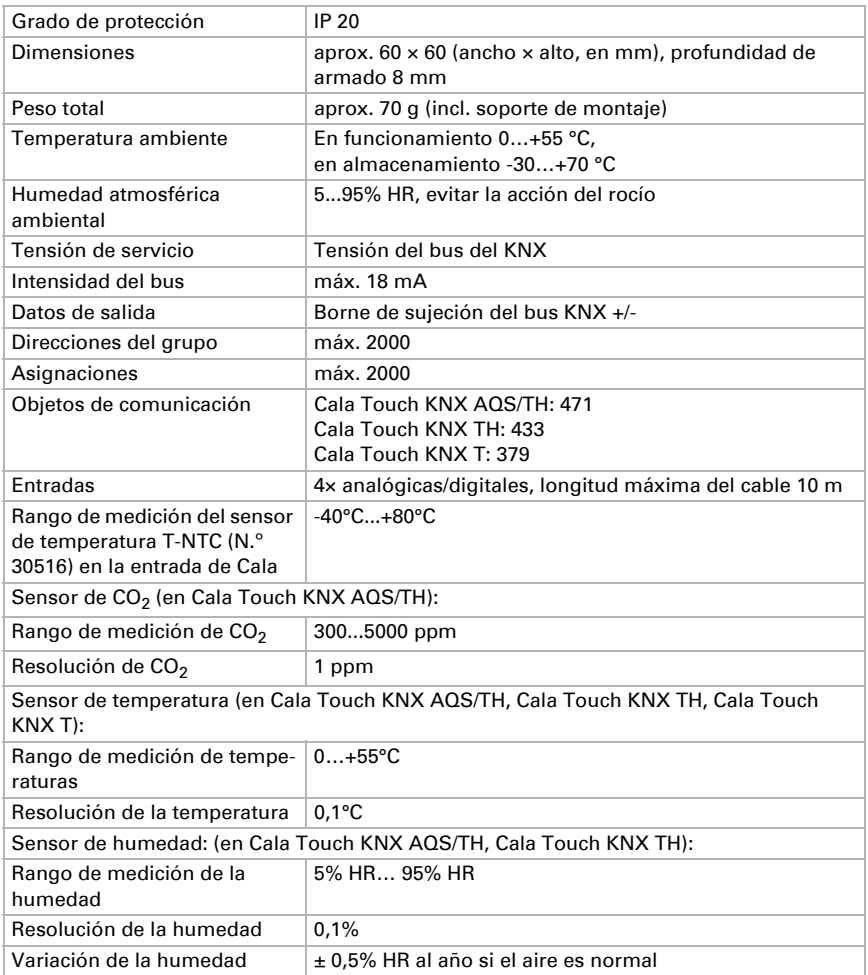

\* Tenga en cuenta las instrucciones de *[Exactitud de la medición](#page-9-0)*, página 8.

El producto satisface las disposiciones de las directivas de la UE.

## <span id="page-9-0"></span>1.2.1. Exactitud de la medición

Las diferencias de los valores de medición a causa de fuentes de interferencias (véase el capítulo *Lugar de montaje*) deben corregirse en ETS para lograr la precisión indicada del sensor (compensación).

Para una correcta medición de CO<sub>2</sub> es necesaria la instalación del equipo en una caja a prueba de vientos. Después de aplicar el tensión de servicio, pueden pasar hasta 15 minutos hasta que el valor medido de CO<sub>2</sub> salga correctamente.

En la medición de la temperatura se considera el calentamiento intrínseco del instrumento generado por el circuito electrónico. El software lo compensa de manera que el valor medido de temperatura interna mostrado/indicado sea correcto.

# <span id="page-10-0"></span>2. Instalación y puesta en marcha

## <span id="page-10-1"></span>2.1. Instrucciones de instalación

La instalación, el control, la puesta en marcha y la eliminación de fallos  $\overline{151}$ pueden llevarse a cabo únicamente por un electricista autorizado.

#### ¡PRECAUCIÓN! ¡Tensión eléctrica!

En el interior del aparato hay componentes conductores de tensión no protegidos.

- Cumplir con las directrices, reglamentos y disposiciones aplicables a nivel local para la instalación eléctrica.
- Desconecte todos los cables que se van a montar de la fuente de alimentación y tome precauciones de seguridad contra el encendido involuntario.
- Inspeccione el dispositivo en busca de daños antes de la instalación. Ponga en funcionamiento sólo los dispositivos no dañados.
- Ponga inmediatamente fuera de funcionamiento el dispositivo o la instalación y protéjalo contra una conexión involuntaria si ya no está garantizado el funcionamiento seguro.

Utilice el dispositivo exclusivamente para la automatización de edificios y respete las instrucciones de uso. El uso inadecuado, las modificaciones en el aparato o la inobservancia de las instrucciones de uso invalidan cualquier derecho de garantía.

Utilizar el dispositivo sólo como instalación fija, es decir, sólo cuando está montado y tras haber finalizado todas las labores de instalación y puesta en marcha y sólo en el entorno previsto para ello.

Elsner no se hace responsable de las modificaciones de las normas posteriores a la publicación de este manual.

# <span id="page-10-2"></span>2.2. Lugar de montaje

El sensor está diseñado para el montaje en la pared en una caja de entrada. El dispositivo se complementa con un marco de la norma de instalación suiza 60 mm.

# $\sqrt{3}$

### El sensor solo puede instalarse y operarse en interiores secos. Evite la acción del rocío.

A la hora de escoger el lugar para montarlo, asegúrese de que los resultados de las mediciones se vean lo menos alterados posible por las influencias del exterior. Posibles fuentes de interferencias:

- Radiación solar directa
- Corriente de aire de ventanas y puertas
- El aire adicional de las tuberías que pasan de otras estancias a la caja en la que está montado el sensor.
- Calentamiento o enfriamiento de la estructura en la que está montado el sensor, por ejemplo, por la radiación solar, conductos de calefacción o de agua fría
- Líneas que lleguen al sensor desde una zona caliente o fría

Las diferencias de temperatura a causa de esas fuentes de interferencias deben corregirse en ETS para lograr la precisión indicada del sensor (compensación de temperatura).

# <span id="page-11-0"></span>2.3. Estructura del aparato

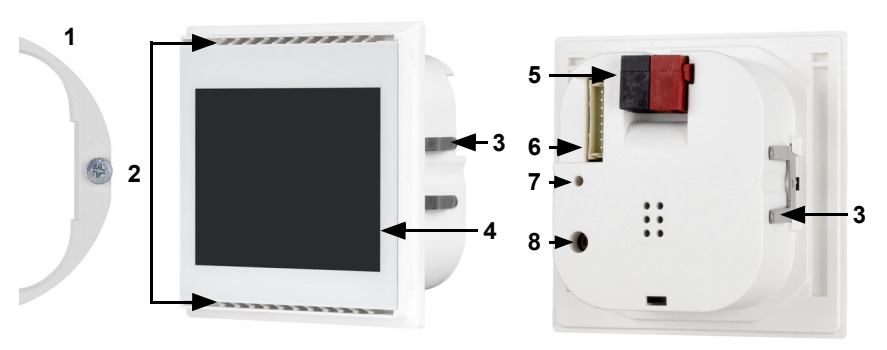

### *Fig. 1*

- *1 Soporte de montaje con tornillos*
- *2 Orificios para la circulación del aire*
- *3 Pestañas*
- *4 Pantalla táctil*
- *5 Borne KNX BUS +/-*
- *6 Ranura para cable de conexión*
- *7 LED de programación (hundido)*

### *Cable de conexión para entradas analógicas/digitales:*

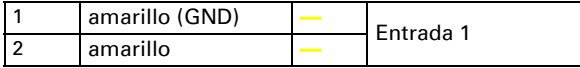

*8 Tecla de programación (hundida)*

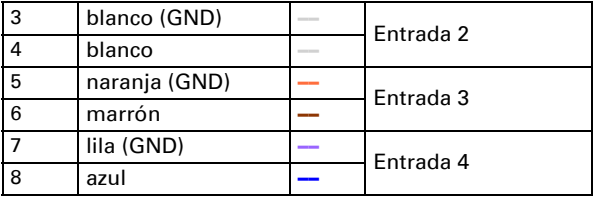

## <span id="page-12-0"></span>2.4. Montaje del sensor

Monte primero la caja a prueba de viento con la línea de alimentación. Selle también los tubos de entrada, para evitar la entrada de aire adicional.

Gire un poco los tornillos en el soporte de montaje.

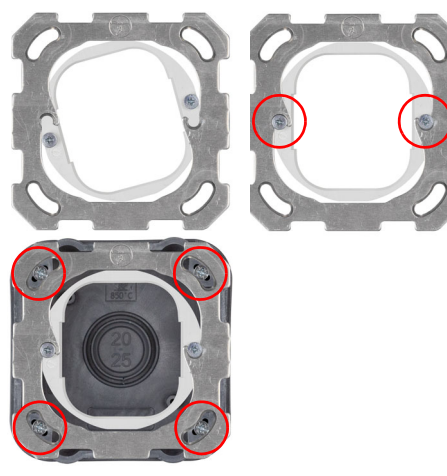

*Fig. 2*

Enganche el soporte de montaje en la placa de montaje del sistema de interruptores y apriete los tornillos.

*Fig. 3*

Atornille la placa de montaje en la caja de entrada.

Poner el marco del programa de conmutación. Conecte la línea de bus +/- en el conector macho negro-rojo de KNX y enchufe el conector macho KNX en la ranura provista para ello. Conecte en caso necesario las entradas analógicas/digitales mediante el cable adaptador suministrado.

## <span id="page-12-1"></span>2.5. Instrucciones de montaje y de puesta en marcha

No someta nunca el dispositivo a la acción del agua (lluvia) o del polvo. Se podría dañar la electrónica. No se debe superar una humedad ambiental relativa del 95%. Evitar la acción del rocío.

Tras la conexión a la tensión del bus, el dispositivo se encontrará durante algunos segundos en la fase de inicialización. Durante este tiempo, no se podrá recibir o enviar información a través del bus.Tras la conexión a la tensión del bus, el dispositivo se encontrará durante algunos segundos en la fase de inicialización. Durante este tiempo, no se podrá recibir o enviar información a través del bus.

# <span id="page-13-0"></span>3. Sincronizar el dispositivo

El dispositivo se suministra con la dirección de bus 15.15.255. En ETS puede programarse otra dirección sobrescribiendo la dirección 15.15.255 o mediante el pulsador de programación.

Puede acceder al pulsador de programación a través la abertura de la parte posterior de la carcasa, está hundido. Utilice un objeto fino para acceder al pulsador, por ejemplo, un alambre de 1,5 mm².

# <span id="page-13-1"></span>4. Mantenimiento y cuidados

La mejor forma de eliminar las huellas dactilares sobre la superficie de cristal es con un paño humedecido en agua o un paño de microfibra. Para la limpieza no deben utilizarse productos abrasivos/agresivos.

# <span id="page-13-2"></span>5. Eliminación

Tras el uso, el aparato deberá eliminarse o depositarse en el punto de reciclaje conforme a las disposiciones vigentes. ¡No lo deposite en la basura doméstica!

# <span id="page-14-0"></span>6. Manejo del equipo en la pantalla táctil

Las posibilidades de visualización y de funcionamiento del equipo que hay disponibles dependen del ajuste en ETS de "Menús". Ahí se establece qué menús se muestran.

En la pantalla se llega a cada uno de los menús deslizándose a la derecha o la izquierda. En los submenús se navega mediante las teclas táctiles y la barra de navegación del borde de pantalla inferior con los símbolos Atrás (= Cancelar), Página de inicio, OK = Confirmar).

Otros ajustes de visualización se pueden establecer en ETS en la sección "Pantalla" y "Tono del teclado". Sin embargo, también se pueden modificar en el menú "Ajustes" de la pantalla cuando se haya autorizado para la visualización.

# <span id="page-14-1"></span>6.1. Vista general del menú

Navegación mediante deslizamiento, nivel superior de menú.

Tecla **Cancelar**. Retrocede un nivel de menú sin guardar.

Tecla Página de inicio. A la página de inicio sin guardar.

Tecla Confirmar. Retrocede un nivel de menú guardando.OΚ

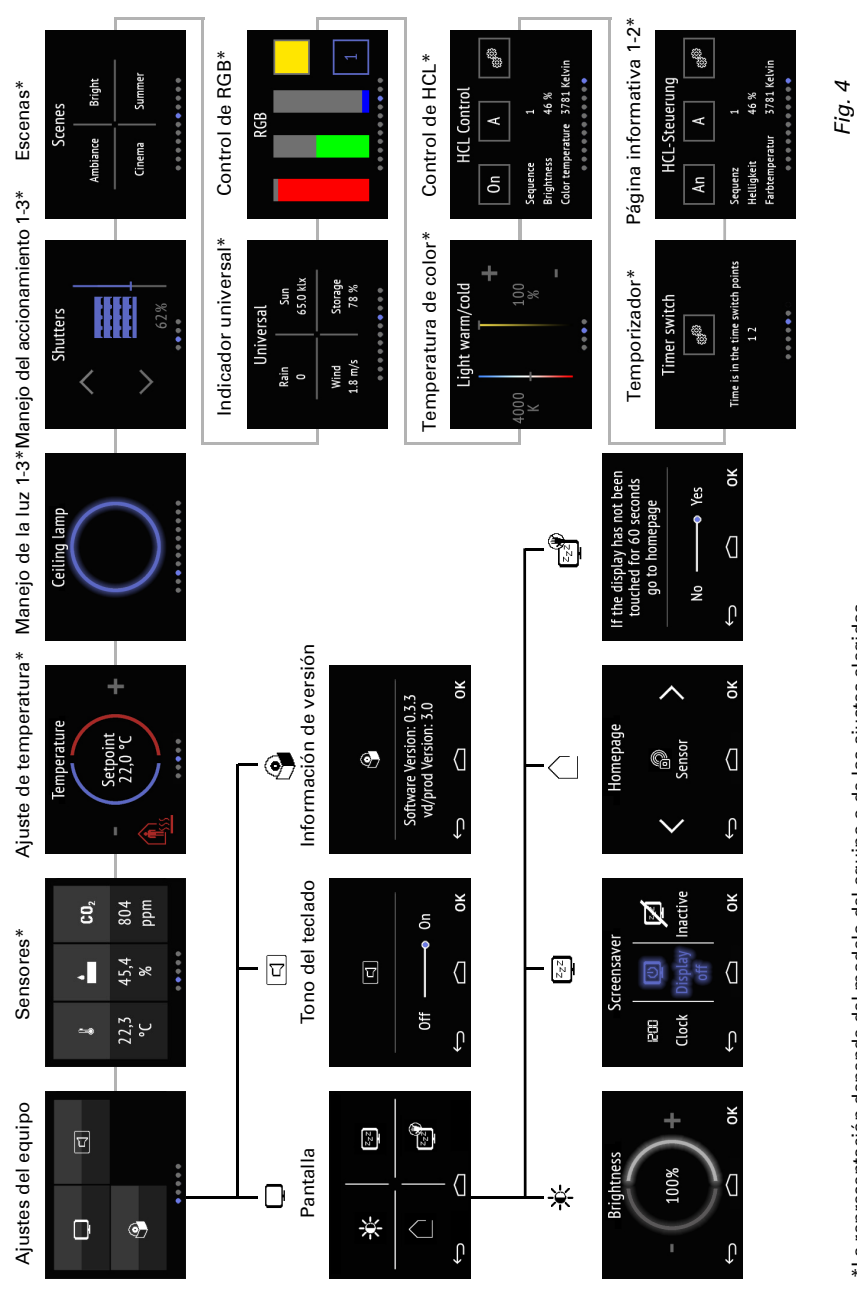

\*La representación depende del modelo del equipo o de los ajustes elegidos. \*La representación depende del modelo del equipo o de los ajustes elegidos.

Sensor con pantalla Cala Touch KNX CH Versión: 20.04.2021 • Reservado el derecho a realizar modificaciones técnicas y a errores.

# <span id="page-16-0"></span>6.2. Ajustes del equipo

Adaptar los ajustes de pantalla en el equipo solo es posible si se han activado los "Ajustes" en el punto de ajuste de ETS "Menús".

*Menús*[, página 62](#page-63-0)

En las páginas de la pantalla "Ajustes" se puede:

- modificar los ajustes de la pantalla
- activar y desactivar el tono del teclado
- mostrar la versión del equipo y de la aplicación

*Fig. 5: Menú Ajustes*

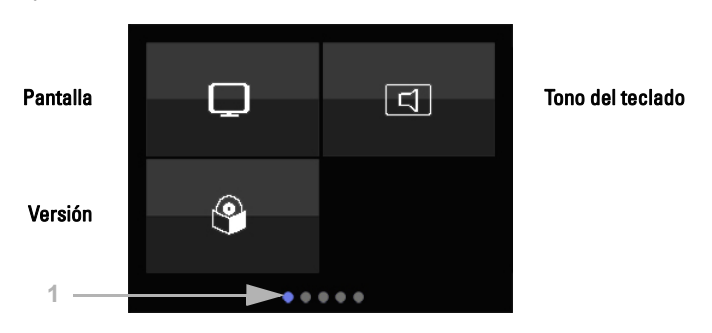

(1) Los puntos del borde inferior de la pantalla simbolizan en el menú principal las páginas de menú individuales. La posición actualmente seleccionada se marca con color. Deslícese por la pantalla hacia la izquierda o la derecha para mostrar las otras páginas del menú.

## <span id="page-16-1"></span>6.2.1. Ajustes de pantalla

Toque el símbolo de pantalla para acceder a los ajustes de pantalla.

Aquí puede:

- adaptar la luminosidad de la pantalla
- seleccionar el tipo de protector de pantalla
- establecer la página de inicio
- ajustar si la pantalla pasa a la página de inicio si no se toca durante un tiempo determinado

*Fig. 6: Menú Ajustes > Pantalla*

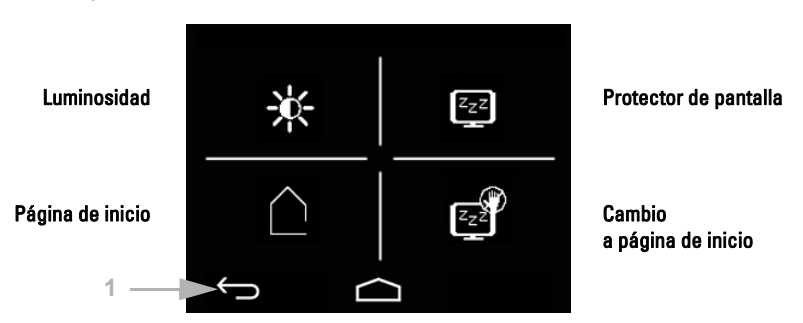

(1) Con las teclas táctiles de la barra de navegación, en al vista general y en todos los submenús se puede:

 $\leftarrow$ 

cancelar sin guardar y volver al nivel de menú anterior

saltar a la página de inicio sin guardar

y también confirmar en las páginas de ajustes y volver al nivel de menú anterior guardando las ΩK modificaciones

## Luminosidad de la pantalla

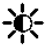

Toque el símbolo de luminosidad para acceder al ajuste de luminosidad de la pantalla.

*Fig. 7: Menú Ajustes > Pantalla > Luminosidad*

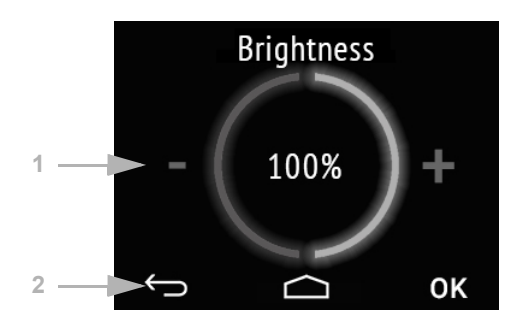

(1) Toque la mitad izquierda de la pantalla (-) para reducir la luminosidad de la pantalla. Toque la mitad derecha (+) para aumentar la luminosidad. Ajuste 1-100 %. Si toca - o + durante más tiempo, la luminosidad cambia en pasos de 5%.

(2) Con las teclas de la barra de navegación vuelve a acceder a la página de inicio o confirma la modificación con OK.

## Protector de pantalla

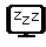

Toque el símbolo de protector de pantalla para seleccionar el tipo de protector de pantalla o desactivar el protector de pantalla.

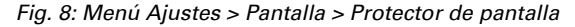

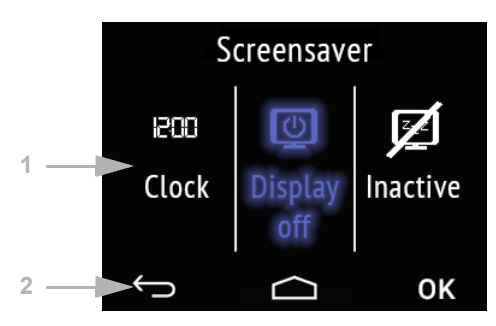

(1) Seleccione la función de protector de pantalla que desee. La función seleccionada se representa en azul.

El protector de pantalla "Reloj" se activa cuando transcurre el tiempo ajustado en ETS. Después del ajuste ETS, la fecha/hora o la fecha/hora con la temperatura interior y exterior se muestran alternativamente.

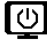

La pantalla se apaga cuando transcurre el tiempo ajustado en ETS.

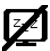

Protector de pantalla inactivo

(2) Con las teclas de la barra de navegación vuelve a acceder a la página de inicio o confirma la modificación con OK.

## Página de inicio

Toque el símbolo de página de inicio para cambiar la página de inicio.

La página de inicio es el menú que se muestra después del arranque y de presionar el símbolo de casa. Además se puede ajustar que el indicador de la pantalla salte por sí solo a la página inicial cuando la pantalla no se haya tocado durante un tiempo determinado (véase el ajuste siguiente).

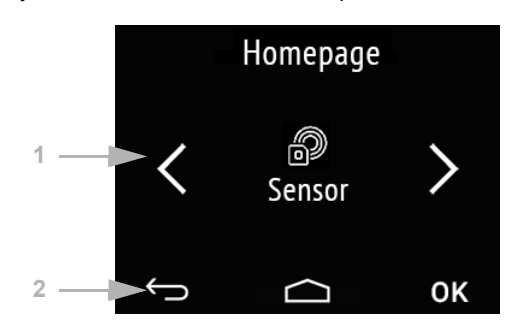

*Fig. 9: Menú Ajustes > Pantalla > Protector de pantalla*

(1) Cambie con las flechas hacia la derecha/izquierda hasta el menú deseado para la página de inicio. Se muestra el nombre del menú y si procede el símbolo.

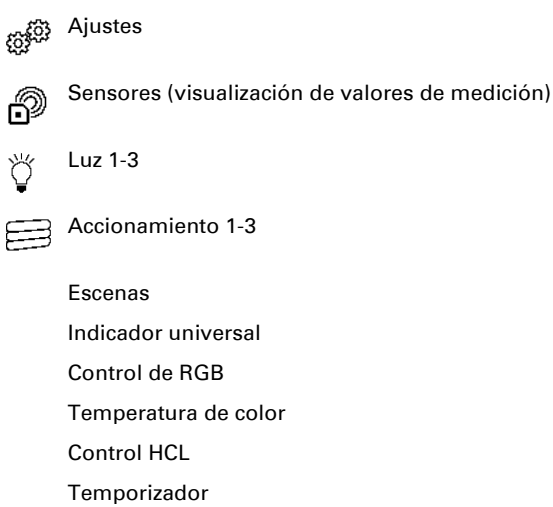

Página informativa 1-2

Solo se muestran los menús que se han activado en ETS para la representación en la pantalla (véase el Capítulo *Menús*[, página 62\)](#page-63-0).

(2) Con las teclas de la barra de navegación vuelve a acceder a la página de inicio o confirma la modificación con OK.

## Cambiar a la página de inicio

*Fig. 10: Menú Ajustes > Pantalla > Protector de pantalla*

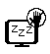

Toque el símbolo de "Cambiar a la página de inicio" para activar o desactivar el cambio automático a la página de inicio.

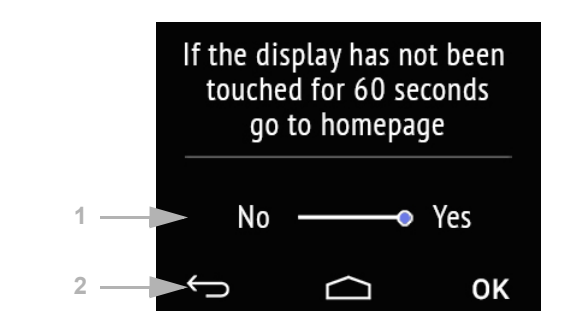

(1) Active o desactive la función tocando la palabra No o Sí, o deslice la barra de desplazamiento al estado deseado. El tiempo de espera para el cambio se establece previamente en ETS (véase el Capítulo *Pantalla*[, página 60](#page-61-0)).

(2) Con las teclas de la barra de navegación vuelve a acceder a la página de inicio o confirma la modificación con OK.

## <span id="page-20-0"></span>6.2.2. Tono del teclado

Toque el símbolo de altavoz para acceder a los ajustes de tono de teclado.  $\overline{c}$ 

El tono de teclado se puede emitir como mensaje de confirmación acústico tocando una tecla táctil.

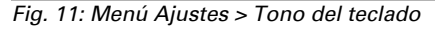

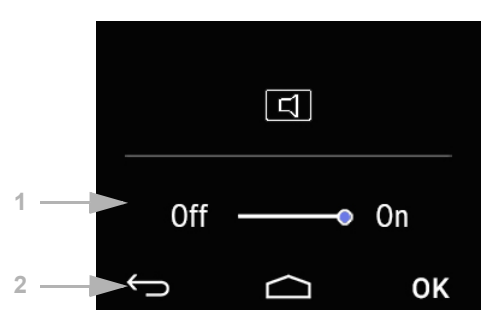

(1) Active o desactive la función tocando la palabra Off o On, o mueva la barra de desplazamiento hasta el estado deseado.

(2) Con las teclas táctiles de la barra de navegación se puede:

cancelar sin guardar y volver al nivel de menú anterior  $\leftarrow$ 

- saltar a la página de inicio sin guardar
- <span id="page-21-0"></span>confirmar y volver al nivel de menú anterior guardando las modificaciones ΩK

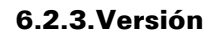

Toque el símbolo de software para mostrar la versión del equipo.

*Fig. 12: Menú Ajustes > Versión*

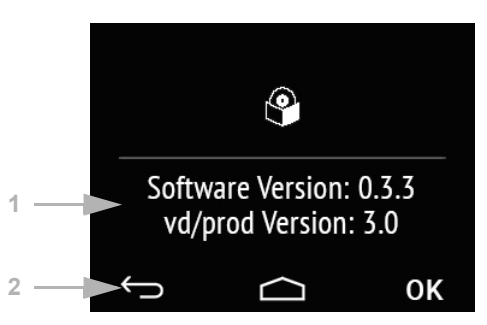

(1) Se muestra la versión de software y la versión de la aplicación (archivo VD o KNXprod) necesarias para el equipo.

(2) Con las teclas táctiles de la barra de navegación se puede:

cancelar sin guardar y volver al nivel de menú anterior  $\leftarrow$ 

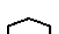

saltar a la página de inicio sin guardar

<span id="page-21-1"></span>confirmar y volver al nivel de menú anterior guardando las modificaciones ΩK

## 6.3.Visualización de valores de medición/ sensores

Representar los ajustes de pantalla en el equipo solo es posible si se han activado los "Ajustes" en el punto de ajuste de ETS "Menús".

*Menús*[, página 62](#page-63-0).

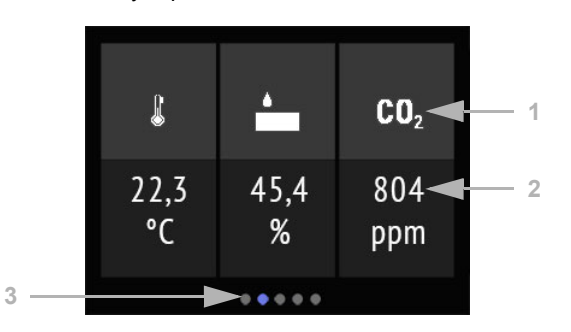

*Fig. 13: Menú de sensores, ejemplo de Cala KNX AQS/TH*

*Fig. 14 a+b: Menú de sensores: Cala KNX TH, Cala KNX T*

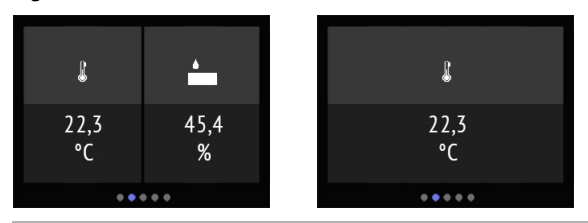

En la pantalla "Sensores" se representan en los (1) Símbolos (2) para la magnitud de medición los valores de medición actuales del sensor. Según el modelo, se trata de la temperatura, la humedad atmosférica y/o el contenido de dióxido de carbono.

- La temperatura se muestra en grados Celsius.
- 

La humedad relativa se muestra en %.

 $CD<sub>2</sub>$  El contenido de CO<sub>2</sub> del aire se muestra en ppm (partes por millón), donde 1000 ppm corresponde al 0,1 %.

En valores de CO<sub>2</sub> entre 300 ppm y 1000 ppm se considera que el aire es fresco. De 1000 ppm a 2000 ppm se considera que el aire está usado.

En todos los valores se trata de valores de medición del equipo.

(3) Los puntos del borde inferior de la pantalla simbolizan en el menú principal las páginas de menú individuales. La posición actualmente seleccionada se marca con color. Deslícese en la pantalla hacia la izquierda o la derecha para mostrar las otras páginas del menú.

## <span id="page-23-0"></span>6.4. Controlador de temperatura

La temperatura ambiente se puede configurar de forma personalizada en la página "Controlador de temperatura".

El ajuste manual de pantalla de temperatura en el equipo solo es posible si se ha activado "Controlador de temperatura" en el punto de ajuste de ETS "Menús".

*Menús*[, página 62](#page-63-0) y *[Controlador de temperatura](#page-64-1)*, página 63.

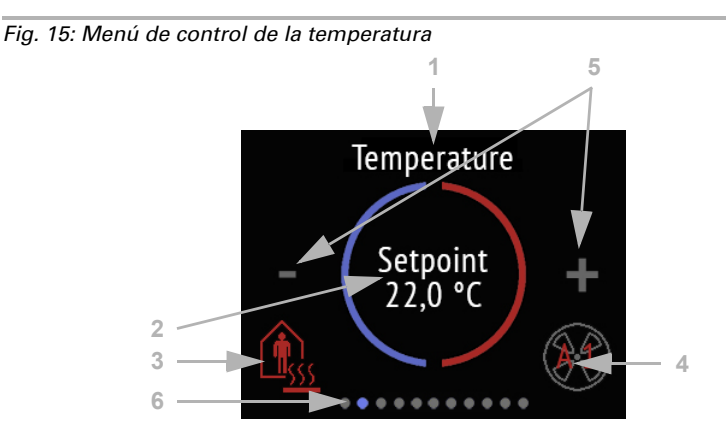

### (1) Nombre

- (2) Valor de consigna actual
- (3) Modo actual (opcional)
- (4) Información sobre el nivel del ventilador/Fan Coil (opcional)

### (3) Modificar modo:

- Tocando el símbolo de modo se muestran los modos de control de temperatura que se han autorizado en ETS para seleccionar en la pantalla. El modo activo se muestra en color (rojo para calefacción, azul para refrigeración).
- Para seleccionar otro modo, cambie primero al símbolo del modo deseado tocándolo.
- Permanezca un poco más de tiempo en el símbolo. Cuando el tono del teclado esté activado sonará un mensaje de confirmación acústico. El modo está ahora activo, el color del símbolo ha cambiado de blanco a coloreado.

Los modos cambien en esta secuencia:

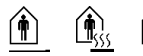

Confort (día, presencia), calefacción o refrigeración activa

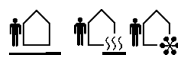

Confort (día, ausencia breve), calefacción o refrigeración activa

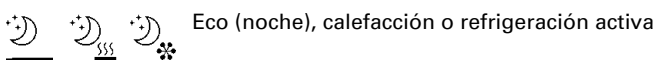

Protección de edificación (ausencia prolongada, p. ej. vacaciones), calefacción o refrigeración activa

El pequeño símbolo de adición muestra si se utiliza la calefacción o la refrigeración (variable manipulada desigual a cero, utilización según el sistema conectado).

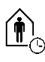

Mientras esté activo el modo Eco, hay un símbolo adicional para "Prolongación de confort". También se puede bloquear esta posibilidad en ETS (el símbolo no aparece para seleccionarlo).

Permanezca más tiempo en el símbolo de prolongación de control para volver a cambiar al modo de confort. De esta manera, el valor de confort se puede prolongar, por ejemplo, en caso de que haya huéspedes presentes. Se puede predefinir en ETS la duración de ese tiempo de prolongación de confort. El tiempo restante se muestra en el símbolo. Cuando termina el tiempo de prolongación de confort, el equipo conmuta nuevamente al modo Eco.

(4) En el símbolo del ventilador del control de Fan Coil se muestra el modo actual y el nivel en letras rojas. "A" significa "Automático" y "M", "Manual".

Al tocar el símbolo del ventilador puede modificar manualmente el nivel. Si toca varias veces, se cambia a M0 (Manual apagado), M1 (Manual nivel 1), M2 (Manual nivel 2), M3 (Manual nivel 3) y, finalmente, de nuevo a AX (Automático).

Para confirmar la selección y activar el modo que se visualiza, mantenga pulsado el símbolo un poco más. Cuando el tono del teclado se activa, suena un mensaje de confirmación acústico. El modo ya está activo, y el color del símbolo ha pasado de blanco a coloreado.

(5) Tocando el símbolo menos o más se puede cambiar el valor de consigna del modo actual.

Si la modificación manual del valor de consigna está bloqueado en un modo, al intentar cambiar el valor aparece inmediatamente el símbolo "Bloqueo manual".

(6) Los puntos del borde inferior de la pantalla simbolizan en el menú principal las páginas de menú individuales. La posición actualmente seleccionada se marca con color. Deslícese en la pantalla hacia la izquierda o la derecha para mostrar las otras páginas del menú.

## <span id="page-24-0"></span>6.5. Luz

Las luces se pueden conmutar o atenuar en un máximo de tres páginas de manejo "Luz".

El modo de iluminación manual del equipo solo es posible si se ha activado "Luz" en el punto de ajuste de ETS "Menús". Como máximo hay disponibles tres páginas de iluminación.

*Menús*[, página 62](#page-63-0) y *Luz 1-3*[, página 64](#page-65-0)

Según el modo de iluminación y los ajustes de ETS, se muestran varios elementos "Luz" en la pantalla.

#### *Cambio en una superficie encendido/apagado*

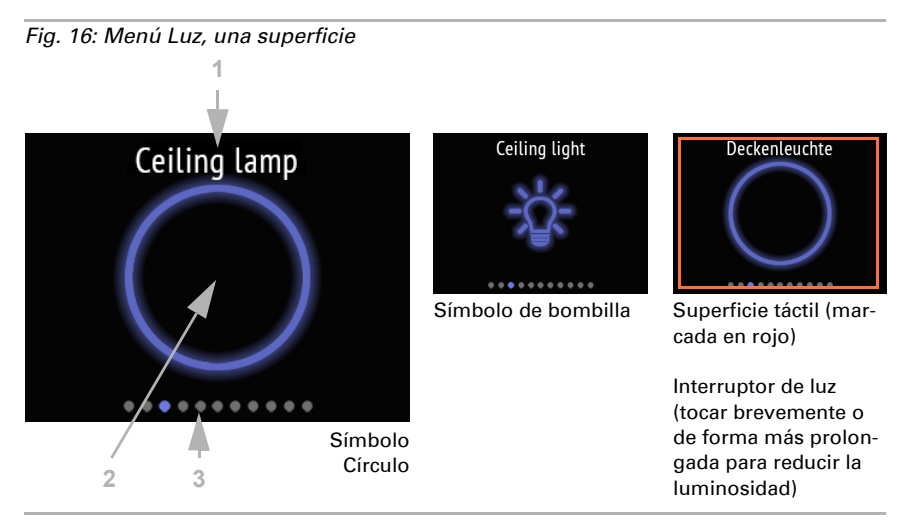

Si se selecciona Cambio en una superficie encendido/apagado, se muestra: (1) nombre

(2) una superficie con el símbolo seleccionado.

El símbolo es gris cuando está apagado y azul cuando está encendido.

La superficie se enciende y se apaga alternamente. Cuando adicionalmente se haya ajustado la reducción de la luminosidad, toque la superficie más tiempo para atenuarla. Este proceso se representa con la atenuación o la iluminación del símbolo. También con la reducción de la luminosidad, cada vez que se toca se cambia, es decir, se pasa alternativamente a más claro o más oscuro.

(3) Los puntos del borde inferior de la pantalla simbolizan en el menú principal las páginas de menú individuales. La posición actualmente seleccionada se marca con color. Deslícese en esta área hacia la izquierda o la derecha para mostrar las otras páginas del menú.

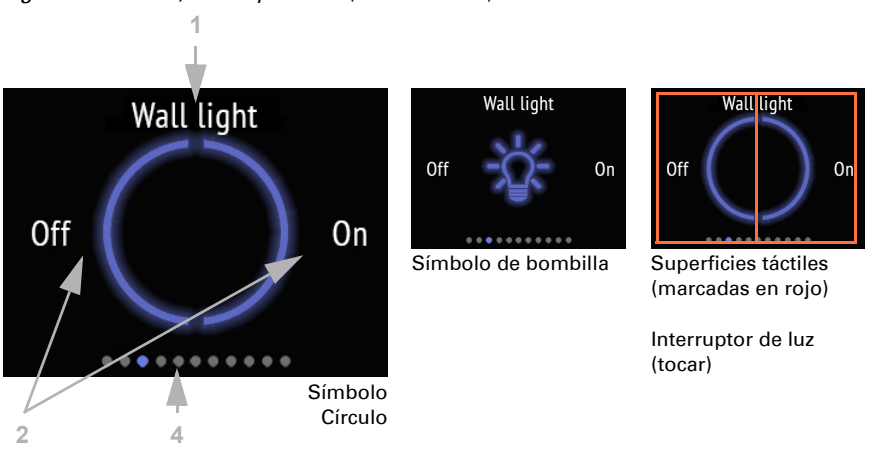

#### *Encender/apagar en dos superficies*

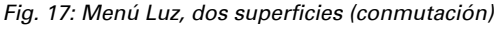

Si se selecciona Encender/apagar en dos superficies, se muestra:

(1) nombre

(2) dos superficies con el símbolo seleccionado.

El símbolo es gris cuando está apagado y azul cuando está encendido.

Toque la mitad izquierda de la pantalla para apagar la luz de la pantalla. Toque la mitad derecha para encenderla.

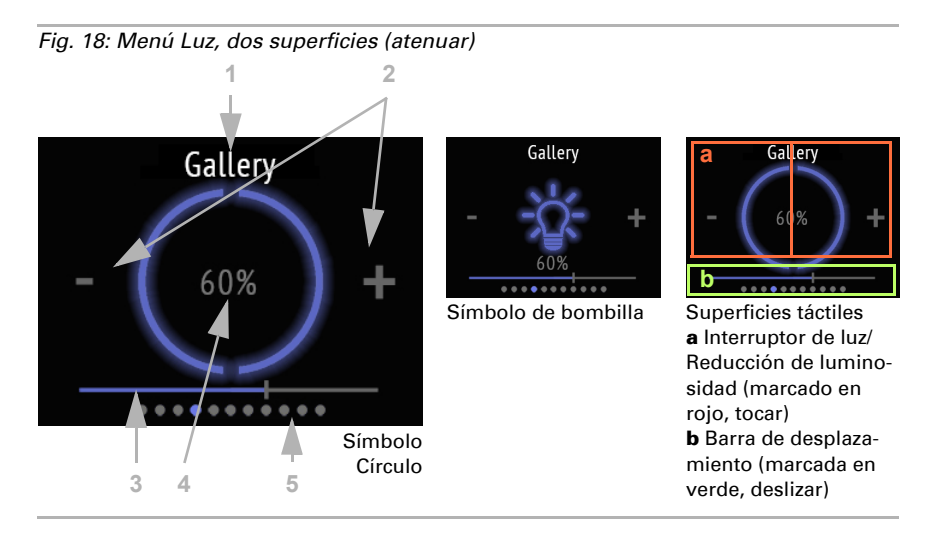

(2) Cuando se pueda reducir más la luminosidad, se representa un símbolo menos o más. Si se presiona prolongadamente la mitad izquierda de la pantalla (-), se oscurece. En la mitad derecha (+) se ilumina.

(3) Como alternativa, mueva la barra de desplazamiento con el dedo en la mitad *inferior* de la pantalla hacia la izquierda (más oscuro) o la derecha (más claro). La posición de la barra de desplazamiento representa la claridad actual de la iluminación.

(4) El valor de luminosidad actual en porcentaje se muestra si se ha activado en ETS.

(5) Los puntos del borde inferior de la pantalla simbolizan en el menú principal las páginas de menú individuales. La posición actualmente seleccionada se marca con color. Deslícese en la mitad *superior* de la pantalla hacia la izquierda o la derecha para mostrar las otras páginas del menú.

## <span id="page-27-0"></span>6.6. Accionamiento (sombreado, ventanas)

Las persianas, las persianas enrolladas y los toldos se pueden subir y bajar o las ventanas se pueden abrir y cerrar en un máximo de tres páginas de manejo "Accionamiento".

El modo manual de sombreado o ventanas del equipo solo es posible si se ha activado "Accionamiento" en el punto de ajuste de ETS "Menús". Como máximo hay disponibles tres páginas de accionamiento.

*Menús*[, página 62](#page-63-0) y *[Accionamiento 1-3](#page-66-0)*, página 65

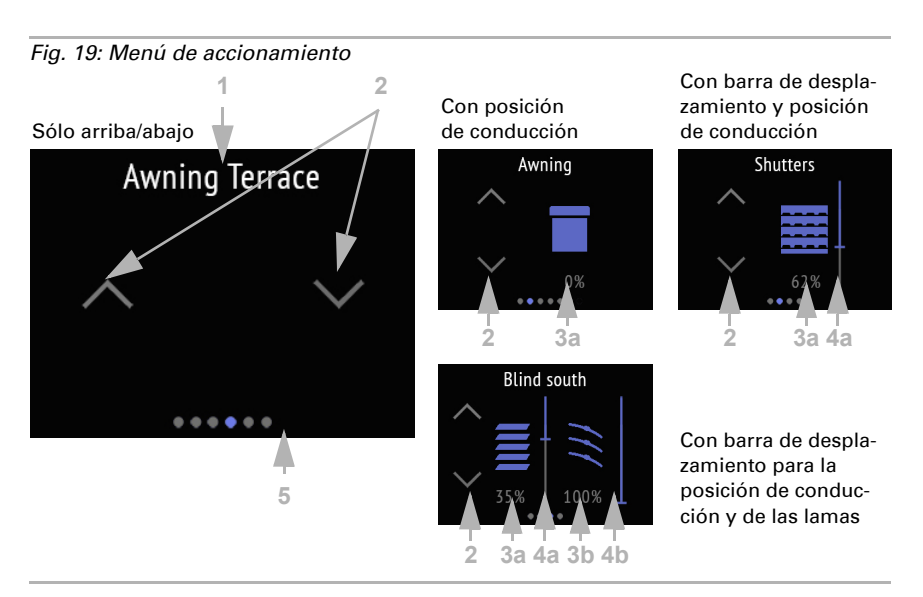

(1) Nombre

(2) Teclas para subir y bajar

(3) Barra de desplazamiento (opcional)

(4) Posición de marcha actual (opcional)

La reacción de las teclas (estándar, invertida, confort, hombre muerto) se puede ajustar en ETS.

*[Accionamiento 1-3](#page-66-0)*, página 65

(3) La (a) posición de desplazamiento y, en el caso de las persianas venecianas, también la (b) posición de las láminas pueden visualizarse como valores porcentuales.

En cuanto se dispone de un puesto de conducción o de un control deslizante, se muestran los iconos de toldos, persianas, persianas venecianas.

(4) Con la barra de desplazamiento se modifica rápidamente la (a) posición de desplazamiento. En el caso de las persianas venecianas, también se puede mostrar una barra de desplazamiento para la posición de láminas de la persiana (b). La posición de la barra de desplazamiento representa la posición de desplazamiento actual en porcentaje. Según el ajuste de ETS, puede empezar desde arriba o desde abajo con 0 %.

(5) Los puntos del borde inferior de la pantalla simbolizan en el menú principal las páginas de menú individuales. La posición actualmente seleccionada se marca con color. Deslícese en la pantalla hacia la izquierda o la derecha para mostrar las otras páginas del menú.

# <span id="page-28-0"></span>6.7. Escenas

En la página de manejo "Escenas" se pueden cargar o guardar hasta cuatro escenarios.

El control de escenas en el equipo solo es posible si se ha activado cada una de las "escenas" en el punto de ajuste de ETS "Menús".

*Menús*[, página 62](#page-63-0) y [Escenas, página 27](#page-28-0)

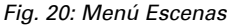

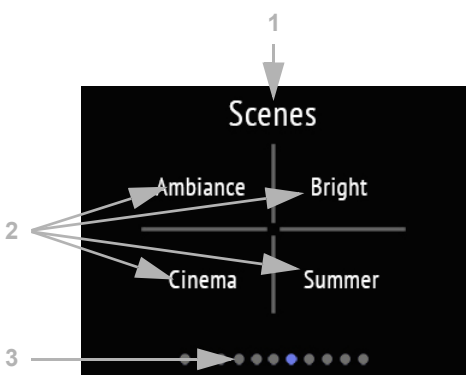

La página de visualización "Escenas" está dividida en cuatro campos para cargar y guardar cuatro escenas.

(1) Nombre

(2) Cuatro campos de escena con designación individual

La configuración básica de las escenas, al igual que la asignación de las funciones, se realiza en ETS.

 [Escenas, página 27](#page-28-0)

Una escena se activa pulsando brevemente en el campo de escena. Si se ha activado el almacenamiento en ETS, los ajustes actuales de las funciones asignadas se pueden adoptar en la memoria de escena tocando el campo de forma prolongada. A partir de ese momento, al cargarlas se aplican los ajustes nuevos.

Se puede visualizar el estado actual de una escena (si está activada en el ETS):

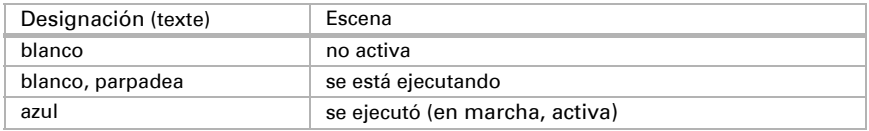

(3) Los puntos del borde inferior de la pantalla simbolizan las páginas de menú individuales en el menú principal. La posición actualmente seleccionada se marca con color. Deslícese en la pantalla hacia la izquierda o la derecha para mostrar las otras páginas del menú.

# <span id="page-30-0"></span>6.8. Indicador universal

En la página de visualización "Indicador universal" pueden mostrarse valores hasta en cuatro campos.

Solo se muestran si se ha activado la opción "Indicador universal" en el punto de ajuste de ETS "Menús".<br><sup>[1]</sup> Menús nágin:

*Menús*[, página 62](#page-63-0) y *[Indicador universal](#page-68-0)*, página 67

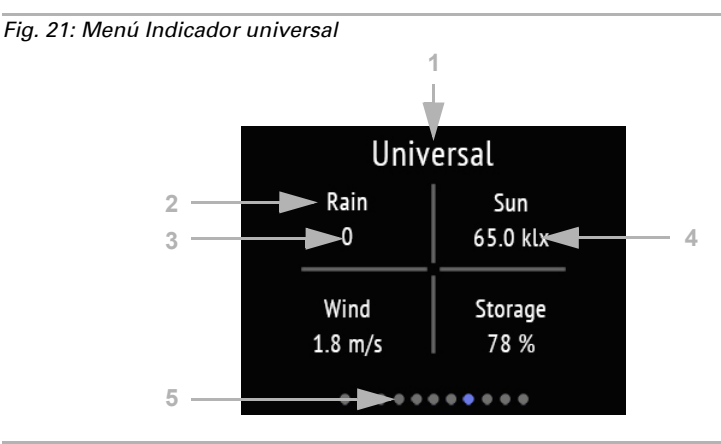

La página de visualización "Menú universal" está dividida en cuatro campos, cada uno de los cuales puede utilizarse para mostrar valores.

- (1) Nombre
- (2) Campo de visualización con designación individual
- (3) Valor
- (4) Unidad

El menú universal sirve únicamente como página de visualización/información, no para utilizar funciones.

La configuración básica del menú universal tiene lugar en el ETS.

*[Indicador universal](#page-68-0)*, página 67

(5) Los puntos del borde inferior de la pantalla simbolizan las páginas de menú individuales en el menú principal. La posición actualmente seleccionada se marca con color. Deslícese en la pantalla hacia la izquierda o la derecha para mostrar las otras páginas del menú.

# <span id="page-30-1"></span>6.9. Control de RGB

En la página de manejo "Control de RGB" se puede ajustar individualmente el color de una luz RGB.

Solo se puede ajustar manualmente un valor de color RGB en el equipo si se ha activado el "Control de RGB" en el punto de ajuste de ETS "Menús".

*Menús*[, página 62](#page-63-0) y *[Control de RGB](#page-69-0)*, página 68

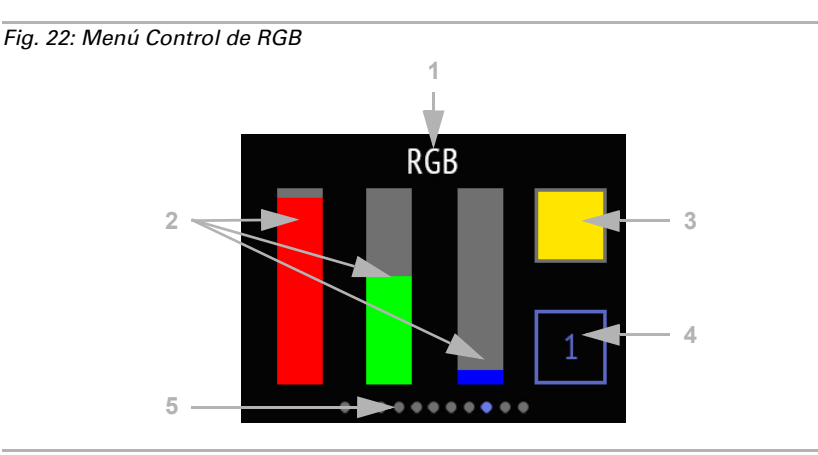

(1) Nombre

(2) Tres barras de color para rojo (R), verde (G) y azul (B)

(3) Campo de resultado de color

(4) Tecla para conmutar la iluminación

Los detalles de la función se pueden ajustar en ETS.

*[Control de RGB](#page-69-0)*, página 68

(2) Cambie el color usando las barras de color para RGB como si fueran tres barras de desplazamiento. Al deslizar el dedo hacia arriba o hacia abajo en cada barra aumenta o disminuye la proporción del color.

(3) El resultado se muestra en el campo de color de la parte superior derecha. Para enviar el nuevo color configurado al bus, toque el campo de color. Solo entonces se hace visible el cambio con la luz encendida.

Tenga en cuenta que el tono de color y la intensidad de la luz controlada pueden tener un efecto diferente que en la pantalla de Cala Touch KNX CH.

(4) El botón 1/0 de la parte inferior derecha es un interruptor de luz. Toque en el campo para conmutar. Cuando la luz está apagada, el botón es gris y muestra un 0; cuando la luz está encendida, es azul y muestra un 1.

(5) Los puntos del borde inferior de la pantalla simbolizan las páginas de menú individuales en el menú principal. La posición actualmente seleccionada se marca con color. Deslícese en la pantalla hacia la izquierda o la derecha para mostrar las otras páginas del menú.

# 6.10. Temperatura de color

En la página de manejo "Temperatura de color" se puede ajustar individualmente la temperatura lumínica y luminosidad de una luminaria.

Solo se puede ajustar manualmente la temperatura de color de una luz en el equipo si se ha activado "Temperatura de color" en el punto de ajuste de ETS "Menús".

*Menús*[, página 62](#page-63-0) y *[Temperatura de color](#page-69-1)*, página 68

*Fig. 23: Menú Temperatura de color* **1** Light warm/cold  $\frac{2}{3}$ **<sup>3</sup> <sup>6</sup> 4** nnn 100  $%$ **57** ٠  $\bullet$   $\bullet$ 

(1) Nombre

(2) Barra de desplazamiento para cambiar el valor de la luminosidad

(3) Valor actual de la luminosidad en %

(4) Valor actual de la temperatura de color en Kelvin

(5) Barra de desplazamiento para cambiar el valor de la temperatura de color

(6) Botones -/+ para conmutar o atenuar la luminosidad

Todos los cambios se transfieren directamente al bús y son inmediatamente efectivos/ visibles.

Los detalles de la función se pueden ajustar en ETS.

*[Temperatura de color](#page-69-1)*, página 68

(5) Los puntos del borde inferior de la pantalla simbolizan las páginas de menú individuales en el menú principal. La posición actualmente seleccionada se marca con color. Deslícese en la pantalla hacia la izquierda o la derecha para mostrar las otras páginas del menú.

# 6.11. Control de HCL

En la página de manejo "Control de HCL" se puede configurar un escenario de iluminación. El objetivo del control de HCL es imitar el cambio natural de la luz solar durante el día ajustando gradualmente la temperatura de la luz y la luminosidad de la iluminación artificial. Con ello se pretende favorecer el ritmo circadiano de las personas, por lo que este tipo de control de iluminación se denomina "Human Centric Lighting" (HCL).

La adaptación de la luz artificial al avance de la luz natural a lo largo del día (Human Centric Lighting, HCL) solo se puede ajustar en el equipo si se ha activado el "Control de HCL" en el punto de ajuste de ETS "Menús".

*Menús*[, página 62](#page-63-0) y *[Control de HCL](#page-70-0)*, página 69

*Fig. 24: Menú Control de HCL*

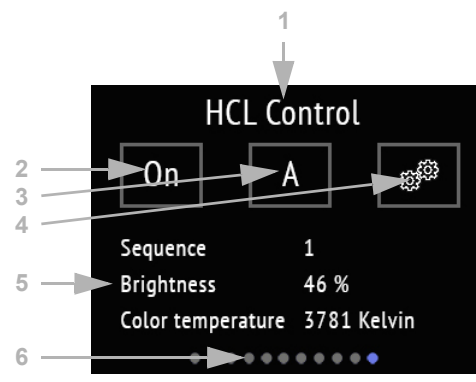

#### (1) Nombre

(2) Botón para activar o desactivar todo el sistema de control de HCL

(3) Botón para cambiar entre manual y automático

(4) Botón para los menús de ajuste de secuencias

(5) Secuencia en curso actualmente y valores actuales

Mientras no se reciba ninguna hora a través del bus, se mostrará "Hora no disponible". Mientras la hora actual no esté cubierta por una secuencia, se mostrará "Hora no en secuencia".

Los detalles de la función se pueden ajustar en ETS.

*[Control de HCL](#page-70-0)*, página 69

Con el control de HCL, el día puede dividirse en hasta 8 secuencias. Para cada secuencia, es decir, cada periodo, se definen en porcentaje los valores objetivo para la temperatura de color y el valor de luminosidad. Entre el valor inicial y el valor final (valor de parada), el control calcula la progresión de los valores de forma lineal. Puede definir en ETS a partir de qué cambio se transmiten los valores al bus, es decir, cuán finas deben ser las gradaciones.

(2) Todo el control de HCL puede activarse y desactivarse con el botón de encendido/ apagado. El estado actual se muestra en el botón.

(3) Se muestra el estado Automático (A) o Manual (M) y este se puede cambiar tocando el botón. El manejo manual de la luz por medio del bus o de este botón desactiva el control de HCL hasta que se realiza un reseteo o se vuelve a establecer en "A" con este botón.

El reseteo automático puede ajustarse en ETS y se lleva a cabo mediante un objeto o una vez transcurrido cierto tiempo.

(4) Cada secuencia puede ajustarse y cambiarse en la pantalla de Cala Touch KNX CH. Toque el botón de ajuste para acceder al área de secuencias.

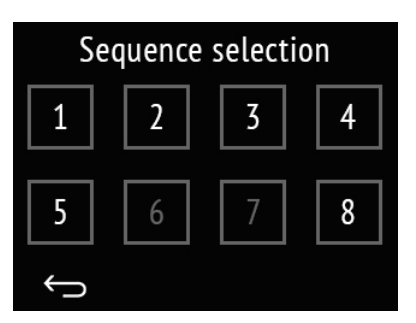

### *Fig. 25: Selección de secuencia*

Los números de todas las secuencias autorizadas para su uso se muestran en blanco; las secuencias bloqueadas, en gris. Para autorizar o bloquear una secuencia, pulse más tiempo el botón de secuencia hasta que cambie el color. Cuando el tono del teclado se activa, suena un mensaje de confirmación acústico.

Tocando brevemente el botón de secuencia se accede a la configuración de la secuencia.

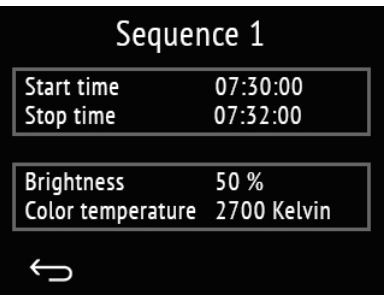

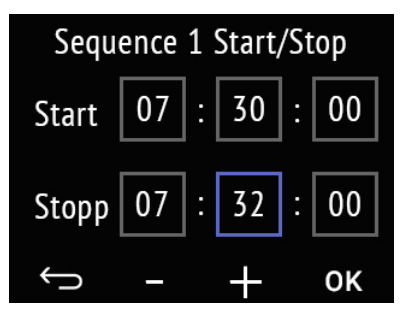

## *Fig. 26: Ajuste de la secuencia X*

Se muestran la hora de inicio y parada y los valores de luminosidad y temperatura de color al final de la secuencia.

Toque el campo con las horas para cambiarlas.

Toque el campo con los valores para adaptarlos.

## *Fig. 27: Inicio/parada de la secuencia X*

Toque cada uno de los campos de hora, minuto y segundo de la hora de inicio y parada para cambiarlos.

El campo seleccionado se delinea en azul y el valor se puede cambiar con +/-.

Toque OK para confirmar todos los valores y salir del ajuste de la hora.

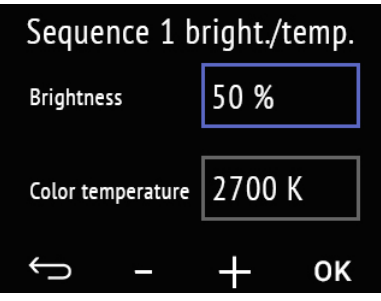

#### *Fig. 28: Luminosidad/temperatura de la secuencia X*

Toque los campos del valor de luminosidad y el valor de temperatura de color para cambiarlos.

El campo seleccionado se delinea en azul y el valor se puede cambiar con +/-.

Toque OK para confirmar todos los valores y salir del ajuste.

Cancelar sin guardar y volver al nivel de menú anterior.

(6) Los puntos del borde inferior de la pantalla simbolizan las páginas de menú individuales en el menú principal. La posición actualmente seleccionada se marca con color. Deslícese en la pantalla hacia la izquierda o la derecha para mostrar las otras páginas del menú.

# <span id="page-35-0"></span>6.12. Temporizador de semana

En la página de manejo "Temporizador" pueden modificarse 8 períodos de conmutación. Las funciones que se cambiarán en el sistema KNX con el temporizador de semana deben establecerse en ETS.

La configuración del temporizador de semana en el equipo solo es posible si se ha activado el "Temporizador" en el punto de ajuste de ETS "Menús". Solo se mostrarán los períodos de conmutación que se hayan activado en dicho punto de ajuste. Si es necesario, la orden de conmutación también puede bloquearse a través del bus.

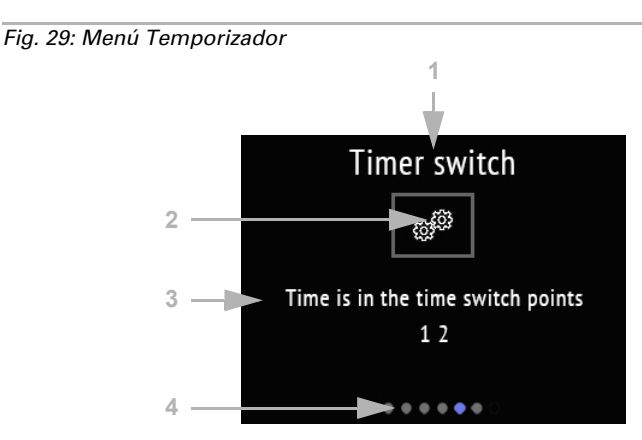

*Menús*[, página 62](#page-63-0) y *[Temporizador](#page-71-0)*, página 70
#### (1) Nombre

(2) Configuración. Toque aquí para llevar a cabo las modificaciones.

(3) El texto informativo muestra si la hora actual se encuentra en uno o varios períodos de conmutación. Mientras no se reciba ninguna hora a través del bus, se mostrará "Hora no disponible".

(4) Los puntos del borde inferior de la pantalla simbolizan las páginas de menú individuales en el menú principal. La posición actualmente seleccionada se marca con color. Deslícese en la pantalla hacia la izquierda o la derecha para mostrar las otras páginas del menú.

Toque el engranaje para llevar a cabo las modificaciones.

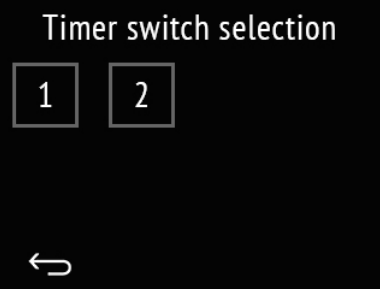

#### *Fig. 30: Selección de temporizador*

Se muestran los números de todos los temporizadores autorizados para su uso. Para cambiar los tiempos de conmutación, toque brevemente un número.

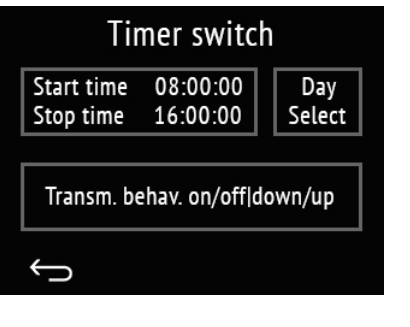

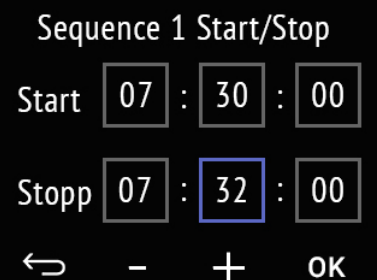

#### *Fig. 31: Ajuste del temporizador X*

Se muestra la hora de inicio y de parada, y el comportamiento de envío.

Toque el campo con las horas para cambiarlas.

Toque el campo "Selección de día" para seleccionar el día de la semana.

Toque el campo "Comportamiento de envío" para cambiarlo.

#### *Fig. 32: Inicio/parada de la secuencia X*

Toque cada uno de los campos de hora, minuto y segundo de la hora de inicio y parada para cambiarlos.

El campo seleccionado adquiere un borde azul y puede cambiar el valor con +/-.

Toque OK para confirmar todos los valores y salir del ajuste de la hora.

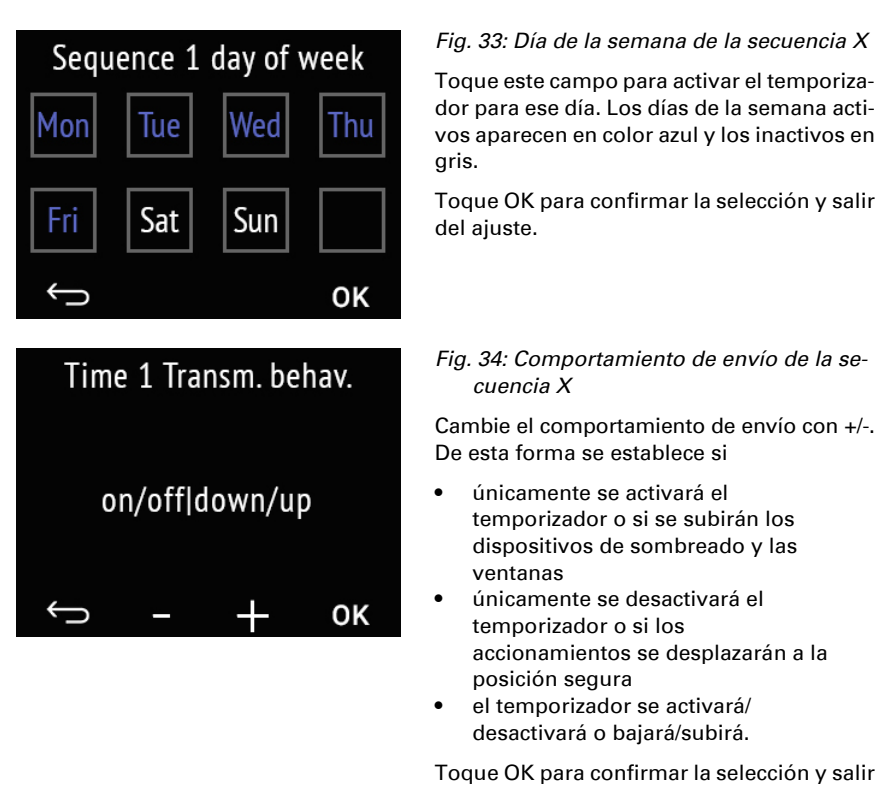

Cancelar sin guardar y volver al nivel de menú anterior.  $\leftarrow$ 

# 6.13. Páginas de información

En dos páginas de información se mostrará la información textual recibida a través del bus.

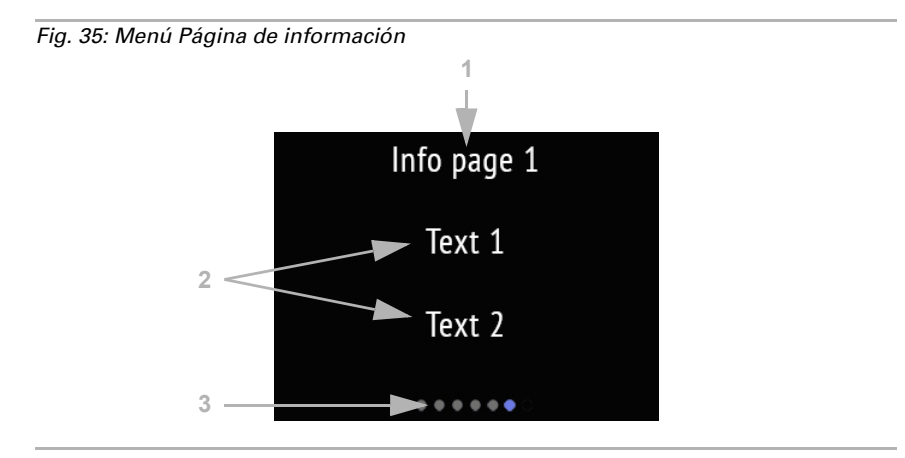

#### (1) Nombre

(2) Textos procedentes del sistema de bus

(3) Los puntos del borde inferior de la pantalla simbolizan las páginas de menú individuales en el menú principal. La posición actualmente seleccionada se marca con color. Deslícese en la pantalla hacia la izquierda o la derecha para mostrar las otras páginas del menú.

# 7. Protocolo de transmisión

#### *Unidades:*

*Temperaturas en grados Celsius Humedad atmosférica en % Humedad del aire absoluta en g/kg o g/m<sup>3</sup> Concentración de CO<sub>2</sub> en ppm Variables de control en %*

# 7.1. Listado de todos los objetos de comunicación

#### *Abreviaturas de las marcas:*

- *C Comunicación*
- *L Lectura*
- *E Escritura*
- *T Transmisión*
- *A Actualización*

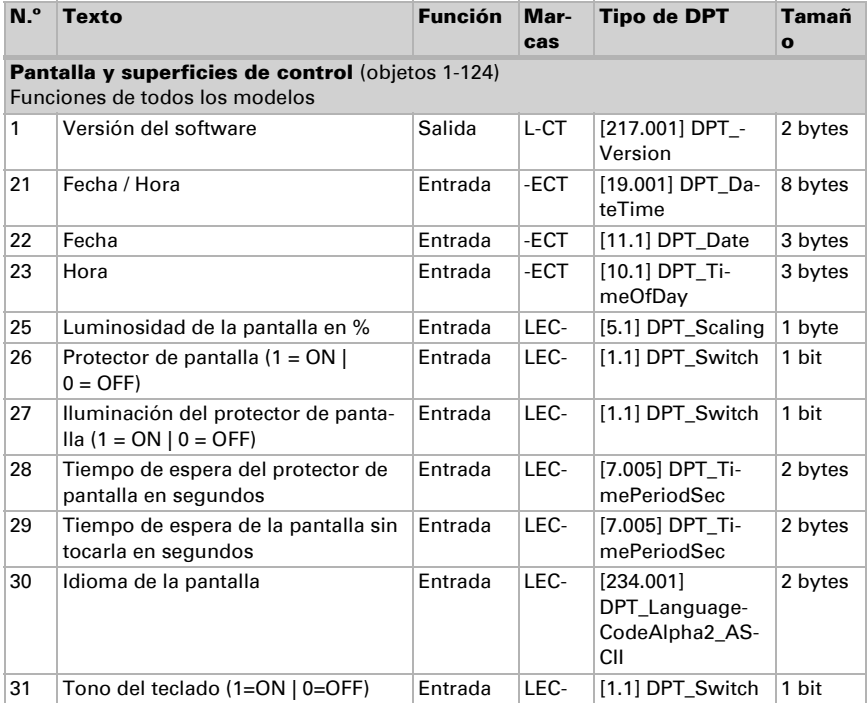

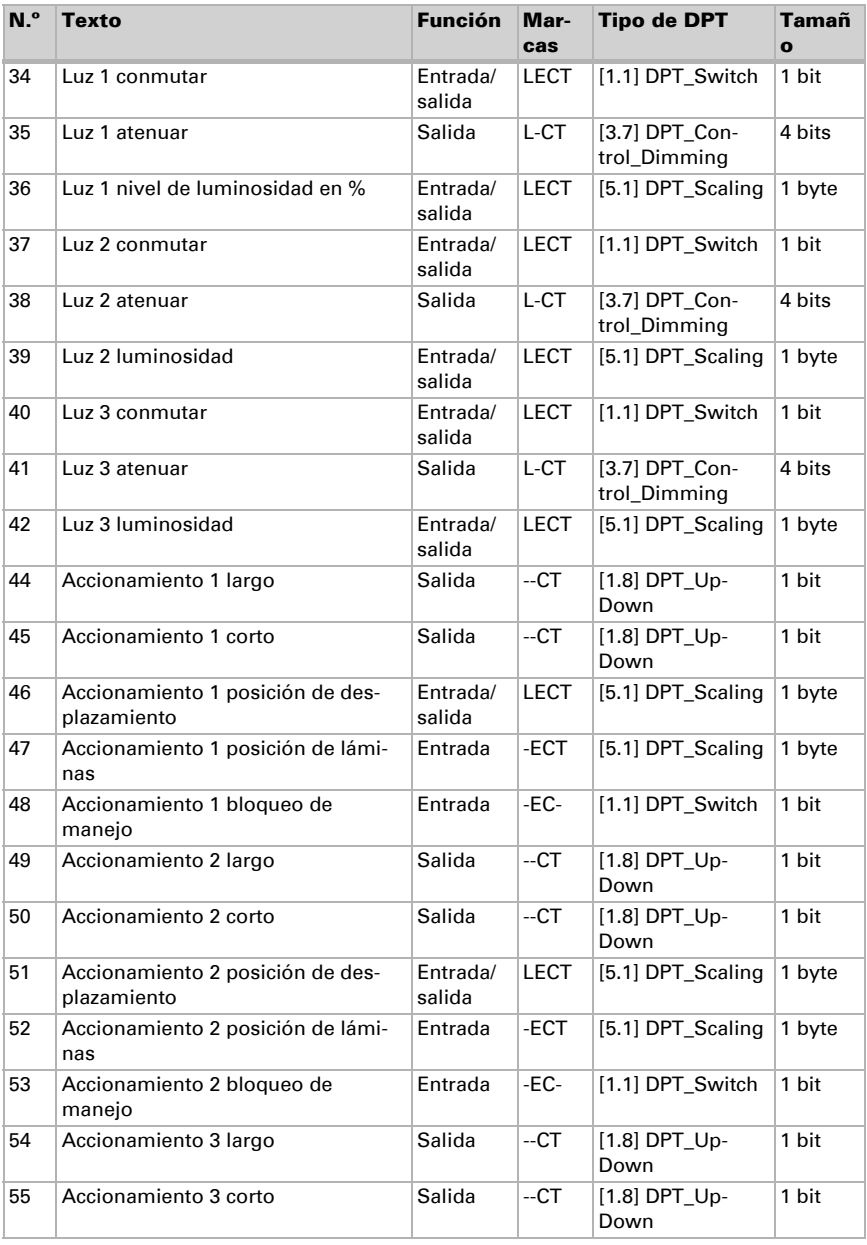

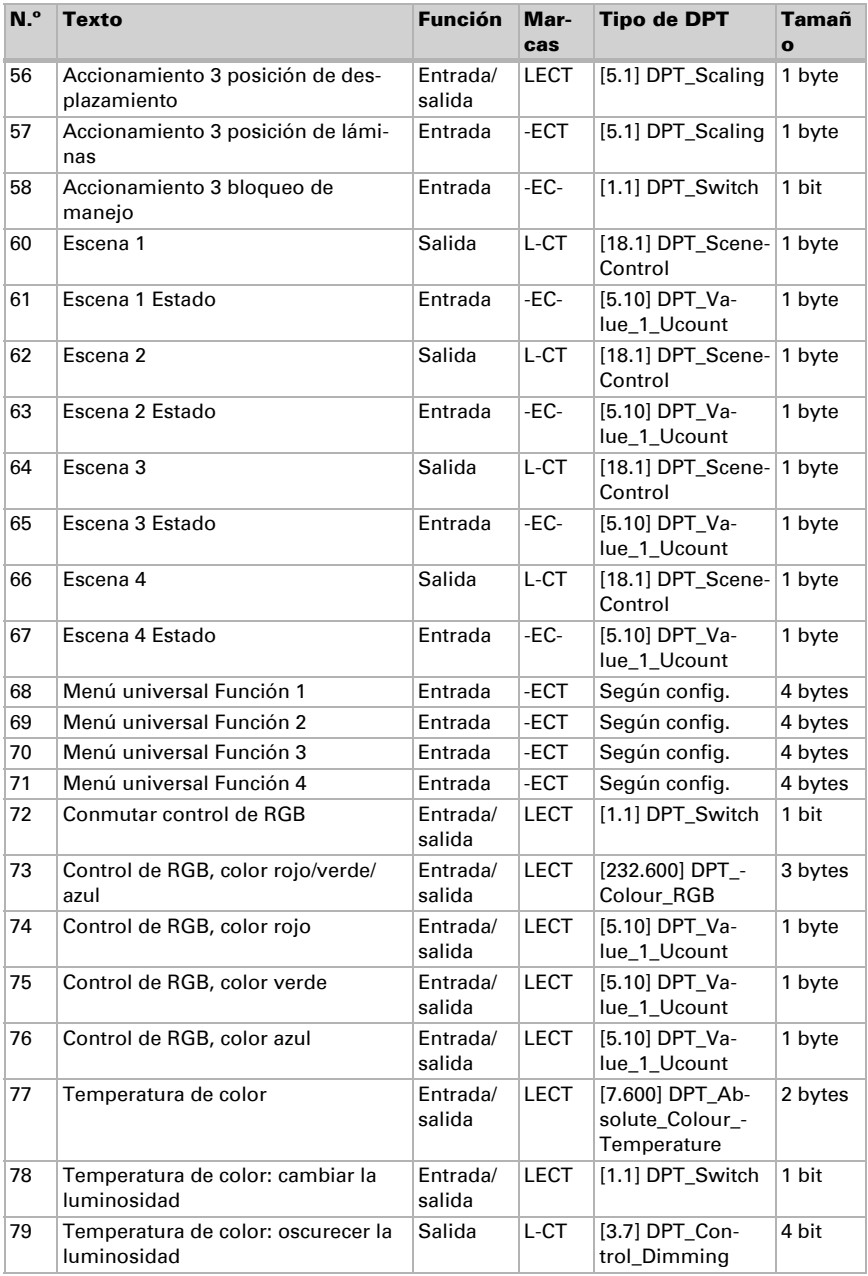

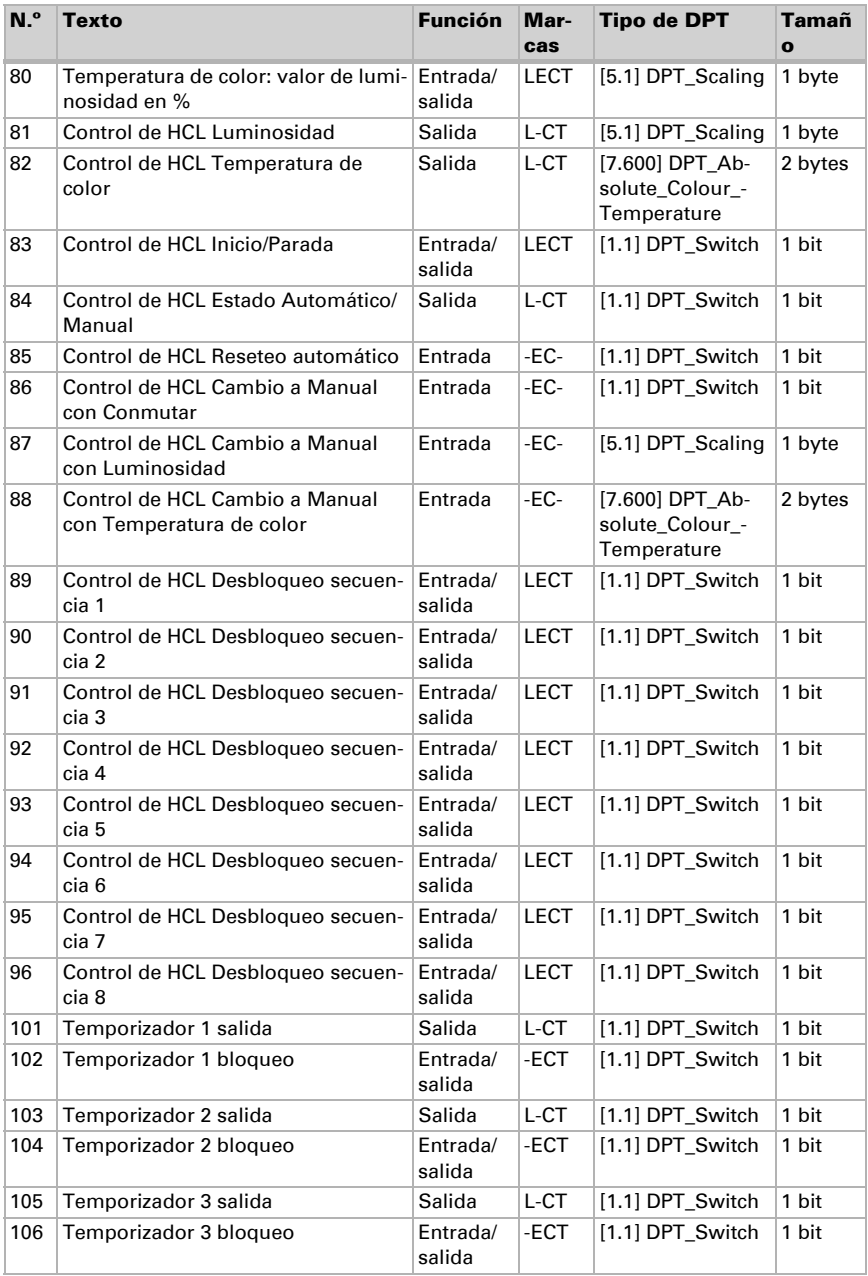

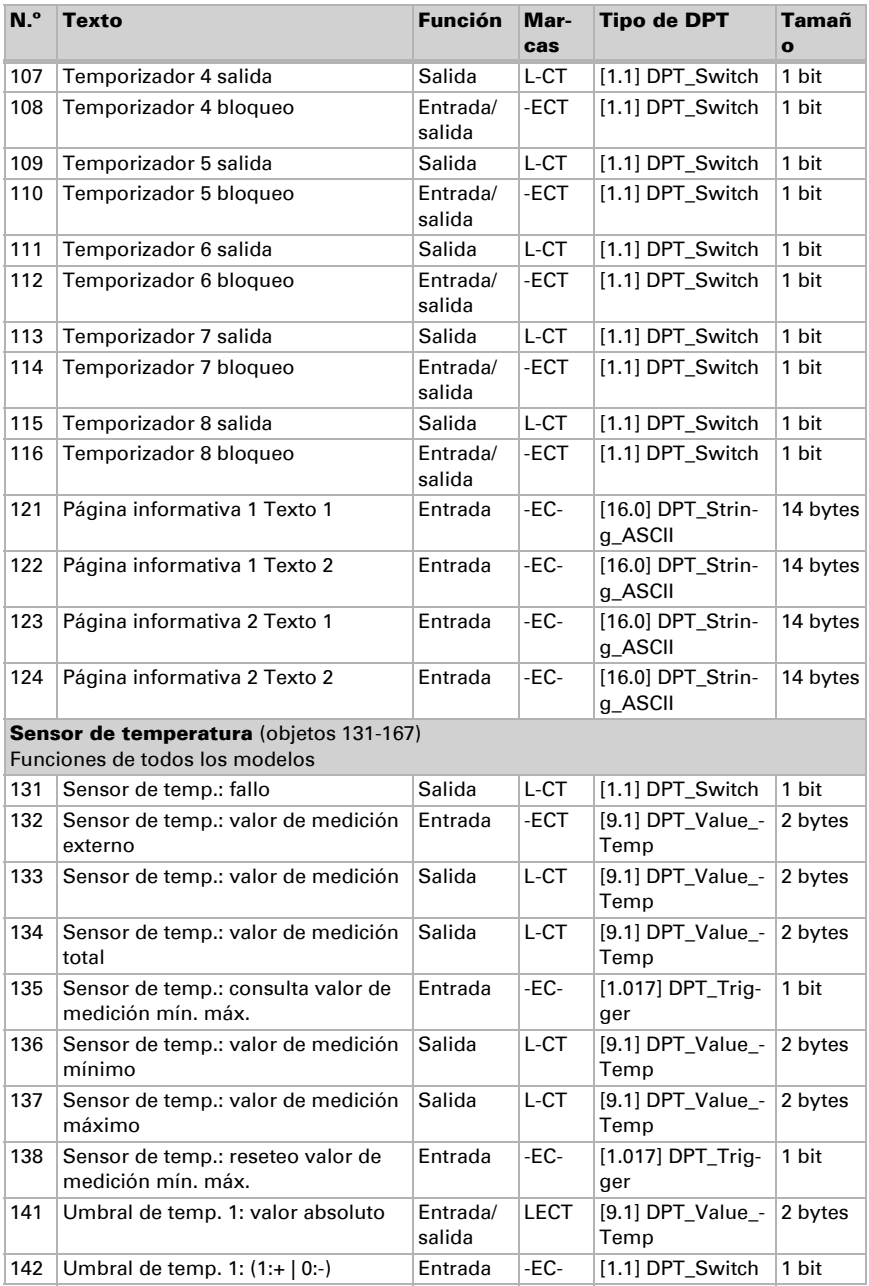

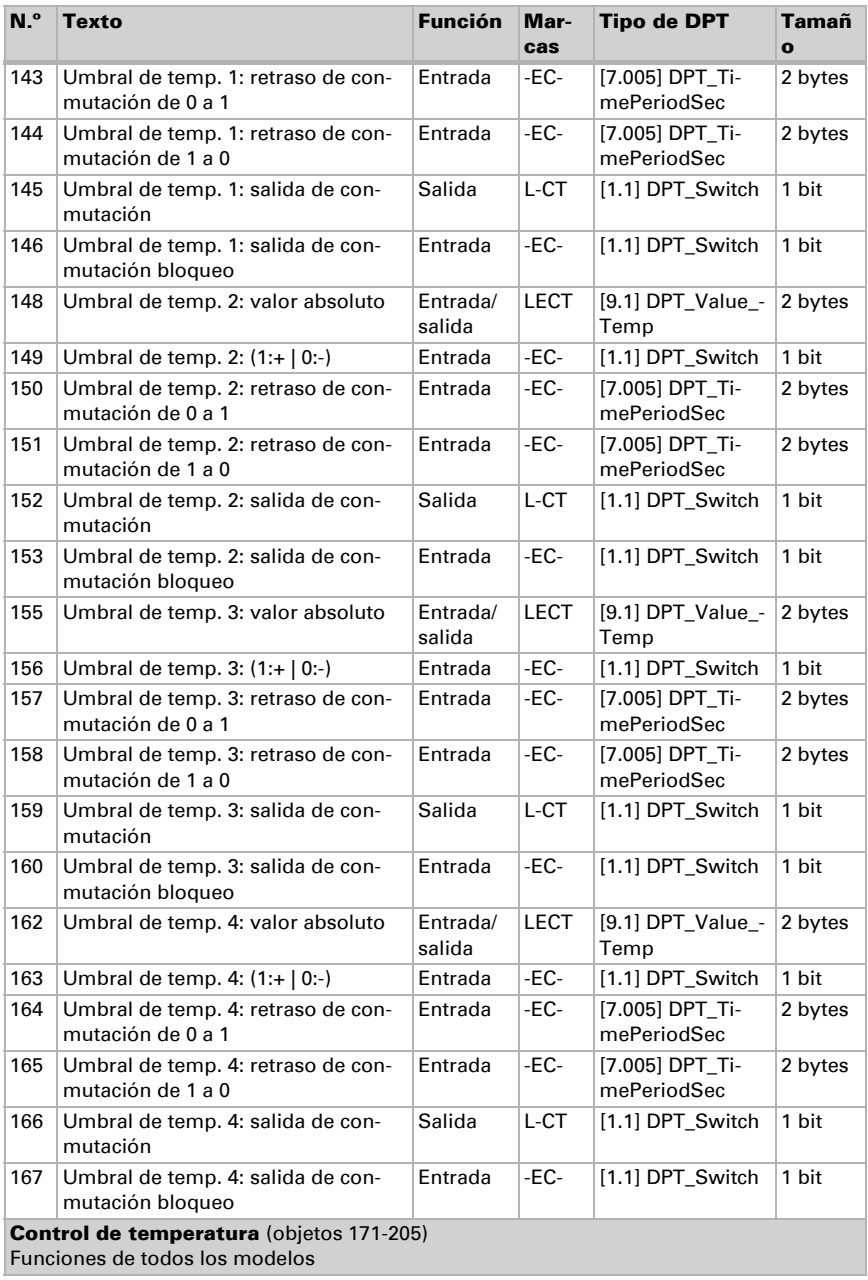

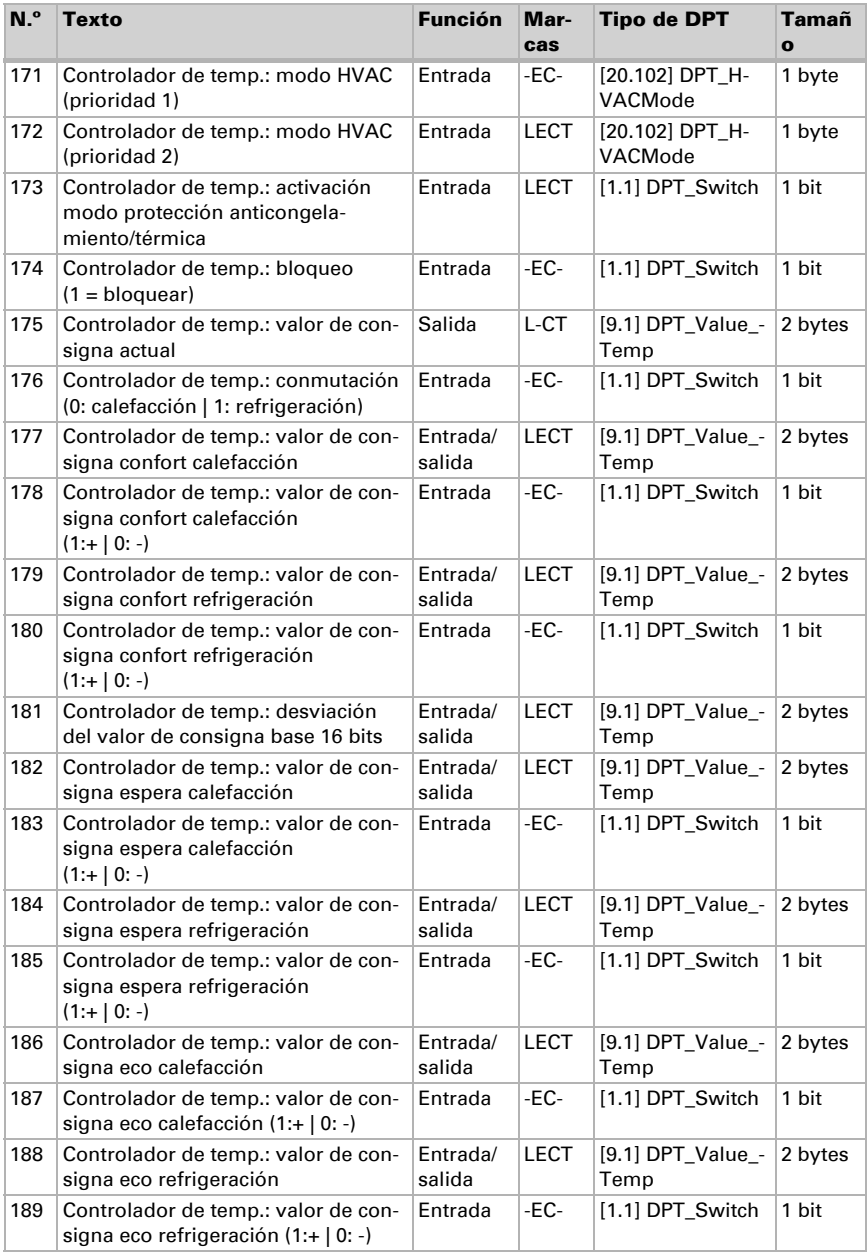

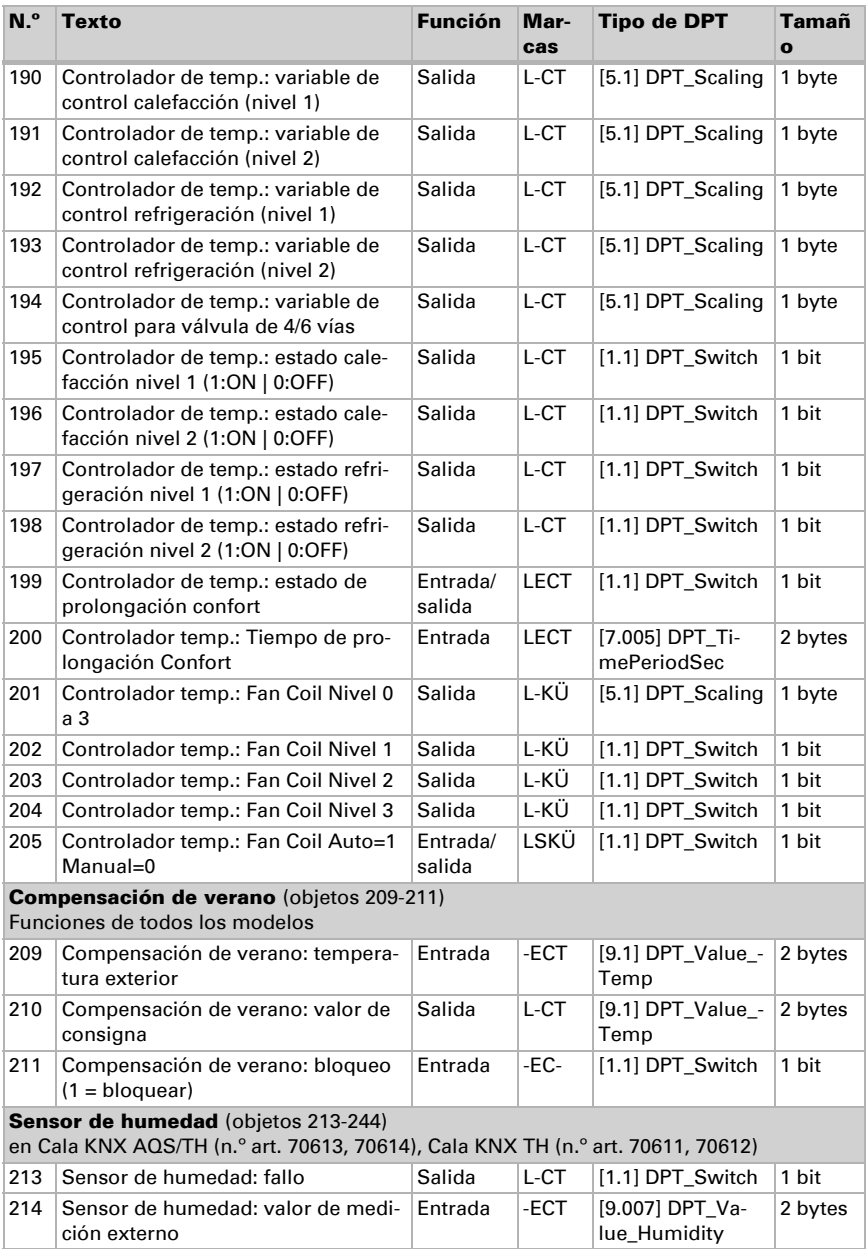

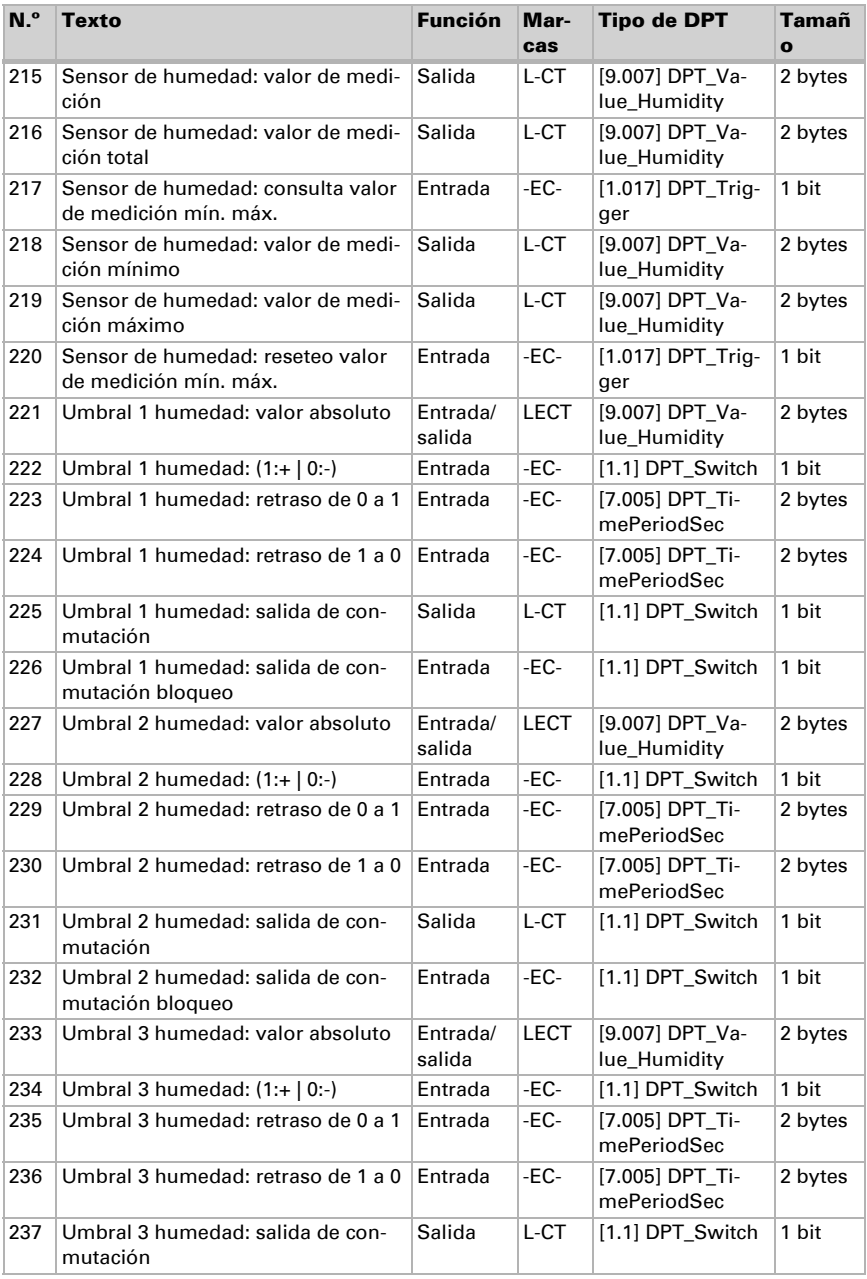

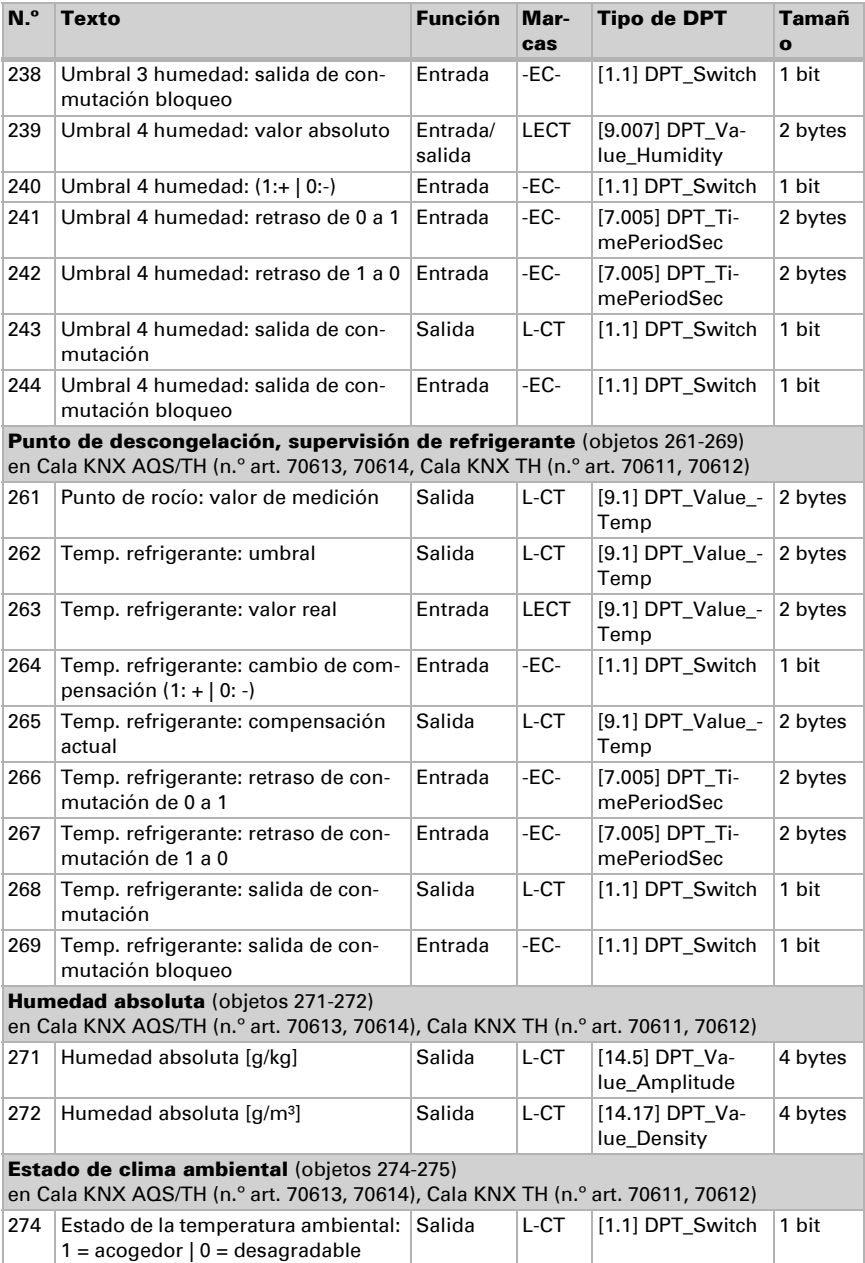

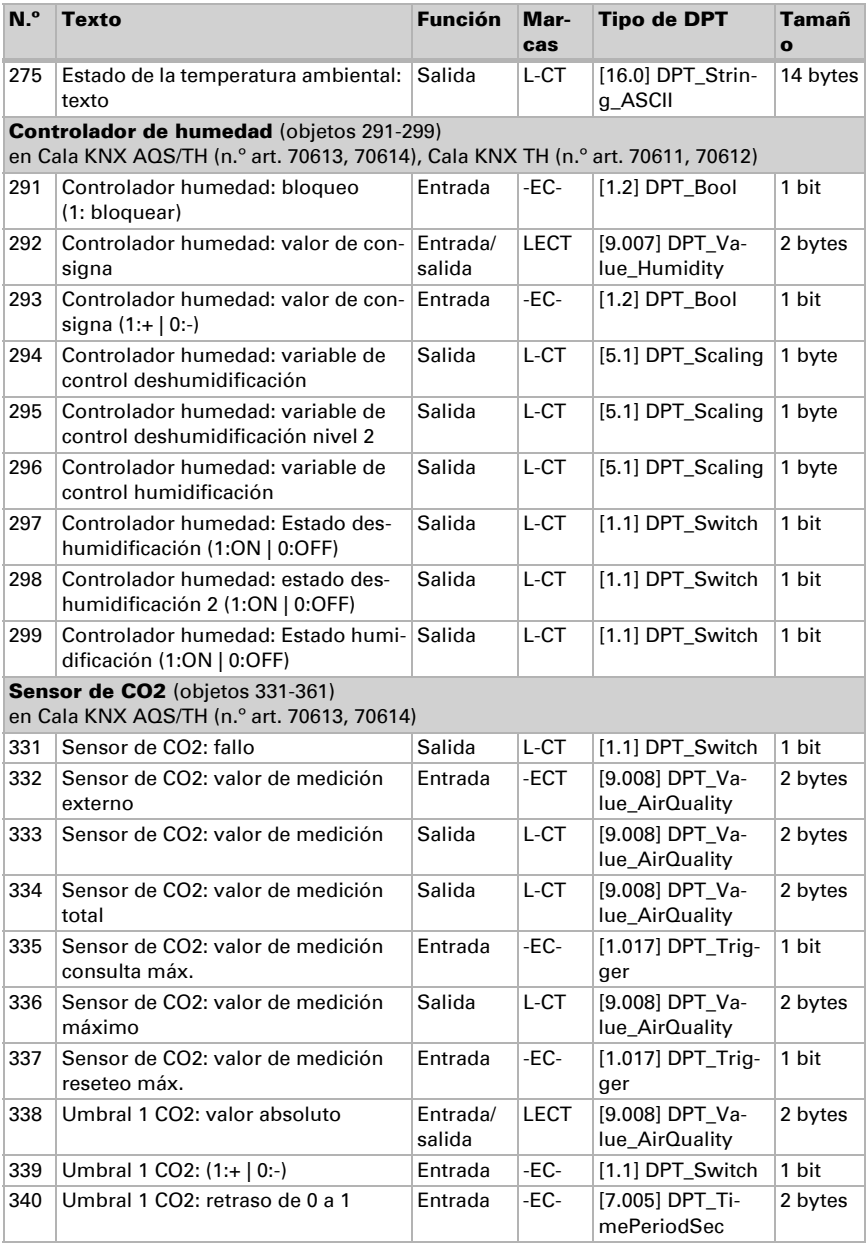

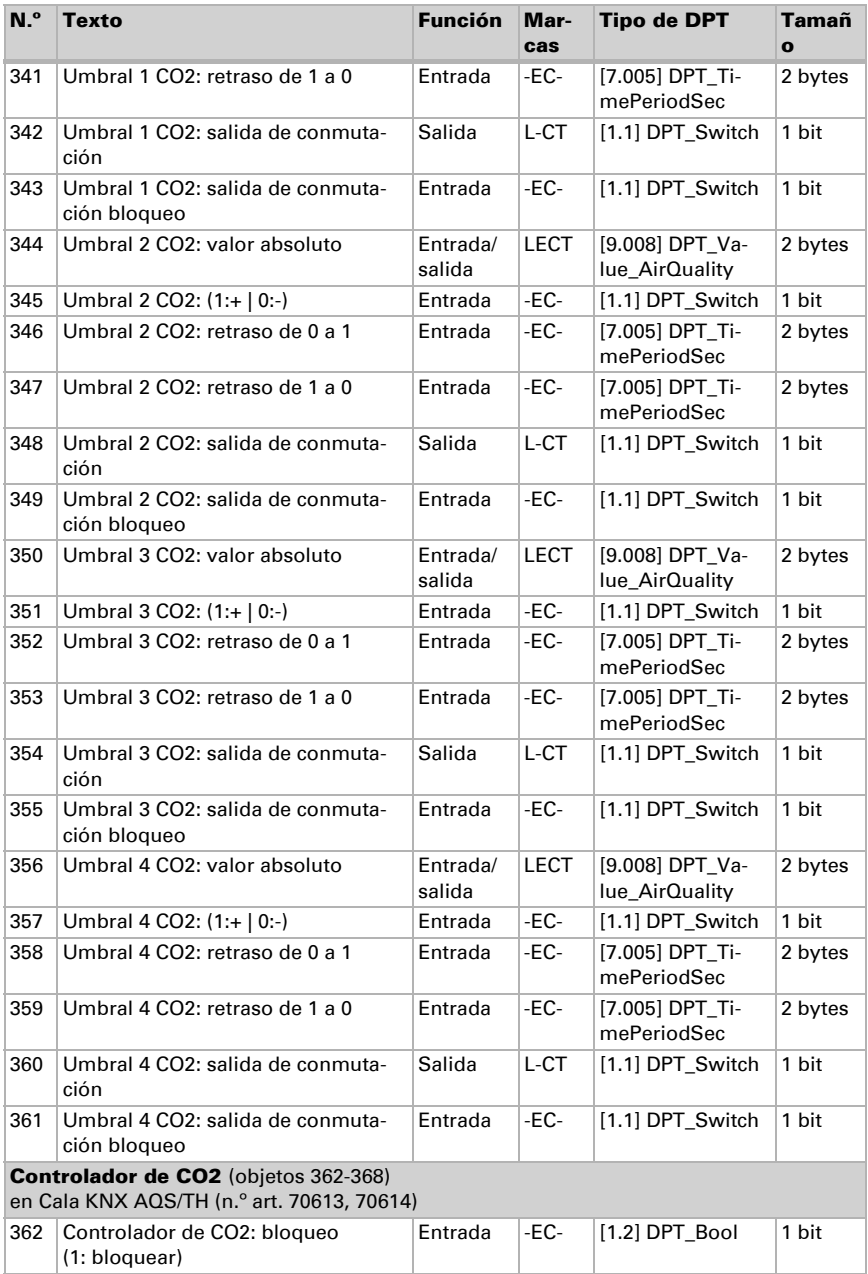

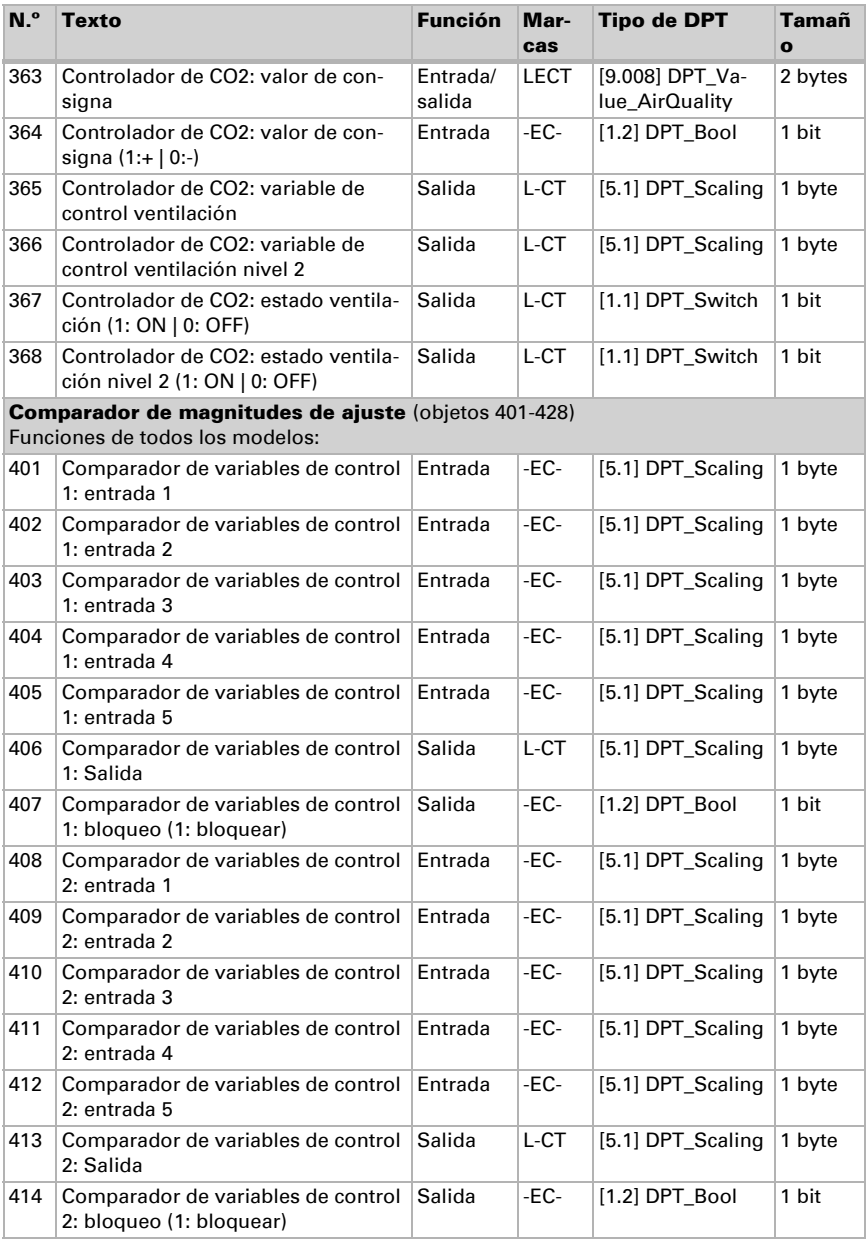

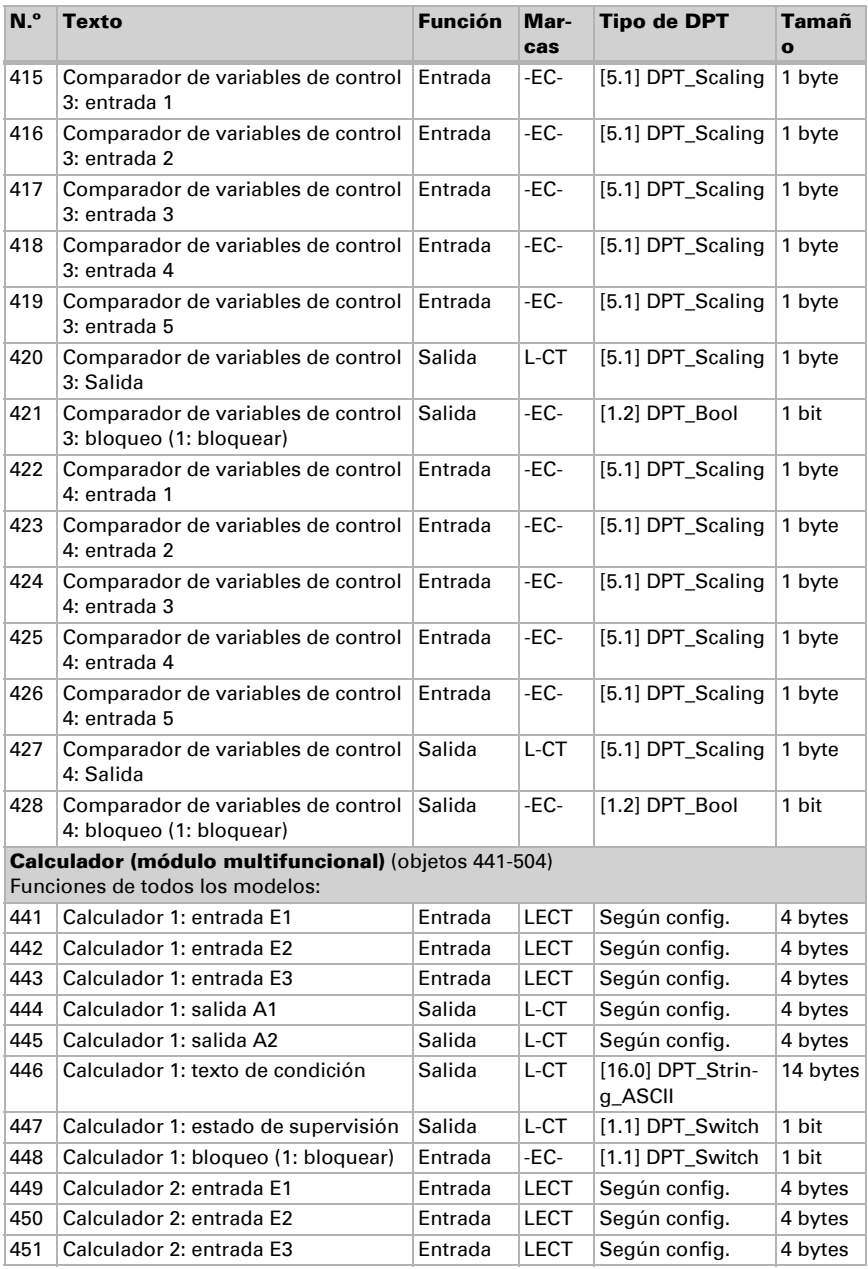

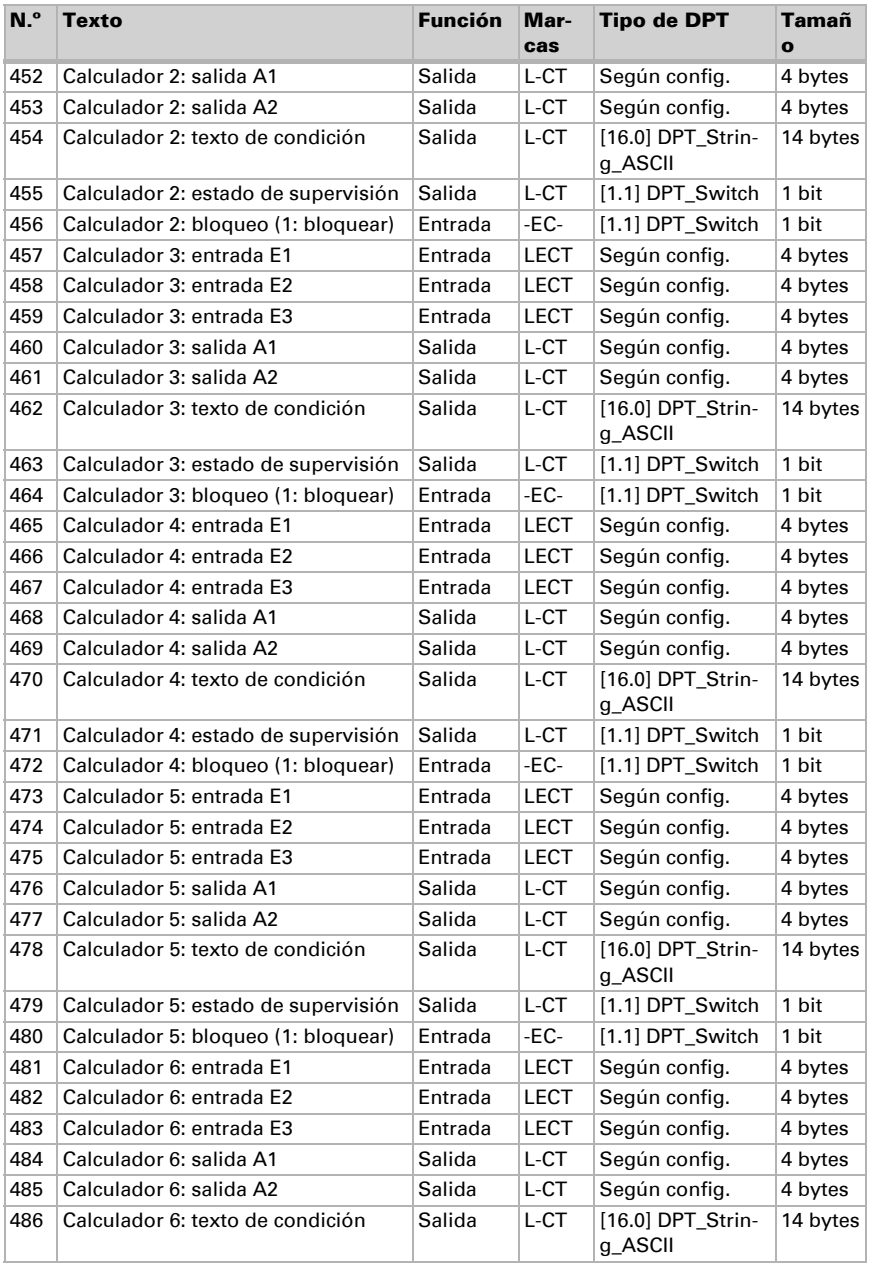

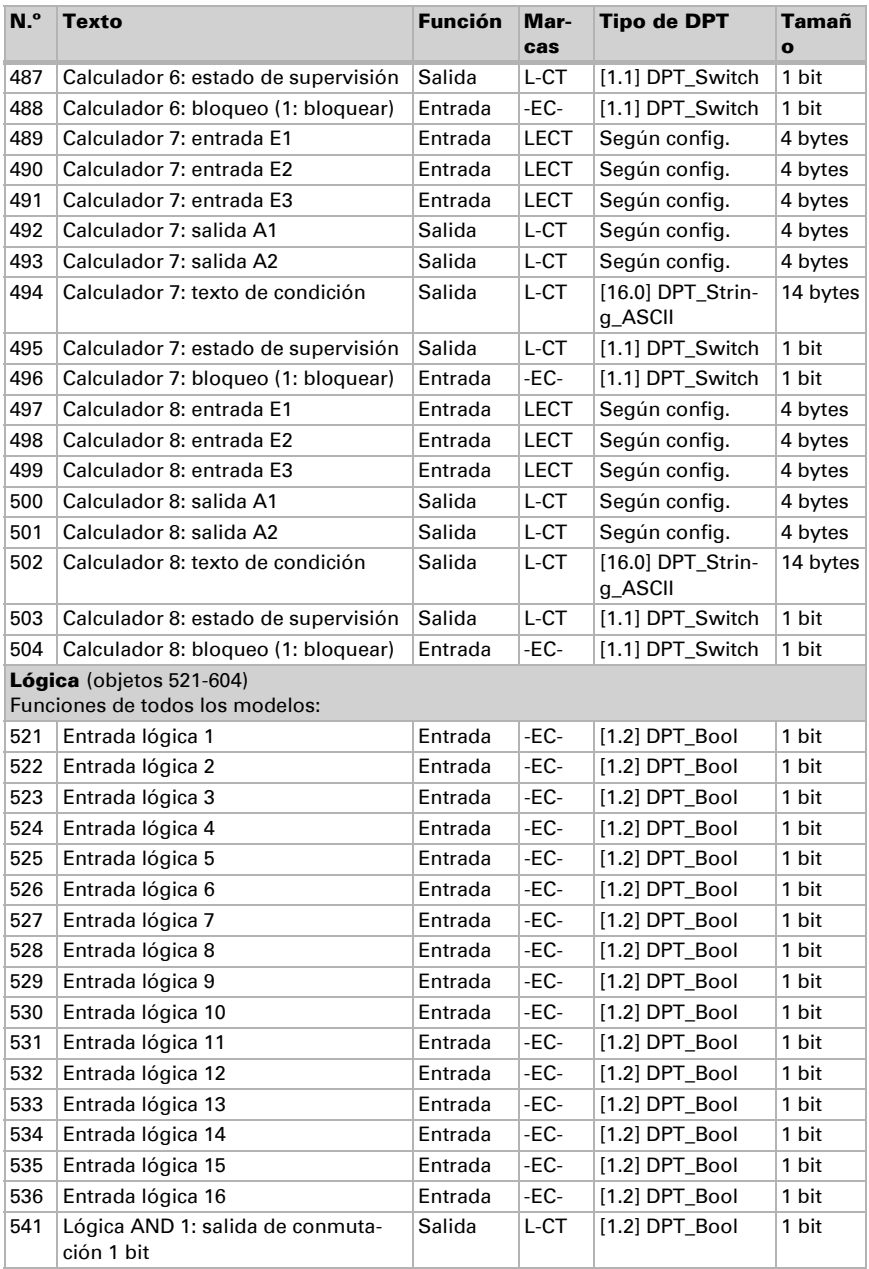

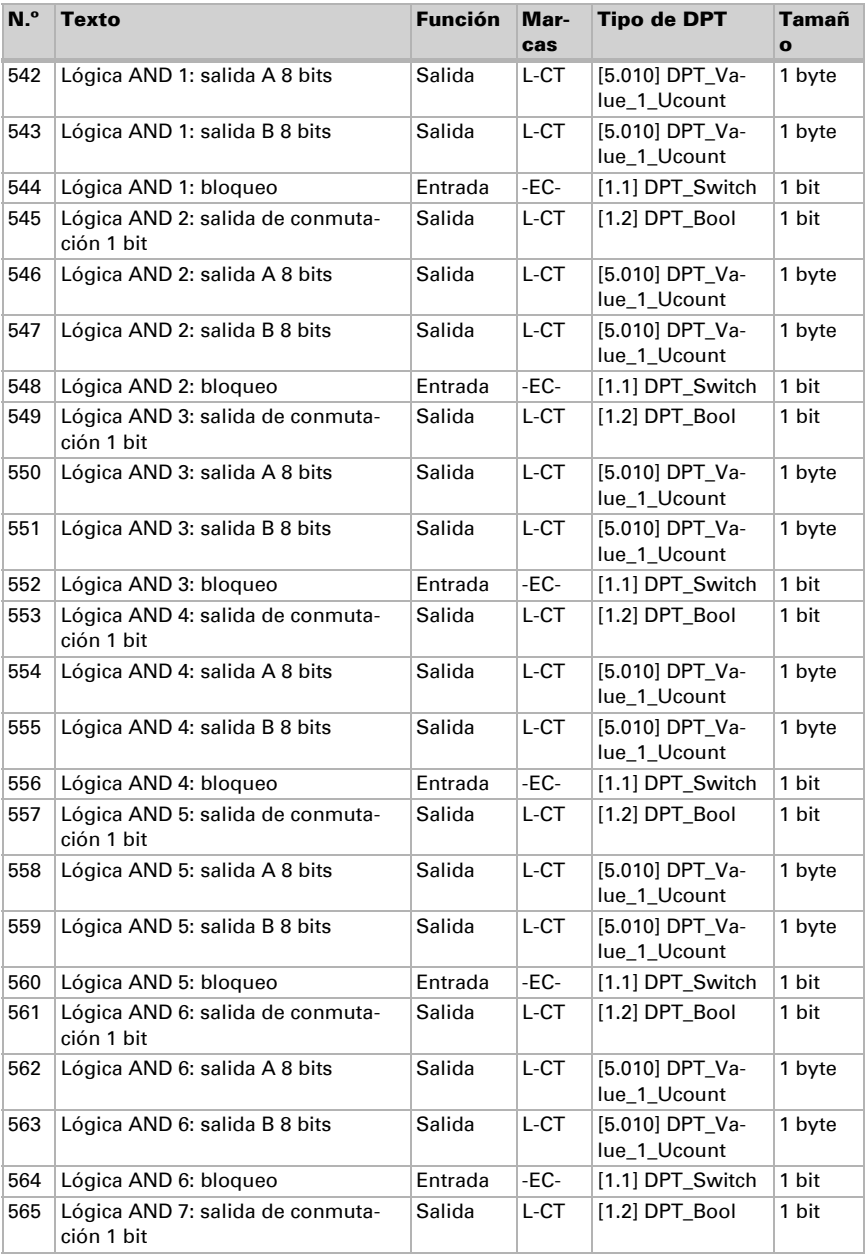

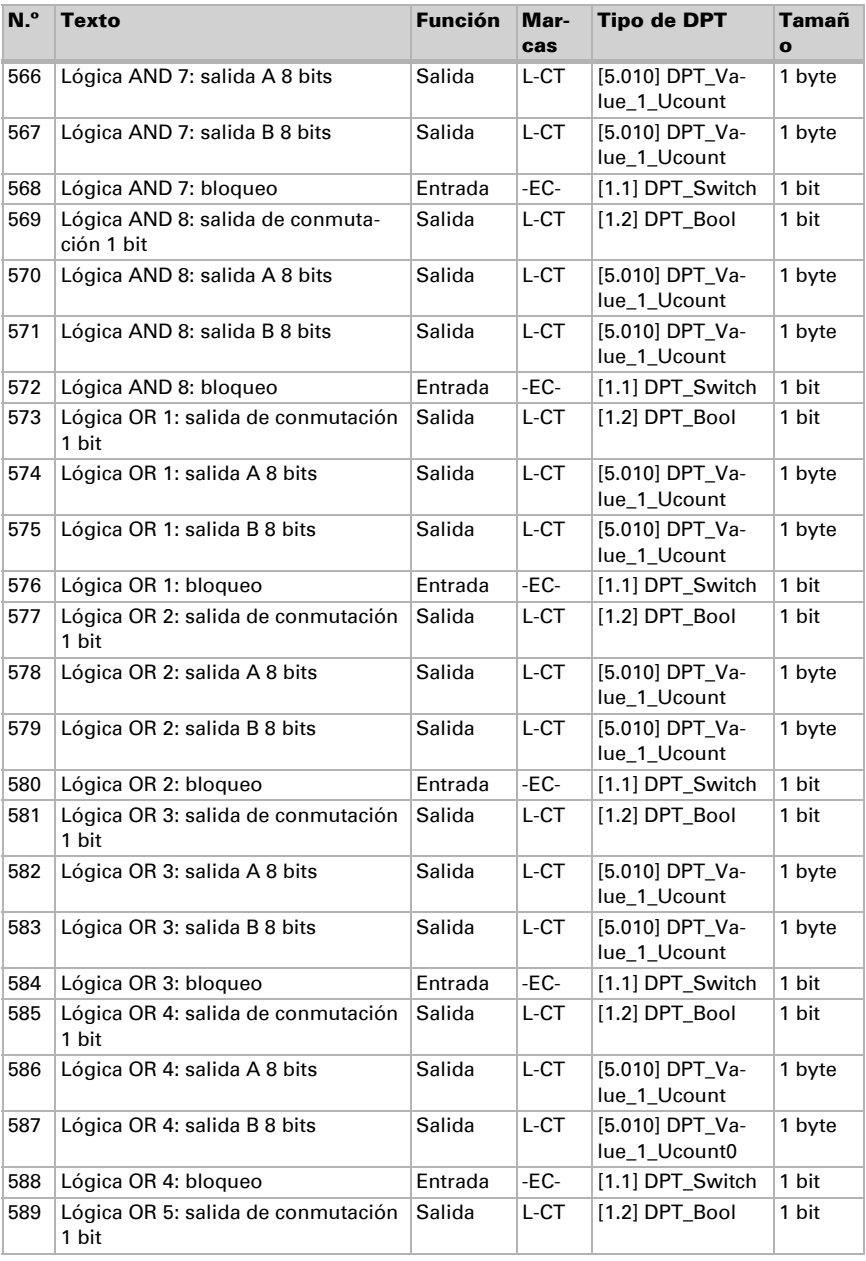

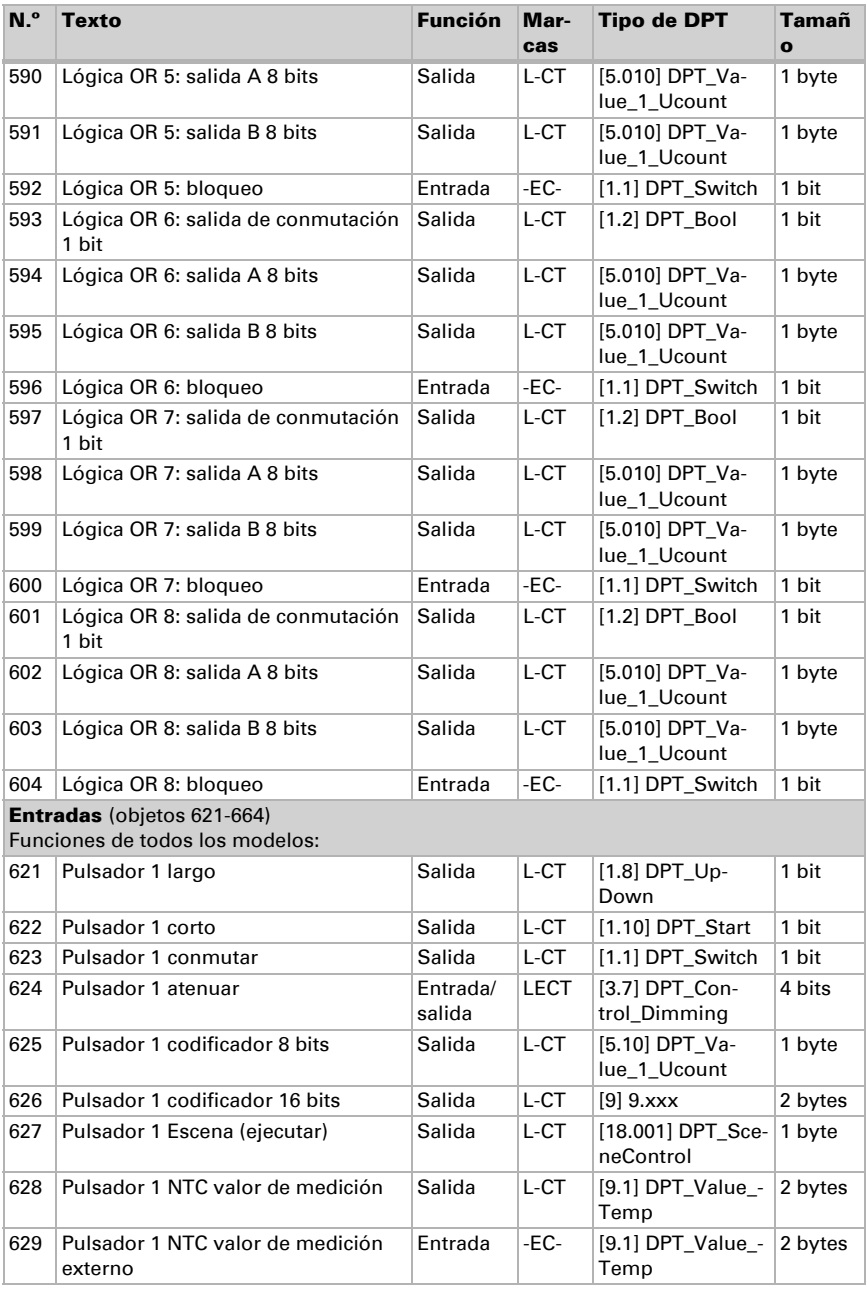

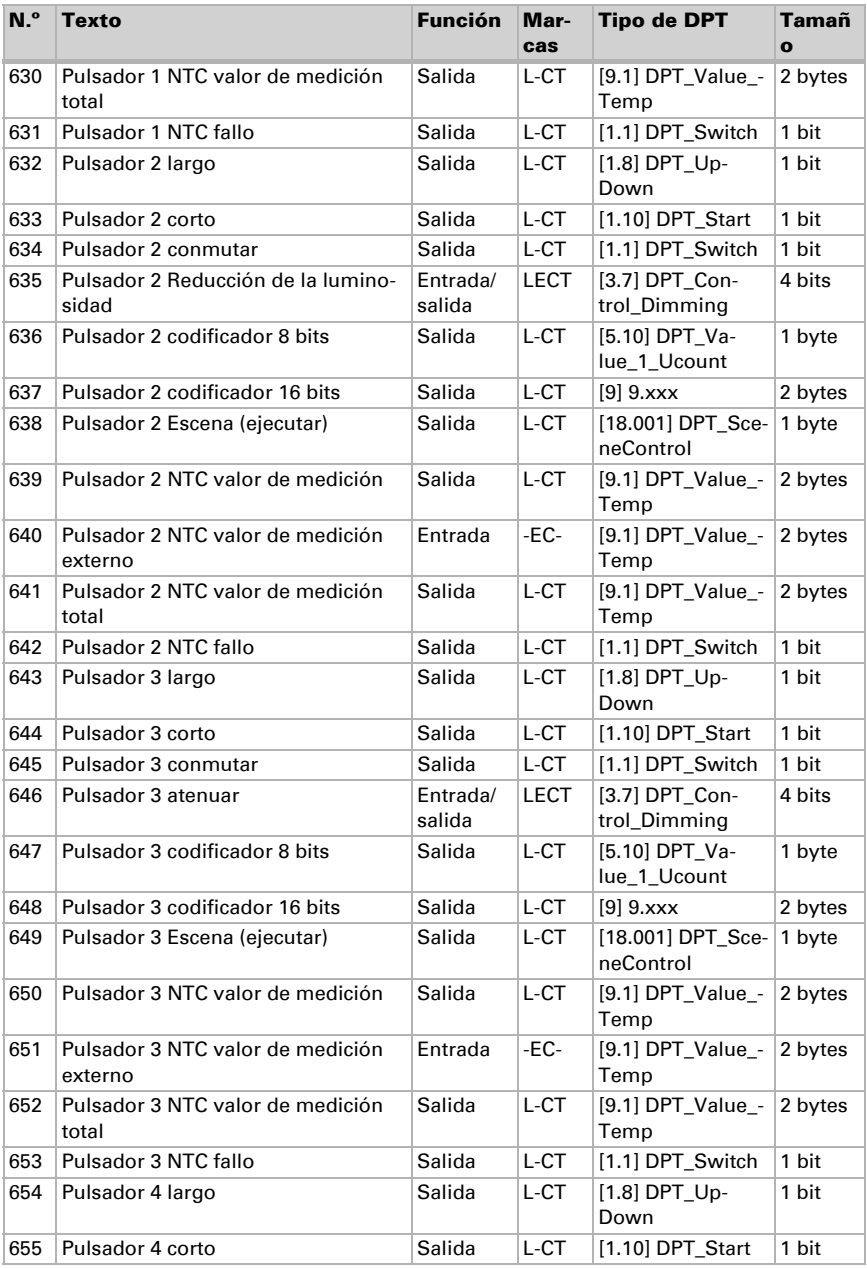

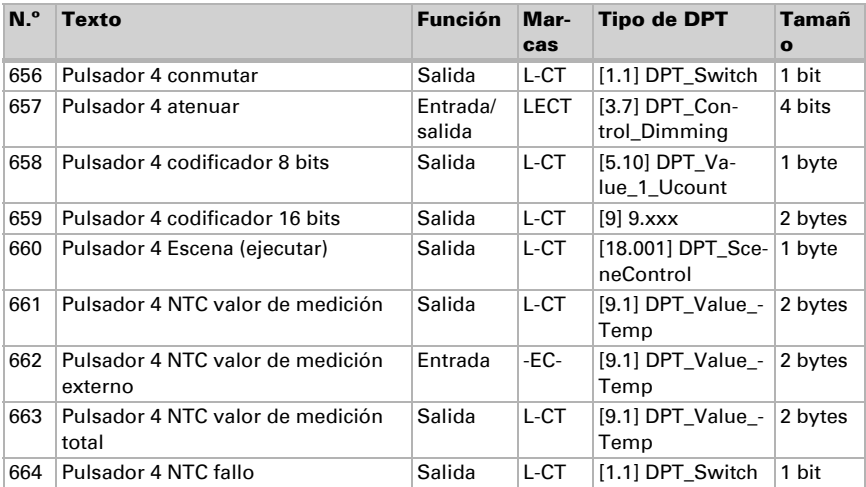

# 8. Configuración de parámetros y funciones en todos los modelos

Los parámetros son iguales para todos los modelos de equipos. Las divergencias individuales se mencionan en el texto.

## 8.1. Comportamiento en caída/retorno de tensión

#### *Procedimiento en caso de corte de la tensión del bus:*

El dispositivo no envía nada.

#### *Procedimiento al retornar la tensión del bus y tras la programación o el reseteo:*

El equipo envía todas las salidas conforme a su comportamiento de envío fijado en los parámetros con los retardos establecidos en el bloque de parámetros "Ajustes generales".

## 8.2. Ajustes generales

Configure las características fundamentales de la transmisión de datos. Un retraso del envío diferente evita una sobrecarga del bus poco después del reseteo.

Ajuste adicionalmente si la fecha y la hora se reciben como objetos separados o como un objeto común. Cuando la fecha y la hora se reciben mediante dos objetos, entonces pueden pasar entre la recepción de la fecha y la recepción de la hora un máximo de 10 segundos. Además, entre la recepción de ambos objetos se puede producir un cambio de fecha. Los objetos se deben recibir el mismo día.

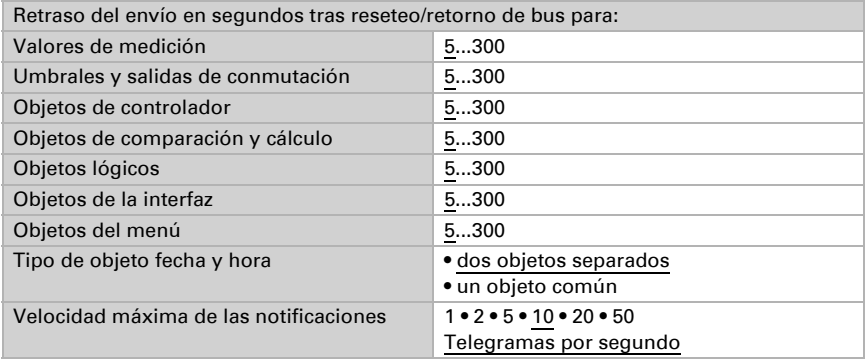

# 8.3. Pantalla

Para la representación en pantalla del Sensor con pantalla Cala Touch KNX CH se puede predefinir la página de inicio, el protector de pantalla, la luminosidad y el idioma. Los ajustes de pantalla se pueden adaptar mediante objetos en el menú ETS o en la pantalla.

### Control de objetos

El ajuste mediante objetos, es decir, mediante el bus, se realiza con los objetos 25-30. Active el control de objetos cuando lo desee.

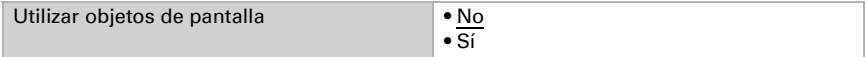

### **FTS**

Configure si o cuándo se deben mantener los ajustes de la pantalla ETS. No utilice el ajuste "tras volver la tensión y tras la programación" para la primera puesta en marcha.

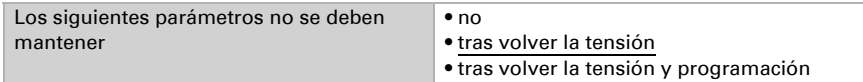

Ajuste el tiempo de espera para el protector de pantalla y para retroceder a la página de inicio. El protector de pantalla y el cambio a la página de inicio se pueden apagar más abajo.

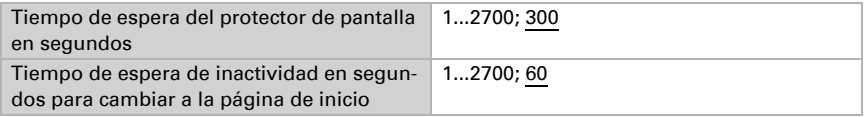

Ajuste el idioma y la luminosidad de la pantalla. Como idioma de pantalla se puede elegir alemán o inglés.

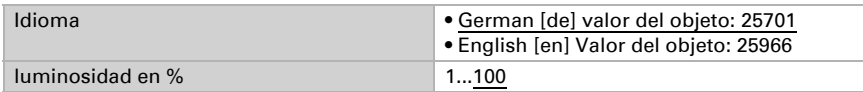

Seleccione el tipo de protector de pantalla (reloj o pantalla en negro) o desactive el protector de pantalla ("Inactivo"). Al visualizar la fecha y la hora, también puede seleccionar si las temperaturas interiores y exteriores deben visualizarse alternativamente. Seleccione también si debe cambiar la visualización en la página de inicio si no se ha tocado la pantalla durante un tiempo determinado.

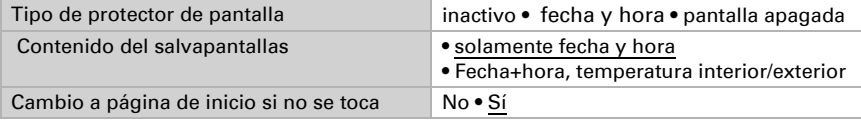

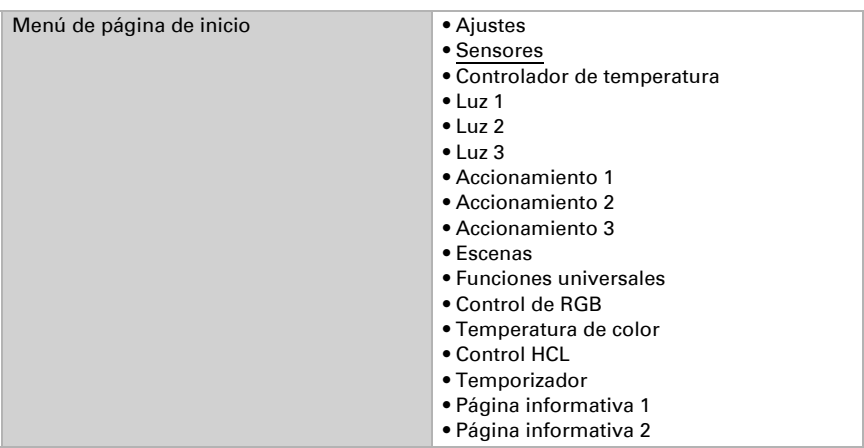

Seleccione qué página de menú se muestra como página de inicio.

### Pantalla

Las posibilidades de configuración en la pantalla del equipo se explican en el capítulo *Manejo del equipo en la pantalla táctil* > *[Ajustes del equipo](#page-16-0)*, página 15.

# 8.4. Tono del teclado

El Sensor con pantalla Cala Touch KNX CH puede emitir una señal acústica como mensaje de confirmación si se ha pulsado una tecla en la pantalla. El tono del teclado se puede encender/apagar mediante un objeto en el menú ETS o en la pantalla.

### Control de objetos

El ajuste mediante un objeto, es decir, mediante el bus, se realiza con el objeto 31  $(1 = ON, 0 = OF)$ . Active el control de objetos cuando lo desee.

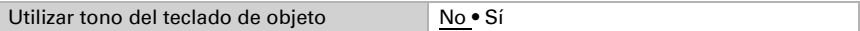

### **ETS**

Configure si o cuándo se deben mantener el ajuste ETS para el tono del teclado. No utilice el ajuste "tras volver la tensión y tras la programación" para la primera puesta en marcha.

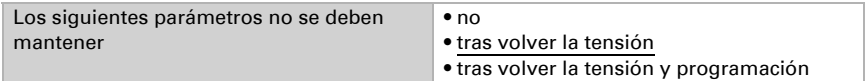

Encienda o apague el tono.

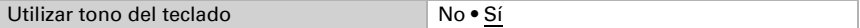

### Pantalla

Las posibilidades de configuración en la pantalla del equipo se explican en el capítulo *Manejo del equipo en la pantalla táctil* > *Ajustes del equipo* > *[Tono del teclado](#page-20-0)*, págin[a](#page-20-0) [19](#page-20-0).

# 8.5. Menús

El Sensor con pantalla Cala Touch KNX CH puede mostrar páginas de ajustes de la pantalla, valores del sensor y diversas superficies de control. Aquí se elige qué menús deben estar visibles para el usuario. El usuario puede llegar a cada uno de los menús deslizándose a la derecha o la izquierda.

Cuando se activan los menús para el manejo del control de temperatura, para la luz o accionamientos, aparecen varios ajustes en la aplicación.

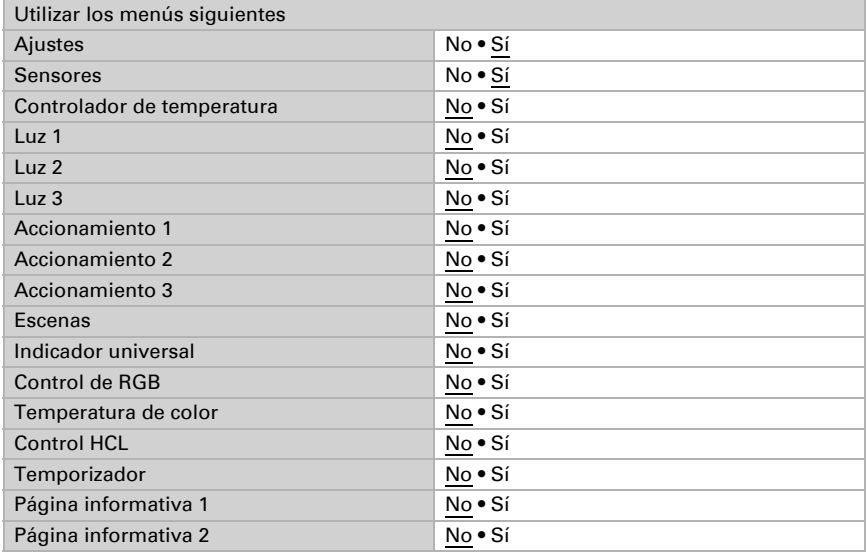

El menú "Ajustes" y las posibilidades de manejo en la pantalla del equipo se explican en el capítulo *[Manejo del equipo en la pantalla táctil](#page-14-0)*, página 13.

### 8.5.1. Ajustes

En estas páginas de la pantalla se pueden ajustar la pantalla y el tono del teclado y se muestra la versión del equipo.

Las posibilidades de configuración en la pantalla del equipo se explican en el capítulo *Manejo del equipo en la pantalla táctil* > *[Ajustes del equipo](#page-16-0)*, página 15.

### 8.5.2. Sensores

En la pantalla "Sensores" se representan los valores de medición del sensor.

Las posibilidades de representación en la pantalla del equipo se explican en el capítulo *Manejo del equipo en la pantalla táctil* > *[Visualización de valores de medición/senso](#page-21-0)res*[, página 20](#page-21-0).

#### 8.5.3. Controlador de temperatura

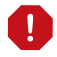

#### ¡El menú del controlador de temperatura está vinculado al control PI de temperatura interno!

• Para que se pueda mostrar el menú de control de temperaturas, el control PI de temperaturas del equipo debe estar activado.

En este punto de la aplicación se establece cómo se llama el menú y qué funciones se muestran.

Escriba el nombre que se deba mostrar en la página del menú.

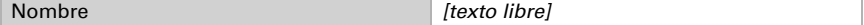

Establezca si el modo de controlador se puede modificar manualmente y, en caso afirmativo, qué modos se pueden seleccionar.

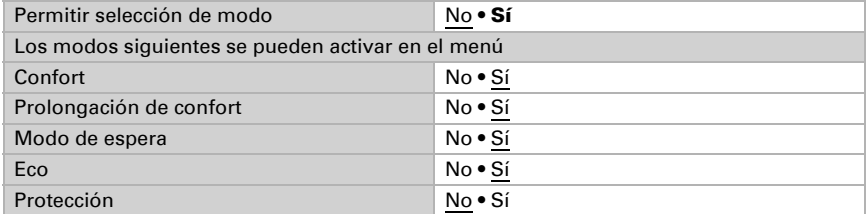

Establezca entonces qué valores de consigna se pueden modificar en la pantalla. Los valores de consigna siempre se pueden modificar solo para el modo activo en ese momento.

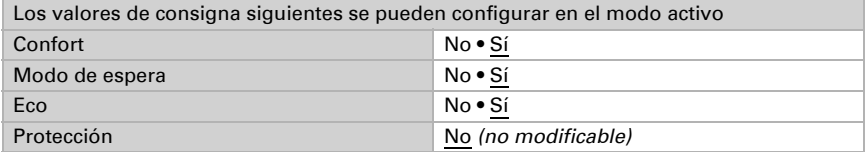

Active el control de Fan Coil si se va a controlar un equipo de calefacción/refrigeración con ventilador. A continuación, el nivel de ventilador de los convectores puede ajustarse manualmente o mediante la variable de control correspondiente.

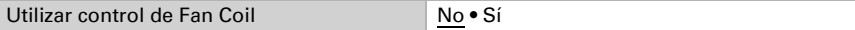

Nivel 0: Variable de control: 0% Nivel 1: Variable de control: 1 - 33% Nivel 2: Variable de control: 34 - 66% Nivel 3: Variable de control: 67 - 100%

Cuando se utiliza como unidad de ampliación del regulador, se pueden ajustar los siguientes parámetros adicionales (véase también *[Control PI de la temperatura – Exten](#page-104-0)[sión del controlador](#page-104-0)*, página 103):

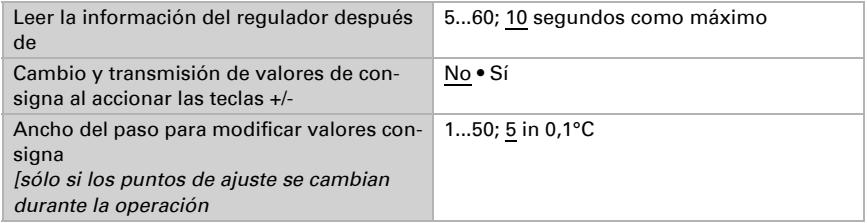

Las posibilidades de manejo de la pantalla del equipo se explican en el capítulo *Manejo del equipo en la pantalla táctil* > *[Controlador de temperatura](#page-23-0)*, página 22.

### 8.5.4. Luz 1-3

Para cada menú de manejo de luces se puede adaptar la superficie a la luz que se conmuta o que se atenúa, así como seleccionar el símbolo.

Escriba el nombre que se deba mostrar en la página del menú.

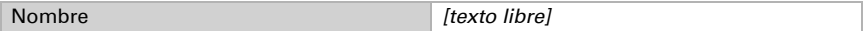

Establezca el tipo de manejo, es decir, si la iluminación se debe conmutar con una o dos superficies y si la iluminación se puede atenuar.

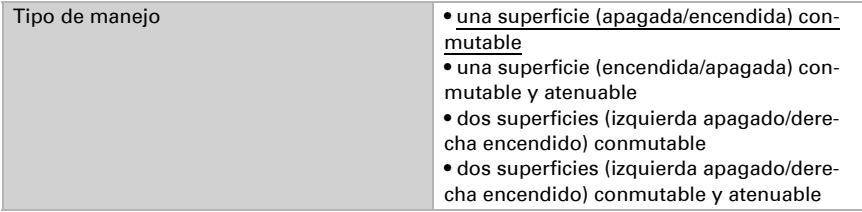

Seleccione el símbolo mostrado.

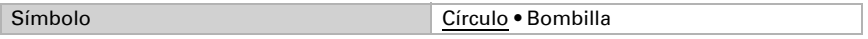

En todos los tipos de manejo con atenuación, seleccione si desea visualizar el valor de luminosidad actual. Predetermine también el tiempo que debe pasar entre la conmutación y la atenuación. Tocar brevemente significa una orden de conmutación. Si el dedo permanece sobre la superficie más que el tiempo configurado, se reduce la luminosidad.

Además, la orden de atenuación se puede repetir, es decir, se atenúa otra vez un nivel cuando se mantiene la superficie para un intervalo más. Entonces también se pueden predefinir los niveles de atenuación por repetición/intervalo.

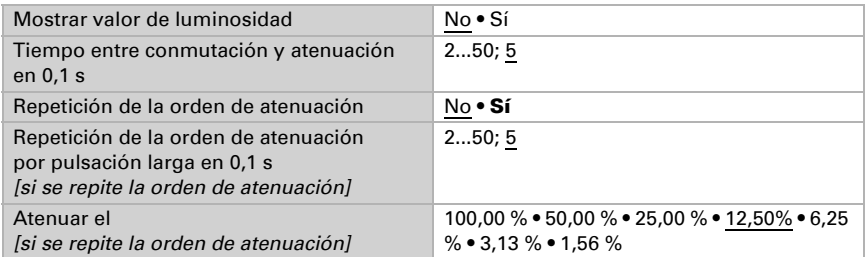

Las posibilidades de manejo de la pantalla del equipo se explican en el capítulo *Manejo del equipo en la pantalla táctil* > *Luz*[, página 23.](#page-24-0)

### 8.5.5. Accionamiento 1-3

Para cada menú de manejo de accionamiento se puede adaptar la reacción del teclado al accionamiento que se va a accionar.

Escriba el nombre que se deba mostrar en la página del menú.

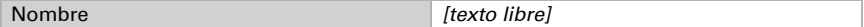

Establezca la función, es decir, el tipo de accionamiento. A continuación, seleccione si desea invertir la dirección de marcha.

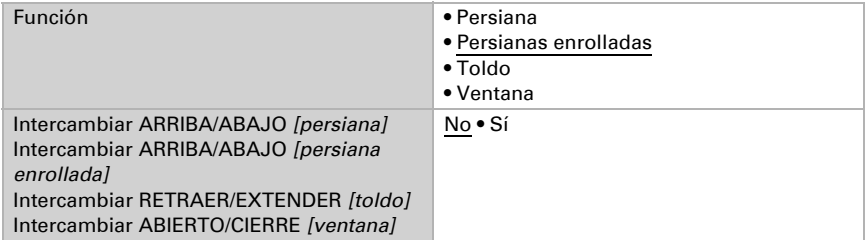

Establezca si debe mostrarse una barra de desplazamiento para el manejo y si la posición de marcha actual debe mostrarse en porcentaje.

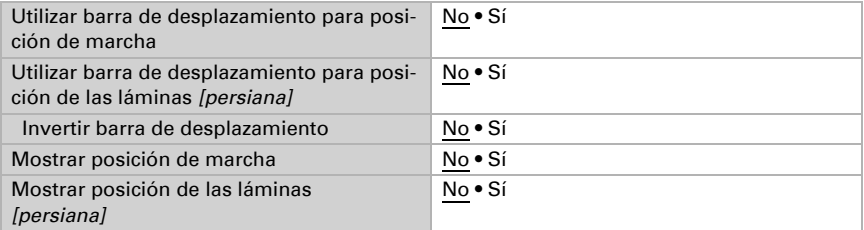

A continuación, seleccione el modo para las teclas táctiles. Para cada modo se deben configurar varios parámetros más.

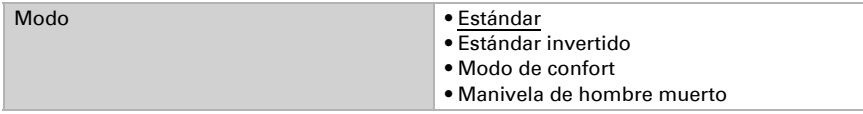

El resto de posibilidades de ajuste corresponden a las de las entradas de la interfaz. Para ello, lea atentamente el capítulo *[Modos de control para el control de acciona](#page-86-0)miento*[, página 85](#page-86-0).

En caso necesario, active y configure el bloqueo del accionamiento. Esto permite que otras funciones del sistema KNX bloqueen la operación manual, como la función de protección.

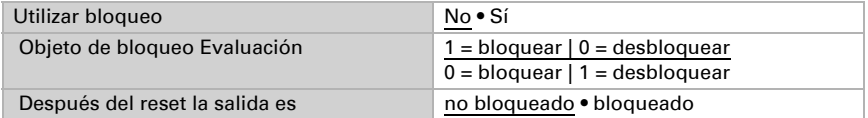

Las posibilidades de manejo de la pantalla del equipo se explican en el capítulo *Manejo del equipo en la pantalla táctil* > *[Accionamiento \(sombreado, ventanas\)](#page-27-0)*, página 26.

#### 8.5.6. Escenas

Para el control de escenas se debe crear una dirección de grupo para escenas en el sistema KNX. Con esa dirección de grupo se vincula el objeto de salida "Escena X" de Cala Touch KNX CH. Al cargar o guardar la escena, el número de escena y, cuando proceda, la información "guardar" se envían mediante el objeto. Con la ayuda de la dirección de grupo se redirecciona a las entradas de escena de los equipos vinculados con la dirección.

En este punto de la aplicación se definen las cuatro escenas de la página de manejo Escenas.

Escriba el nombre que se deba mostrar en la página del menú.

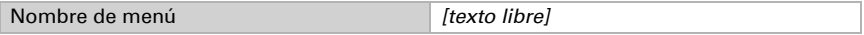

En la página Escenas hay cuatro campos disponibles para las escenas. Defina ahora estas memorias de escena.

Active la memoria de escena y establezca el nombre y el número de escena.

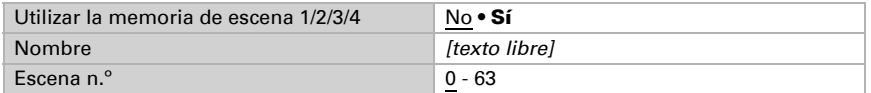

Establezca si la escena solo se puede cargar o también guardar. Para guardar, hay que mantener la tecla presionada. En caso de estar activada esta función, establezca el tiempo que se debe mantener pulsada la tecla para que se reconozca la orden de guardado.

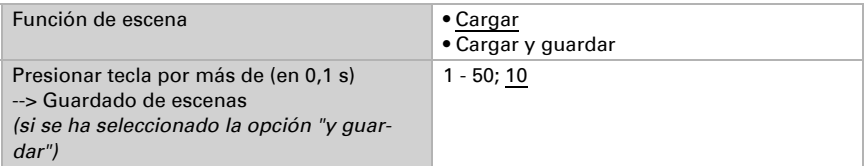

El estado de la escena se puede mostrar en el menú de visualización. El objeto de estado de la escena se evalúa de la siguiente manera:

Valor 0: Escena no activa, nombre blanca

Valor 1: Escena se está ejecutando/ajustada, nombre en blanco, parpadea

Valor 2: Escena se ejecutó (en marcha, activa), nombre azul

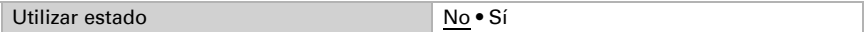

Las posibilidades de manejo de la pantalla del equipo se explican en el capítulo *Manejo del equipo en la pantalla táctil* [> Escenas, página 27.](#page-28-0)

#### 8.5.7. Indicador universal

En este punto de la aplicación se definen los cuatro campos de visualización del indicador universal.

Escriba el nombre que se deba mostrar en la página del menú.

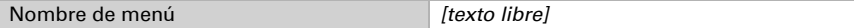

En la página Indicador universal hay cuatro campos de visualización disponibles. Defina ahora cada uno de los campos.

Seleccione una función. Es posible mostrar 1/0 (encendido/apagado) y varios valores de 8 bits, 16 bits o 32 bits.

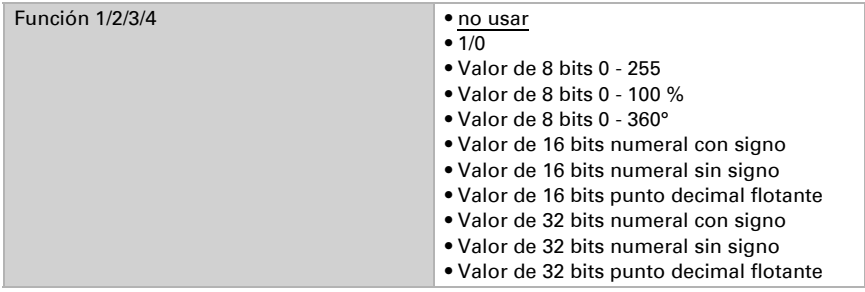

Introduzca el nombre y la unidad que desee.

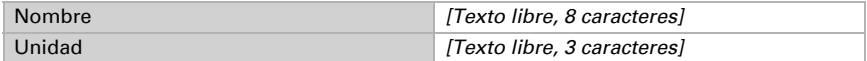

Las posibilidades de manejo de la pantalla del equipo se explican en el capítulo *Manejo del equipo en la pantalla táctil* [> Indicador universal, página 29](#page-30-0).

### 8.5.8. Control de RGB

En este punto de la aplicación se establece cómo se llama el menú y lo que se envía al apagar.

Escriba el nombre que se deba mostrar en la página del menú.

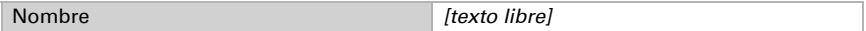

Seleccione si el objeto de 3 bytes (RGB en un objeto) y los tres objetos de 1 byte (objetos individuales para rojo, verde y azul) deben enviar el valor 0 o nada al apagar.

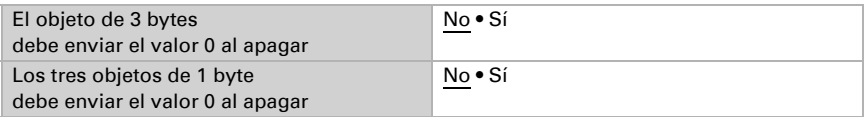

Las posibilidades de manejo de la pantalla del equipo se explican en el capítulo *Manejo del equipo en la pantalla táctil* [> Control de RGB, página 29.](#page-30-1)

#### 8.5.9. Temperatura de color

En este punto de la aplicación se establece cómo se llama el menú y se definen las opciones de ajuste.

Escriba el nombre que se deba mostrar en la página del menú.

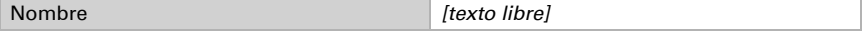

Establezca los valores mínimo y máximo ajustables. Considere las especificaciones de la luminaria que va a controlar.

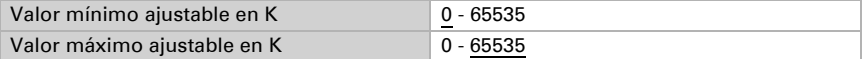

Ajustar el tiempo que distingue la orden de regulación (manteniendo pulsada la tecla) de una orden de conmutación (pulsando). A continuación, seleccione si el comando de atenuación se repetirá si lo toca durante más tiempo, en qué porcentaje se atenuará y a qué frecuencia se repetirá el comando.

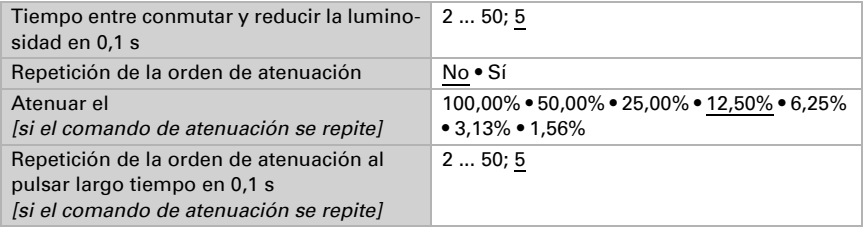

Las posibilidades de manejo de la pantalla del equipo se explican en el capítulo *Manejo del equipo en la pantalla táctil* [> Temperatura de color, página 31.](#page-32-0)

### 8.5.10. Control de HCL

En este punto de la aplicación se establece cómo se llama el menú y se definen las opciones de ajuste. También se pueden configurar secuencias.

Escriba el nombre que se deba mostrar en la página del menú.

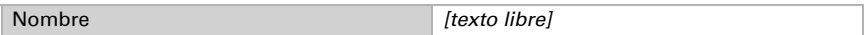

#### *Ajustes de HCL generales*

El control de HCL se interrumpe si se realiza un cambio al modo manual (con Conmutar, Luminosidad o Temperatura de color) mediante los objetos 86-88. Estos objetos se pueden vincular, por ejemplo, con órdenes de conmutación desde pulsadores locales. También es posible cambiar al modo manual en el menú Control de HCL de la pantalla.

Configure el reseteo automático que se encarga de reiniciar el control de HCL. El reseteo puede activarse mediante un objeto o una vez transcurrido el tiempo establecido aquí.

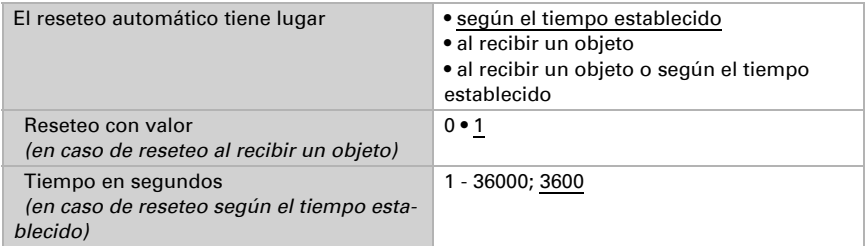

Configure el comportamiento del objeto de inicio/parada para indicar si el control de HCL está activo o no. Además, establezca el comportamiento del objeto para indicar si el modo automático está en marcha o si ha sido interrumpido por intervención manual.

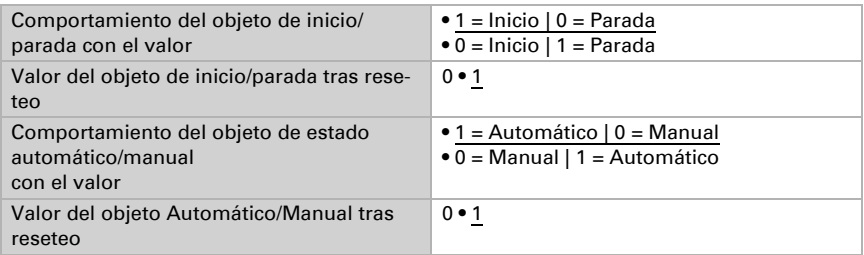

Defina si se deben guardar en la pantalla las horas, las luminosidades y las temperaturas de color modificadas, o bien en qué casos deben guardarse. Defina, además, a partir de qué cambio la luminosidad y la temperatura de color deben enviarse y, por tanto, debe hacerse efectivo el cambio.

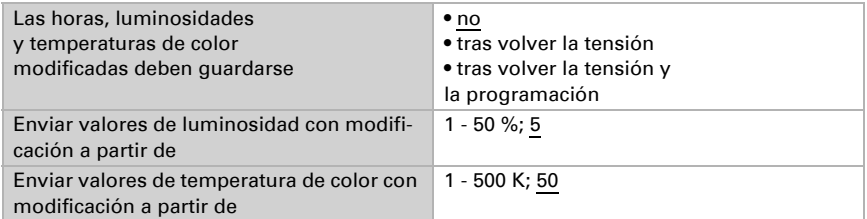

#### *Secuencia 1/2/3/4/5/6/7/8*

Configure tantas secuencias como necesite. Si las horas de inicio y parada son las mismas (por ejemplo, 0:00 h - 0:00 h), la secuencia se omite. La secuencia 1 comienza con los valores de parada de la secuencia 8, por lo que los valores de la secuencia 8 deben ajustarse siempre. Las secuencias 2-8 siempre comienzan con el valor de parada de la secuencia anterior.

En primer lugar, configure si la secuencia se debe desbloquear para su uso después de un reseteo o no. Las secuencias no desbloqueadas se omiten. Cada secuencia puede desbloquearse o bloquearse para su uso directamente en la pantalla de **Cala Touch** KNX CH.

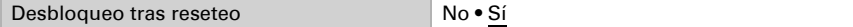

Establezca una hora de inicio, así como la hora, luminosidad y temperatura de color para el final de la secuencia.

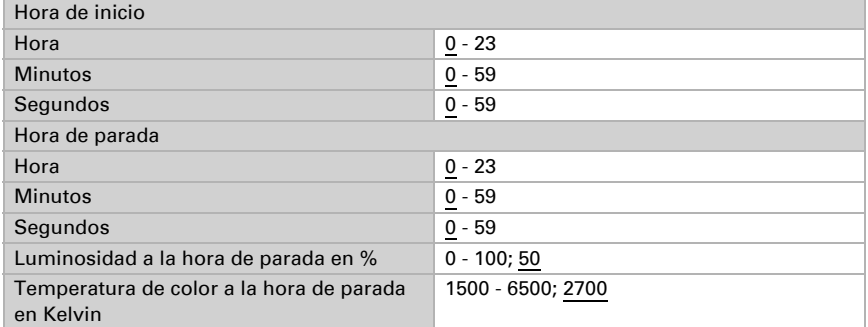

Las posibilidades de manejo de la pantalla del equipo se explican en el capítulo *Manejo del equipo en la pantalla táctil* [> Control de HCL, página 31](#page-32-1). Aquí se pueden editar todas las secuencias y desbloquearse o bloquearse su uso.

### 8.5.11. Temporizador

En este punto de la aplicación se establece el nombre del menú y se activan y configuran los períodos de conmutación.
Escriba el nombre que se deba mostrar en la página del menú.

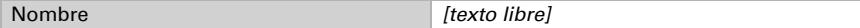

Determine si los cambios realizados en la pantalla deben o no conservarse tras retornar la tensión del bus y tras la programación del equipo.

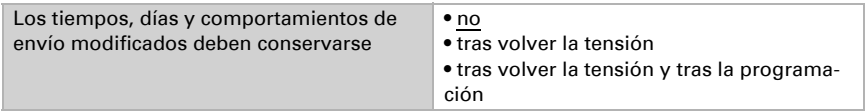

#### *Punto del temporizador 1/2/3/4/5/6/7/8*

Active tantos puntos del temporizador (períodos) como necesite. Cuando se desbloquea un punto del temporizador para el uso, este aparece en pantalla y puede ajustarse en la misma pantalla.

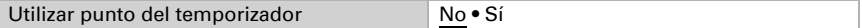

Especifique qué días de la semana debe estar activo el temporizador y configure el tiempo de encendido y de apagado.

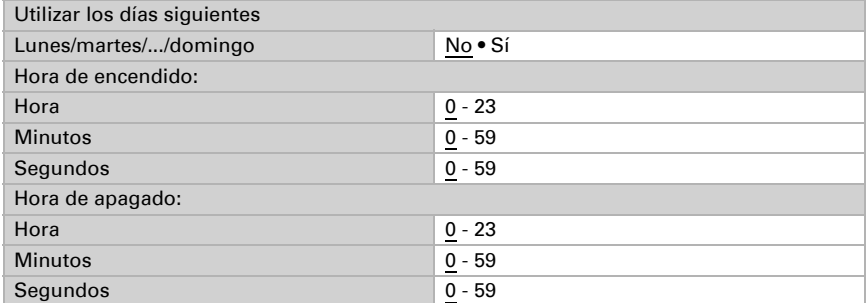

Especifique el comportamiento de envío del temporizador.

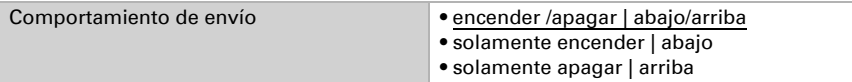

Si es necesario, active y configure el bloqueo del punto del temporizador. De esta forma, otras funciones del sistema KNX podrían bloquear el temporizador, por ejemplo un manejo manual o una función de protección.

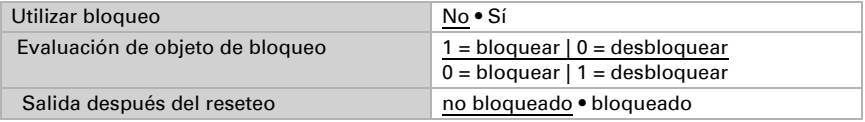

Las posibilidades de manejo de la pantalla del equipo se explican en el capítulo *Manejo del equipo en la pantalla táctil* > *[Temporizador de semana](#page-35-0)*, página 34.

### 8.5.12. Página de información 1-2

Cada página de información tiene dos objetos de entrada que pueden recibirse mediante los textos. Estos textos se muestran en la pantalla uno debajo del otro. Los textos pueden tener 14 caracteres de longitud como máximo.

Escriba el nombre que se deba mostrar en la página del menú.

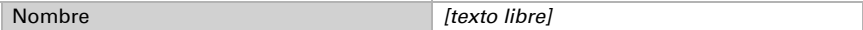

## 8.6. Comparador de variables de control

Mediante los comparadores de variables de control integrados se pueden indicar valores máximos, mínimos y medios.

Emplear comparador 1/2/3/4 No • Sí

### 8.6.1. Comparador de variables de control 1/2/3/4

Establezca lo que deba indicar el comparador de variables de control y active los objetos de entrada que se deben utilizar. Además, se pueden configurar comportamientos de envío y bloqueos.

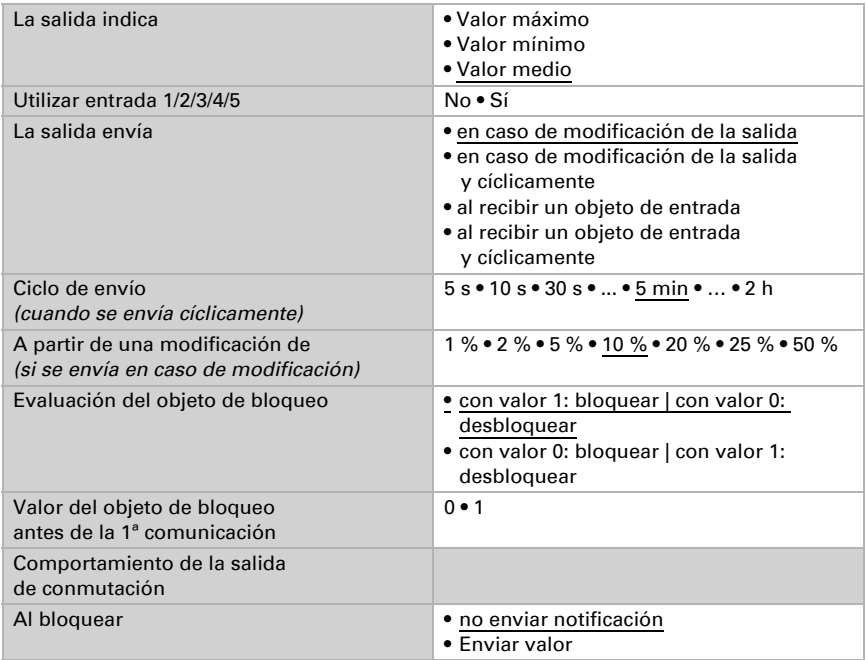

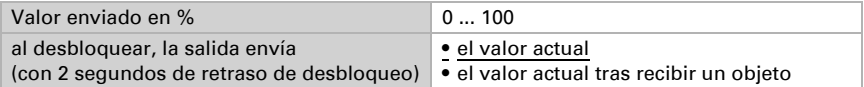

## 8.7. Calculador

Active el calculador multifuncional con el que se pueden modificar los datos de entrada mediante el cálculo, la consulta de una condición o la conversión del tipo de punto de datos. A continuación se muestran los menús para configurar otros ajustes de los umbrales.

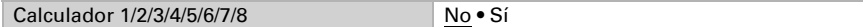

### 8.7.1. Calculador 1-8:

Configure en qué casos se deben conservar los valores de entrada recibidos por cada objeto. Tenga en cuenta que el ajuste "Tras volver la tensión y programación" no se debe utilizar para la primera puesta en marcha, ya que hasta la primera comunicación siempre se utilizan los ajustes por defecto (el ajuste sobre los objetos se ignora).

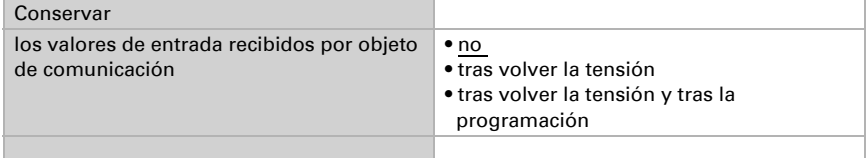

Seleccione la función y configure el tipo de entrada y el valor inicial para la entrada 1 y la entrada 2.

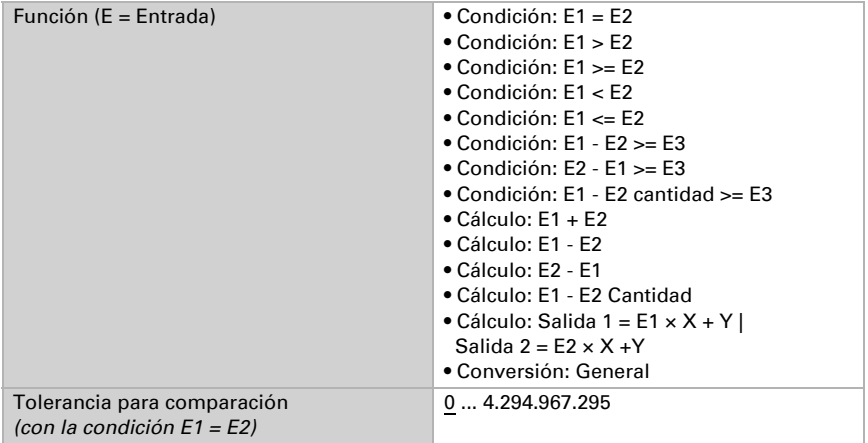

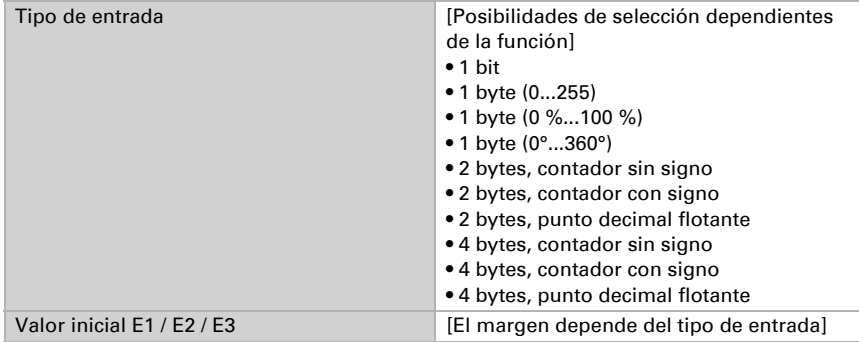

### *Condiciones*

En la consulta de las condiciones se configura el tipo de salida y los valores de salida en diversas condiciones:

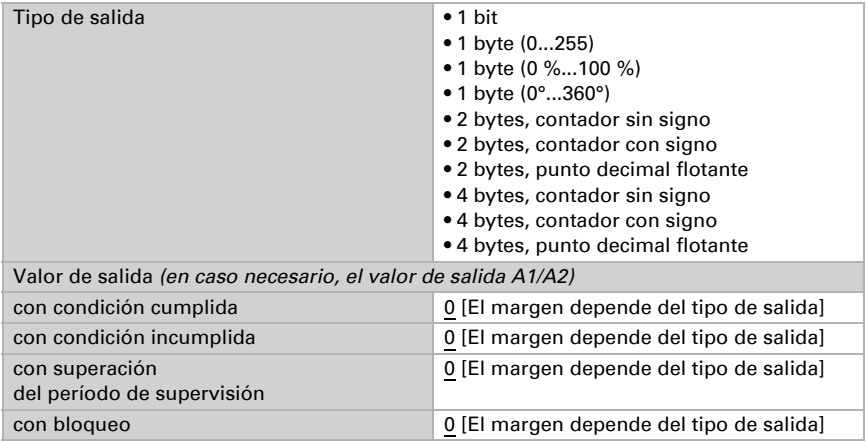

Configure el comportamiento de envío de la salida.

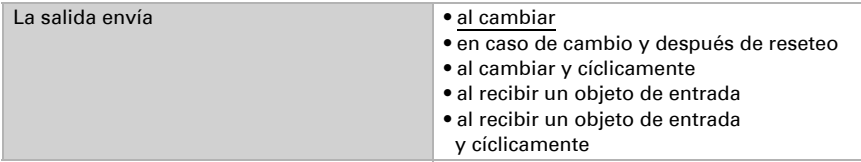

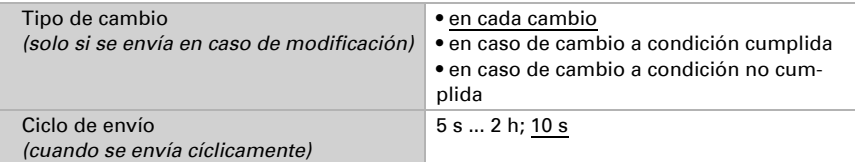

Configure qué texto se emite al cumplirse/no cumplirse una condición.

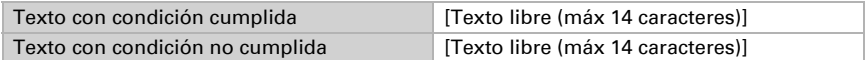

Configure en caso necesario retrasos del envío.

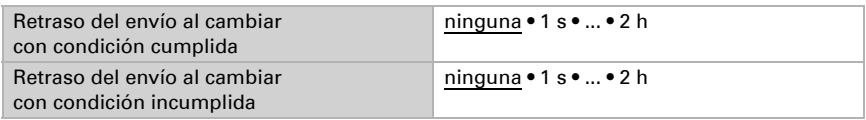

#### *Cálculos y conversión*

En los cálculos y la conversión se configuran los valores de salida en diversas condiciones:

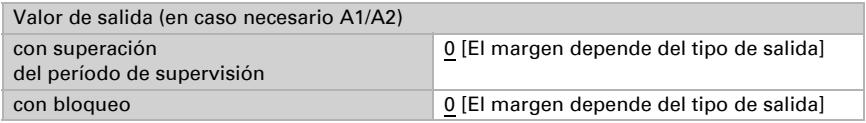

Configure el comportamiento de envío de la salida.

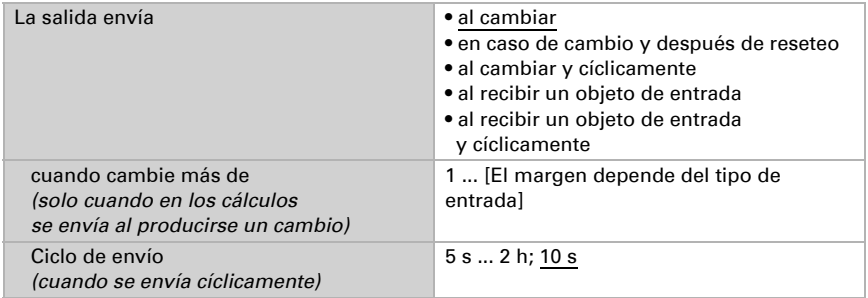

### En los cálculos del formato de salida  $1 = E1 \times X + Y$  | salida  $2 = E2 \times X + Y$

establezca las variantes X y Y. Las variables pueden tener un signo positivo o negativo, 9 caracteres antes y 9 caracteres después de la coma.

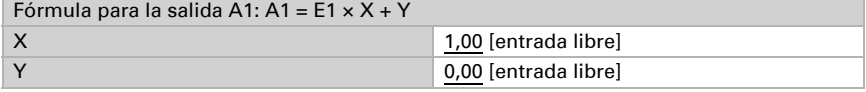

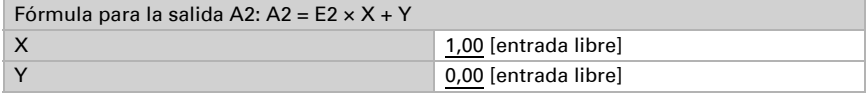

#### *Otros ajustes para todas las fórmulas*

Active si es necesario la supervisión de entrada. Configure qué entradas se supervisan, en qué ciclo se supervisan las entradas y qué valor debe tener el objeto "Estado de supervisión" cuando se sobrepasa el período de supervisión sin que se emita un mensaje de confirmación.

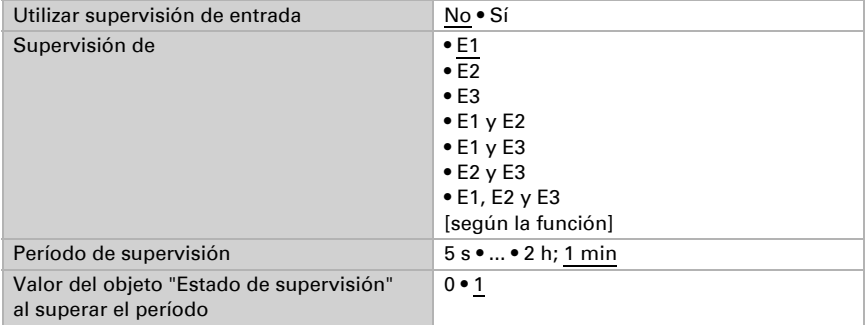

Active en caso necesario el bloqueo del calculador y configure el significado de 1 o 0 en la entrada bloqueada y qué sucede al bloquearse.

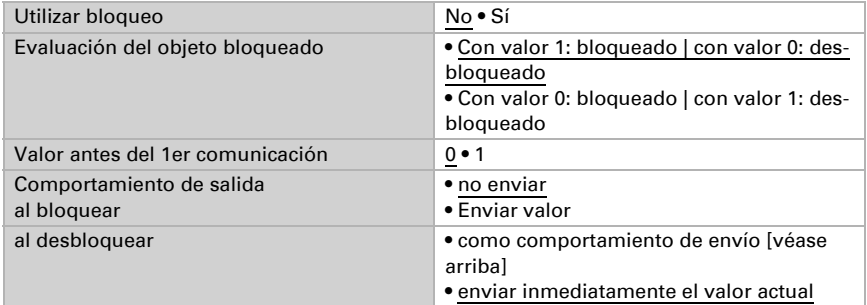

## 8.8. Lógica

El equipo dispone de 16 entradas lógicas y de ocho puertas lógicas AND y OR.

Active las entradas lógicas y asigne valores de objeto hasta la 1ª comunicación.

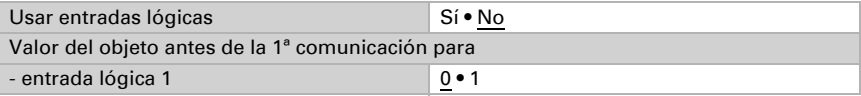

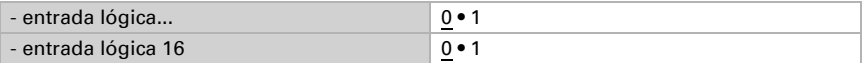

Active las salidas lógicas necesarias.

### Lógica AND

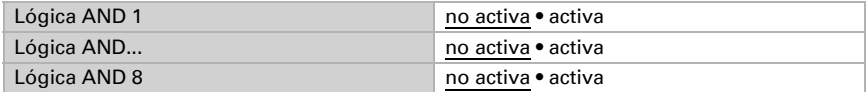

### Lógica OR

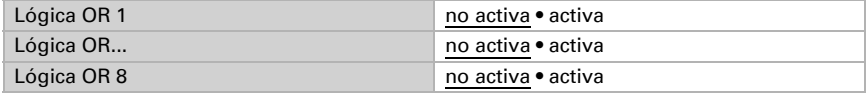

### 8.8.1. Lógica AND 1-8 y lógica OR 1-8

Para la lógica AND y OR hay disponibles las mismas posibilidades de configuración.

Cada salida lógica puede enviar un objeto de 1 bit o dos objetos de 8 bits. Establezca qué envía la salida con la lógica =  $1 y = 0$ .

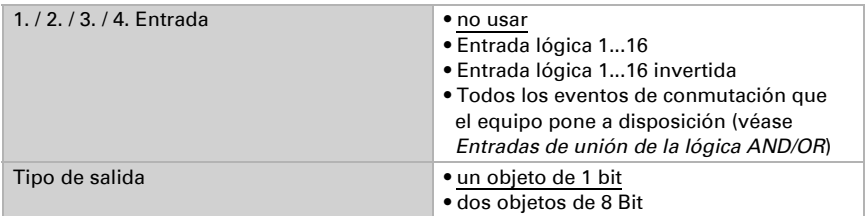

Cuando el tipo de salida sea un objeto de 1 bit, configure los valores de salida para varios estados.

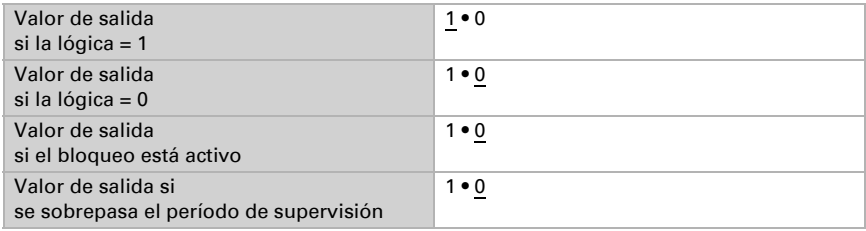

Cuando el tipo de salida sea dos objetos de 8 bits, configure el tipo de objeto y los valores de salida para varios estados.

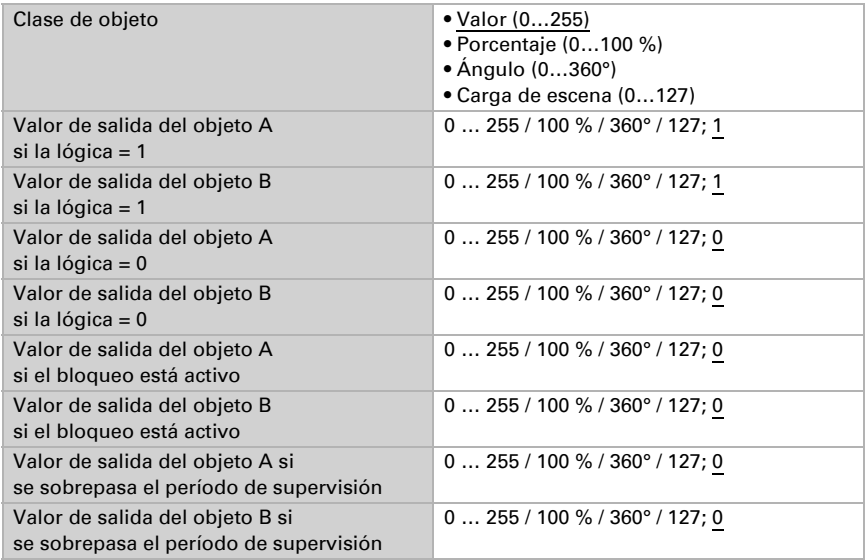

Configure el comportamiento de envío de la salida.

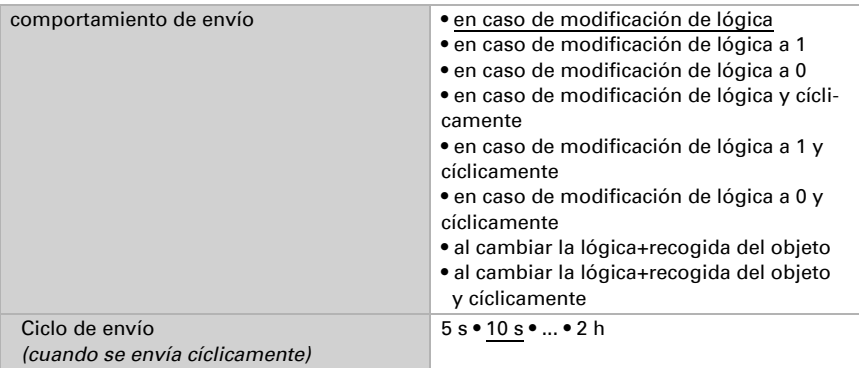

### Bloqueo

Active en caso necesario el bloqueo de la salida lógica y configure el significado de 1 o 0 en la entrada bloqueada y qué sucede al bloquearse.

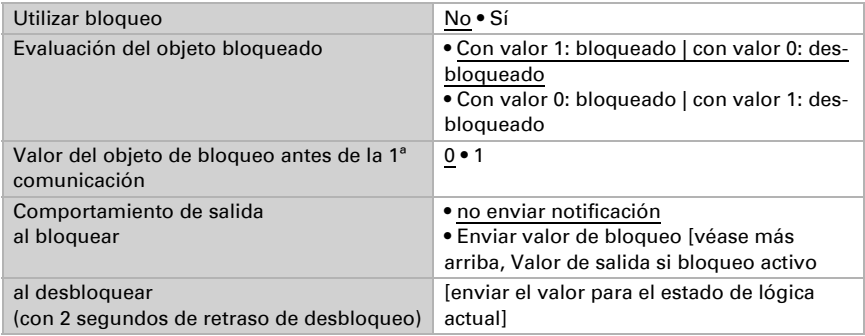

### Supervisión

Active si es necesario la supervisión de entrada. Configure qué entradas se deben supervisar, en qué ciclo se deben supervisar las entradas y qué valor debe tener el objeto "Estado de supervisión" cuando se sobrepasa el período de supervisión sin que se emita un mensaje de confirmación.

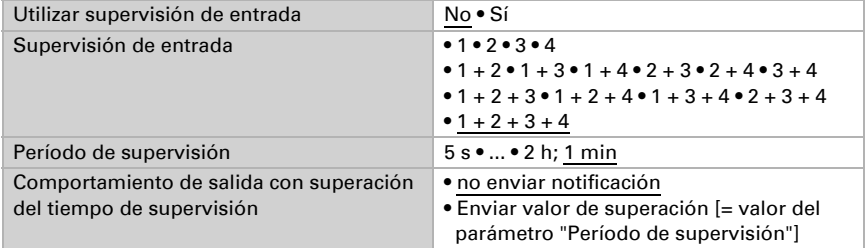

### 8.8.2. Entradas de unión de la lógica AND

No usar Entrada lógica 1 Entrada lógica 1 invertida Entrada lógica 2 Entrada lógica 2 invertida Entrada lógica 3 Entrada lógica 3 invertida Entrada lógica 4 Entrada lógica 4 invertida Entrada lógica 5 Entrada lógica 5 invertida

Entrada lógica 6 Entrada lógica 6 invertida Entrada lógica 7 Entrada lógica 7 invertida Entrada lógica 8 Entrada lógica 8 invertida Entrada lógica 9 Entrada lógica 9 invertida Entrada lógica 10 Entrada lógica 10 invertida Entrada lógica 11 Entrada lógica 11 invertida Entrada lógica 12 Entrada lógica 12 invertida Entrada lógica 13 Entrada lógica 13 invertida Entrada lógica 14 Entrada lógica 14 invertida Entrada lógica 15 Entrada lógica 15 invertida Entrada lógica 16 Entrada lógica 16 invertida

#### *En equipos con sensor de temperatura:*

Fallo sensor de temperatura ON Fallo sensor de temperatura OFF Salida de conmutación 1 temperatura Salida de conmutación 1 temperatura invertida Salida de conmutación 2 temperatura Salida de conmutación 2 temperatura invertida Salida de conmutación 3 temperatura Salida de conmutación 3 temperatura invertida Salida de conmutación 4 temperatura Salida de conmutación 4 temperatura invertida Controlador de temperatura confort activo Controlador de temperatura confort inactivo Controlador de temperatura espera activo Controlador de temperatura espera inactivo Controlador de temperatura eco activo Controlador de temperatura eco inactivo Controlador de temperatura protección activo Controlador de temperatura protección inactivo Controlador de temperatura calefacción 1 activo Controlador de temperatura calefacción 1 inactivo Controlador de temperatura calefacción 2 activo Controlador de temperatura calefacción 2 inactivo Controlador de temperatura refrigeración 1 activo Controlador de temperatura refrigeración 1 inactivo Controlador de temperatura refrigeración 2 activo Controlador de temperatura refrigeración 2 inactivo

#### *En equipos con sensor de humedad:*

Fallo sensor de humedad ON Fallo sensor de humedad OFF Salida de conmutación 1 humedad Salida de conmutación 1 humedad invertida Salida de conmutación 2 humedad Salida de conmutación 2 humedad invertida Salida de conmutación 3 humedad Salida de conmutación 3 humedad invertida Salida de conmutación 4 humedad Salida de conmutación 4 humedad invertida Salida de conmutación temperatura del refrigerante Salida de conmutación temperatura del refrigerante invertida La temperatura ambiental es acogedora La temperatura ambiental es desagradable Controlador de humedad deshumidificación 1 activo Controlador de humedad deshumidificación 1 inactivo Controlador de humedad deshumidificación 2 activo Regulador de humedad deshumidificación 2 inactiva Controlador de humedad humidificación activo Controlador de humedad humidificación 1 inactivo

### *En equipos con sensor de CO<sub>2</sub>:*

Fallo sensor de CO2 ON Fallo sensor de CO2 OFF Salida de conmutación 1 CO2 Salida de conmutación 1 CO2 invertida Salida de conmutación 2 CO2 Salida de conmutación 2 CO2 invertida Salida de conmutación 3 CO2 Salida de conmutación 3 CO2 invertida Salida de conmutación 4 CO2 Salida de conmutación 4 CO2 invertida Controlador de CO2 ventilación 1 activo Controlador de CO2 ventilación 1 inactivo Controlador de CO2 ventilación 2 activo Controlador de CO2 ventilación 2 inactivo

### 8.8.3. Entradas de unión de la lógica OR

Las entradas de unión de la lógica OR corresponden a las de la lógica AND. Adicionalmente la lógica OR dispone de las siguientes entradas:

Salida de conmutación lógica AND 1 Salida de conmutación lógica AND 1 invertida Salida de conmutación AND lógica 2

```
Salida de conmutación AND lógica 2 invertido
Salida de conmutación AND lógica 3
Salida de conmutación AND lógica 3 invertido
Salida de conmutación AND lógica 4
Salida de conmutación AND lógica 4 invertido
Salida de conmutación AND lógica 5
Salida de conmutación AND lógica 5 invertido
Salida de conmutación AND lógica 6
Salida de conmutación AND lógica 6 invertido
Salida de conmutación AND lógica 7
Salida de conmutación AND lógica 7 invertido
Salida de conmutación AND lógica 8
Salida de conmutación AND lógica 8 invertido
```
## 8.9. Interfaces de pulsador

En las cuatro entradas analógicas/digitales de Cala Touch KNX CH se pueden conectar pulsadores mecánicos o sensores de temperatura de T-NTC (Elsner Elektronik número de artículo 30516).

Active las interfaces que desee utilizar.

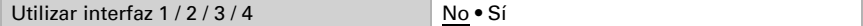

### 8.9.1. Interfaz 1-4

Seleccione la función:

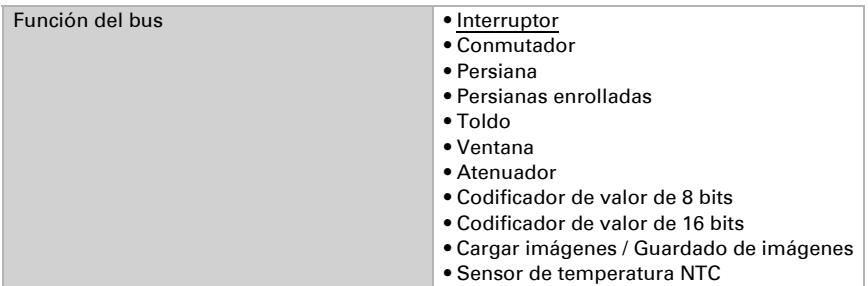

#### *Entrada como conmutador:*

Cuando a la entrada se la ha asignado un botón con la función de conmutar, seleccione la función de bus "conmutador" y determine qué valor será enviado al presionar y qué al soltar el botón.

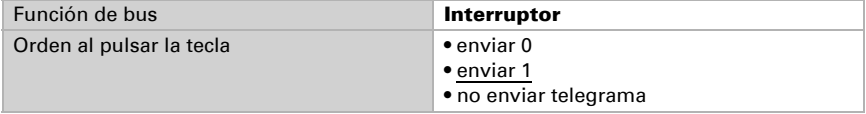

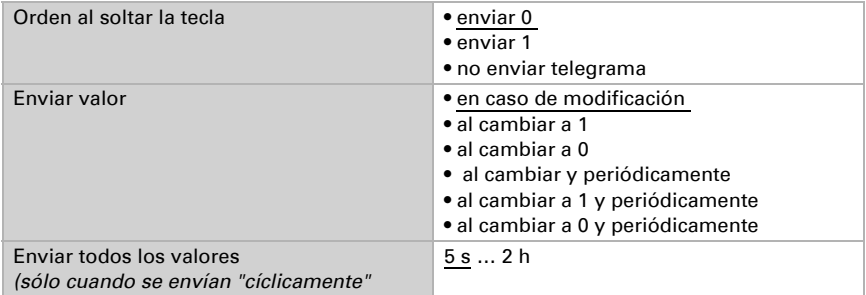

#### *Entrada como conmutador:*

Cuando a la entrada se la ha asignado un botón con la función de conmutar, seleccione la función de bus "conmutador" y determine qué valor será enviado al presionar y qué al soltar el botón.

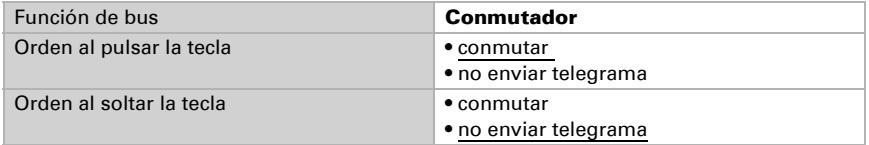

#### *Entrada para el control de persianas, persianas enrollables, toldos y ventanas:*

Si la entrada se utilizará para el control de un accionamiento mediante el bus, seleccione la función del bus "persiana", "toldo", "persiana enrollable" o "ventana" y determine la función de tecla y el modo de control.

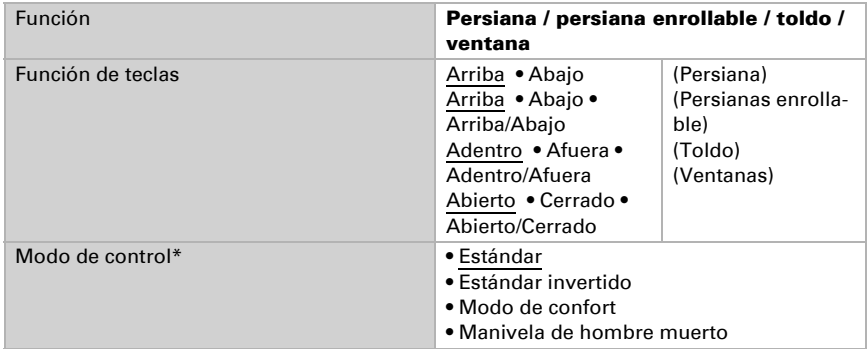

\* Para ver más detalles de configuración, consulte  ["Modos de control para el con](#page-86-0)[trol de accionamiento" página 85](#page-86-0)

### *Entrada como atenuador:*

Cuando la entrada debe utilizarse como atenuador, seleccione la función del bus "atenuador" y determine la función de la tecla, distancia temporal (conmutar/atenuar) y, en caso deseado, la distancia de repetición pulsando largo tiempo.

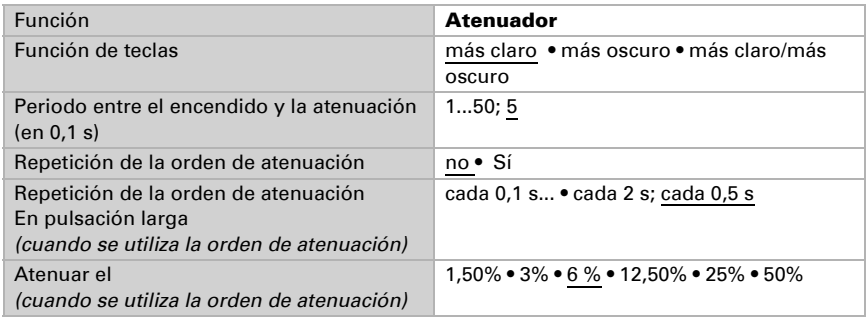

### *Entrada como codificador de 8 bit:Entrada como codificador de 8 bits:*

Si la entrada debe utilizarse como codificador de 8 bit, seleccione la función del bus "codificador

de 8 bit" y determine qué valor debe enviarse.

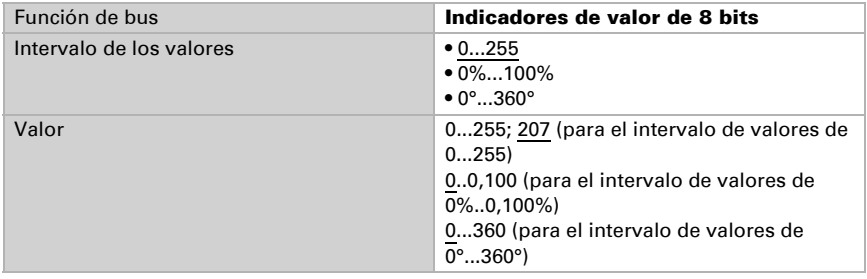

#### *Entrada como Indicadores de valor de 16 bits:*

Si la entrada debe utilizarse como codificador de 16 bit, seleccione la función del bus "Indicadores de valor de 16 bits" y determine qué valor debe enviarse.

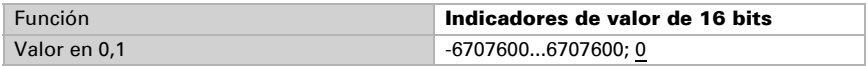

#### *Entrada para el control de imágenes:*

Cuando se deba cargar y guardar una imagen con la entrada, seleccione la función de bus "Cargar imágenes" y establezca si el pulsador también se debe utilizar para guardar las imágenes (pulsación larga).

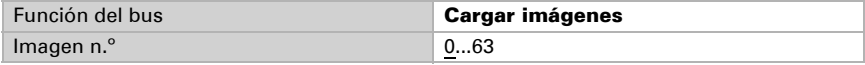

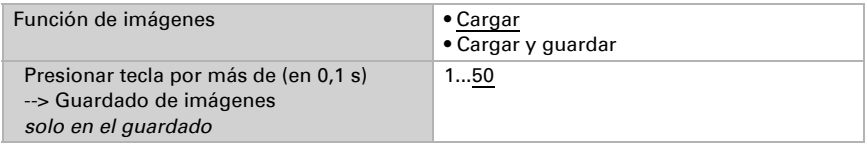

#### *Sensor de temperatura*

Cuando se conecta con la entrada un sensor de temperatura T-NTC, ajuste aquí el comportamiento (objeto de interferencia, comportamiento de envío) y el cálculo de los valores mixtos. En caso de que los valores de medición de los valores de temperatura real (p. ej. en un lugar de montaje desfavorable), esto se puede corregir mediante la compensación.

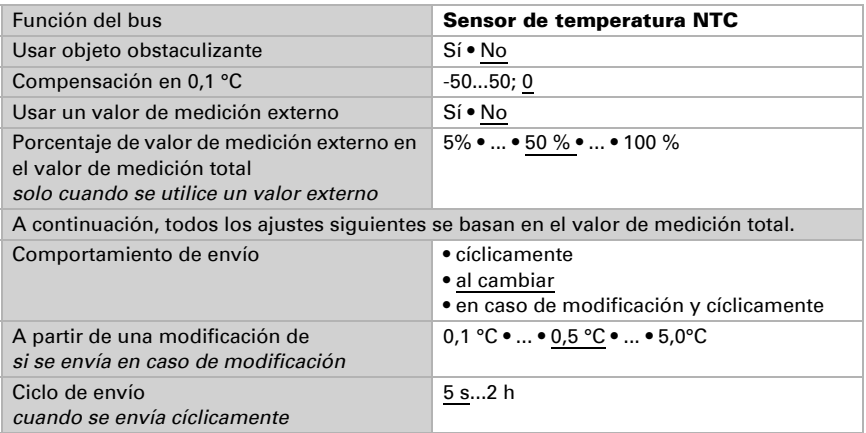

### <span id="page-86-0"></span>8.9.2. Modos de control para el control de accionamiento

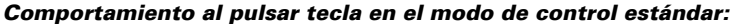

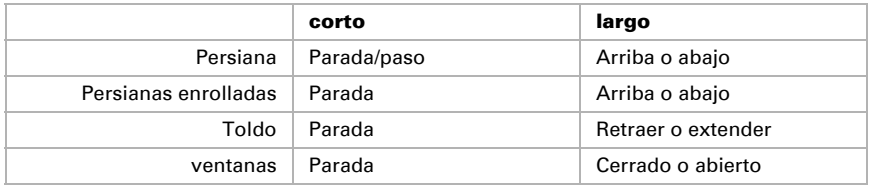

#### *Estándar:*

Al presionar brevemente el accionamiento se desplaza o se para paso a paso. Al presionar en forma prolongada el accionamiento se desplaza hasta la posición final. La diferencia de tiempo entre "breve" y "prolongado" se configura en forma individual.

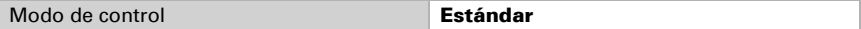

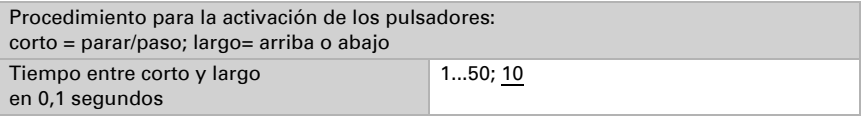

#### *Estándar invertido:*

Al presionar brevemente el accionamiento se desplaza hasta la posición final. Al presionar de forma prolongada el accionamiento se desplaza paso a paso o se para. La diferencia de tiempo entre "breve" y "prolongado" y el intervalo de repetición puede configurarse en forma individual.

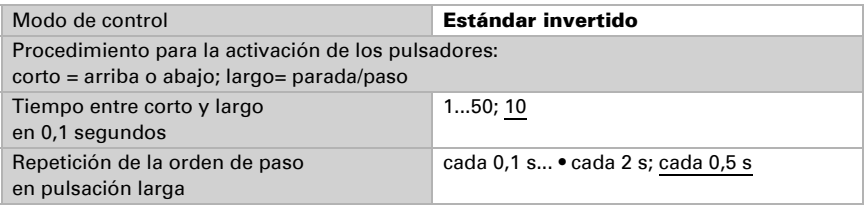

#### *Modo confort:*

En el modo confort una pulsación breve, algo más larga y una prolongada de la tecla desencadena diferentes reacciones del accionamiento. Los intervalos de tiempo se configuran en forma individual.

**Pulsación breve** (más breve que el intervalo de tiempo 1): El accionamiento avanza paso a paso de forma gradual o se detiene.

Pulsación algo más larga (más larga que el intervalo de tiempo 1, pero más corta que el intervalo de tiempo 1+2): El accionamiento avanza. El accionamiento se detiene en cuanto se suelta la tecla.

Pulsación prolongada (al soltar pasado el intervalo de tiempo 1+2): El accionamiento avanza de forma continua hasta la posición final. Este avance se puede detener mediante una pulsación breve.

### *Fig. 36*

*Esquema de los intervalos de tiempo del modo confort*

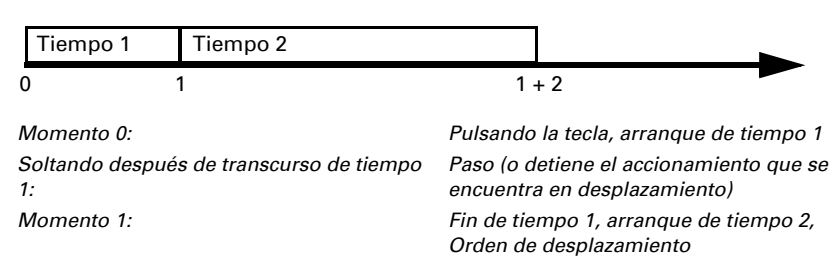

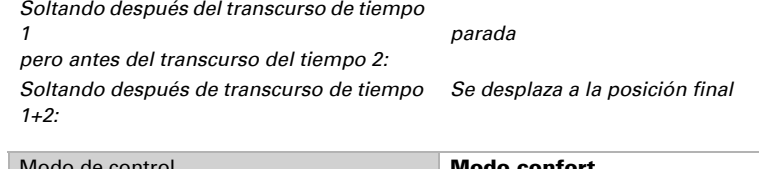

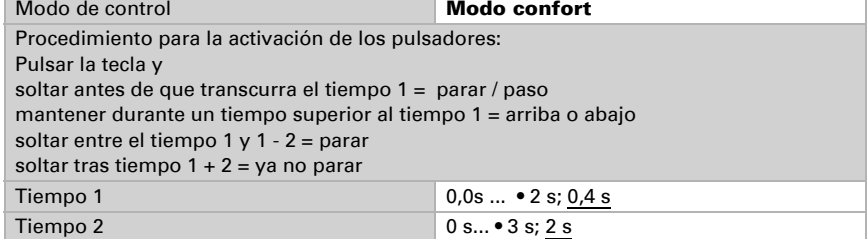

### *Conmutación hombre muerto:*

El accionamiento se desplaza en cuanto se pulsa la tecla y se detiene en cuanto se la suelta.

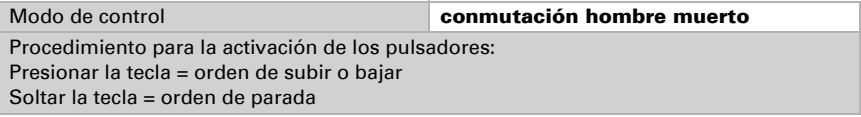

# 9. Configuración de los parámetros de temperatura

A continuación se describen todos los parámetros que hay en equipos con sensores de temperatura, es decir, en

Cala KNX T, Cala KNX TH y Cala KNX AQS/TH.

## 9.1. Valor de medición de temperatura

Elija si se debe enviar un **objeto obstaculizante** cuando el sensor tenga fallos.

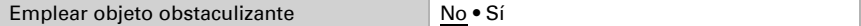

Con ayuda de la **compensación** se puede ajustar el valor de medición que se va a enviar.

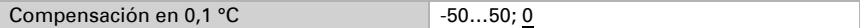

El equipo puede calcular un **valor mixto** a partir del valor de medición propio y un valor externo. Si lo desea, configure el cálculo de valores mixtos. Si se utiliza un porcentaje externo, todos los ajustes siguientes (umbrales, etc.) hacen referencia al valor de medición total.

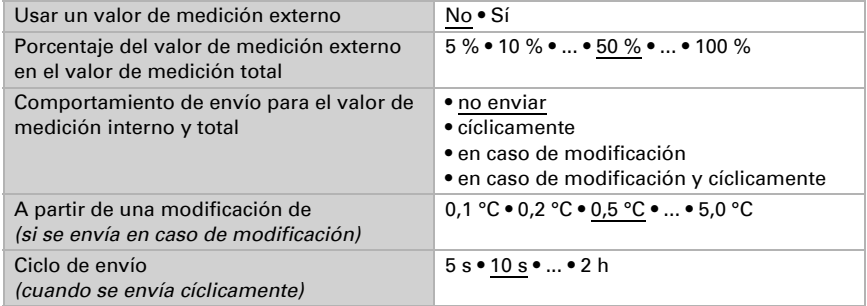

El valor de medición mínimo y máximo se puede quardar y enviar al bus. Los valores de medición actuales se pueden restablecer mediante los objetos "Reseteo valor mín./máx. de temperatura". Después del reseteo, los valores no se conservan.

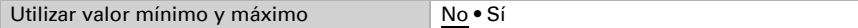

## 9.2. Umbrales de temperatura

Active los umbrales de temperatura necesarios. A continuación se muestran los menús para configurar otros ajustes de los umbrales.

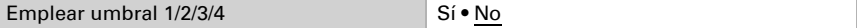

### 9.2.1. Umbral 1, 2, 3, 4

### Umbral

Configure en qué casos se deben conservar los umbrales y tiempos de retraso recibidos por objeto. El parámetro solo se tiene en cuenta cuando el ajuste por objeto está activado más abajo. Tenga en cuenta que el ajuste "Tras volver la tensión y tras la programación" no se debe utilizar para la primera puesta en marcha, ya que hasta la primera comunicación siempre se utilizan los ajustes por defecto (el ajuste mediante objetos se ignora).

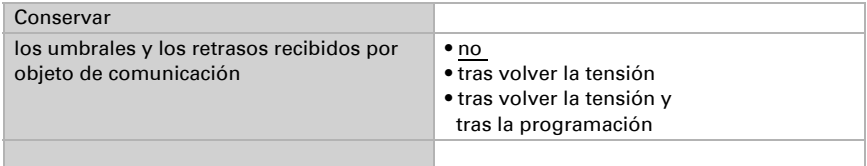

El umbral se puede configurar por parámetro directamente en el programa de aplicación o predefinir por objeto de comunicación mediante el bus.

### *Definición de umbral por parámetro:*

Configure el umbral y la histéresis directamente.

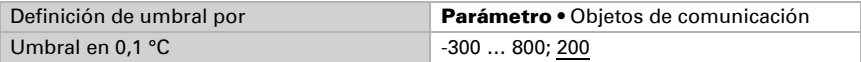

### *Definición de umbral por objeto de comunicación:*

Predefina cómo recibe el bus el umbral. Básicamente se puede recibir un valor nuevo o solo una orden de aumentar o disminuir.

En la primera puesta en marcha se debe predefinir un umbral que sea válido hasta la primera comunicación de un nuevo umbral. Con el equipo ya puesto en marcha puede emplearse el último umbral comunicado. Básicamente se predefine un rango de temperatura en el que se puede modificar el umbral (limitación de valor de objeto).

Un umbral establecido se mantiene hasta que se transmite un nuevo valor o una modificación. El valor actual se almacena para que se conserve si se corta la tensión y vuelva a estar disponible al retornar la tensión de servicio.

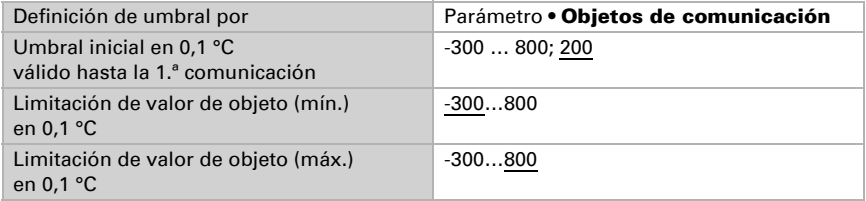

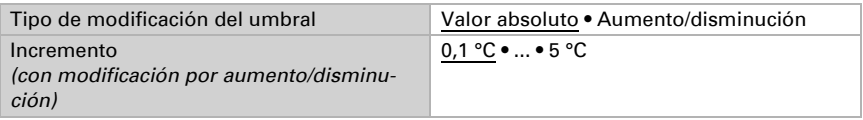

Configure la **histéresis** independientemente del tipo de definición del umbral.

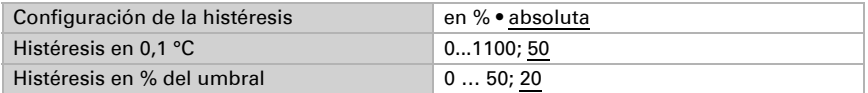

### Salida de conmutación

Configure el comportamiento de la salida de conmutación para cuando se rebase o no se alcance el umbral. El retraso de conmutación de la salida se puede configurar mediante objetos o directamente como un parámetro.

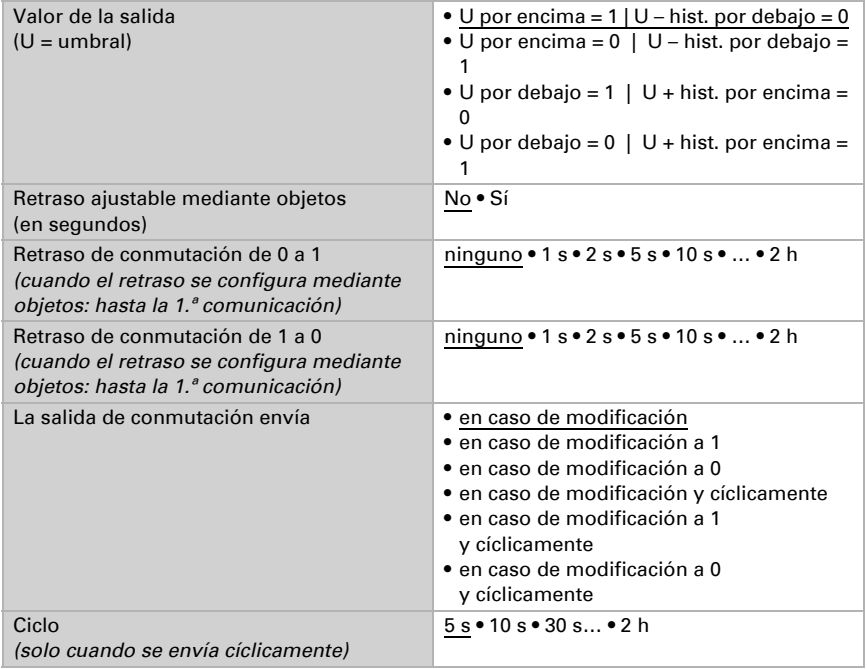

### Bloqueo

La salida de conmutación se puede bloquear mediante un objeto.

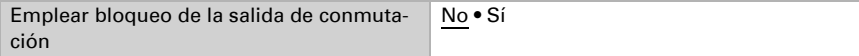

Una vez activado el bloqueo, establezca aquí los valores predeterminados de comportamiento de la salida durante el bloqueo.

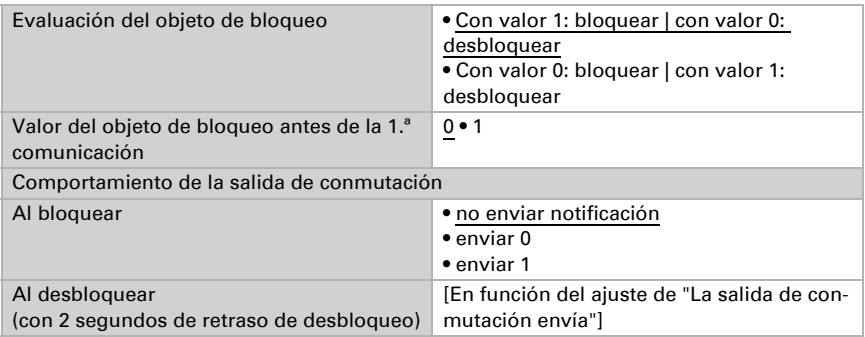

El comportamiento de la salida de conmutación al desbloquear depende del valor del parámetro "La salida de conmutación envía" (véase "Salida de conmutación")

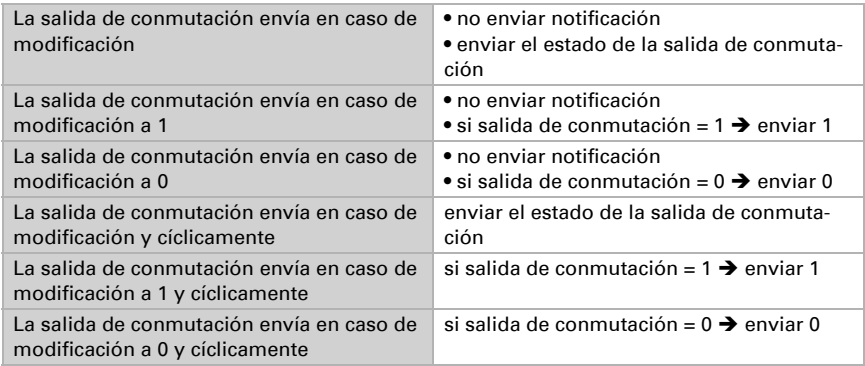

## 9.3. Control PI de la temperatura – Regulador autónomo

Active el control.

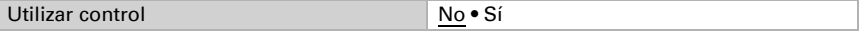

Establezca si este equipo debe asumir el control de la temperatura (controlador autónomo) o si la pantalla Cala se utilizará como extensión para manejar otro controlador.

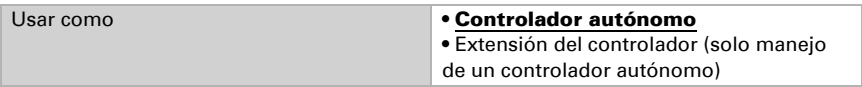

Más adelante se describen las opciones de ajuste para la selección de "Controlador autónomo". En el capítulo *[Control PI de la temperatura – Extensión del controlador](#page-104-0)*, pá[gina 103](#page-104-0) encontrará más información sobre el ajuste como extensión.

### Control: aspectos generales

Configure en qué casos se deben conservar los **valores de consigna y el tiempo de** prolongación recibidos por objeto. El parámetro solo se tiene en cuenta cuando el ajuste por objeto está activado más abajo. Tenga en cuenta que el ajuste "Tras volver la tensión y tras la programación" no se debe utilizar para la primera puesta en marcha, ya que hasta la primera comunicación siempre se utilizan los ajustes por defecto (el ajuste mediante objetos se ignora).

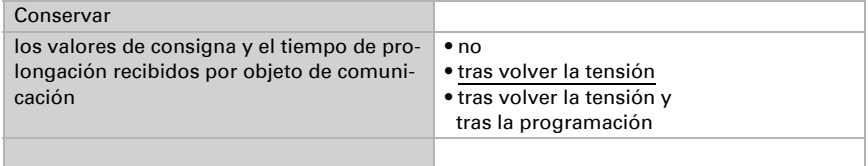

Para un control de la temperatura ambiente adaptado a las necesidades se utilizan los modos de confort, espera, eco y protección de edificación.

Confort para presencia,

Espera para ausencia,

Eco como modo nocturno y

Protección anticongelamiento/térmica (protección de edificación) por ejemplo con la ventana abierta.

En los ajustes del controlador de temperatura se especifican las temperaturas de consigna para cada uno de los modos. Los objetos determinan el modo que debe ejecutarse. El cambio de un modo a otro se puede accionar de forma manual o automática (p. ej., mediante temporizador, contacto de ventana).

El modo se puede cambiar mediante dos objetos de 8 bits que posean diferentes prioridades. Objetos

"... Modo HVAC (Prio 2)" para conmutación en servicio diario y

"... Modo HVAC (Prio 1)" para conmutación central con mayor prioridad.

Los objetos se codifican como sigue:

- $0 =$ Automático
- $1 =$  Confort
- 2 = Espera
- $3 = Fc0$
- 4 = Protección de edificación

Alternativamente pueden utilizarse tres objetos, de manera que un objeto conmute entre el modo eco y el modo de espera y los otros dos activen el modo de confort o el modo de protección anticongelamiento/térmica. De esta manera, el objeto de confort bloquea el objeto de eco/espera, ya que el objeto de protección anticongelamiento/térmica tiene mayor prioridad. Objetos

"... Modo (1: Eco, 0: Espera)",

"... Activación modo confort" y

"... Activación modo protección anticongelamiento/térmica"

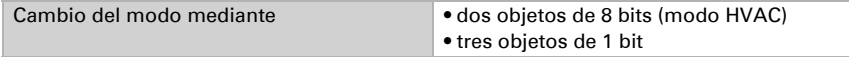

Especifique el modo que deba ejecutarse (por defecto) tras un reseteo (p. ej. corte de suministro eléctrico, reinicialización de la línea a través del bus).

Configure entonces el **bloqueo** del control de la temperatura mediante el objeto de bloqueo.

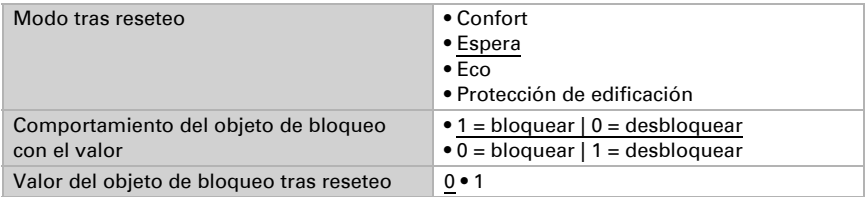

Establezca el punto en el que las variables de control se envían al bus. El envío cíclico ofrece mayor seguridad si el receptor no recibe ninguna notificación. Asimismo es posible establecer una supervisión cíclica a través del actuador.

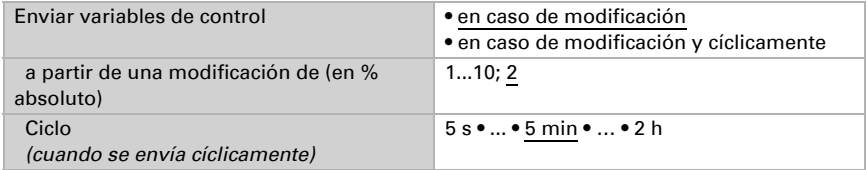

El **objeto de estado** emite el estado actual de la variable de control (0 % = OFF, >0 % = ON) y puede emplearse para su visualización o para apagar la bomba calefactora cuando deje de funcionar la calefacción.

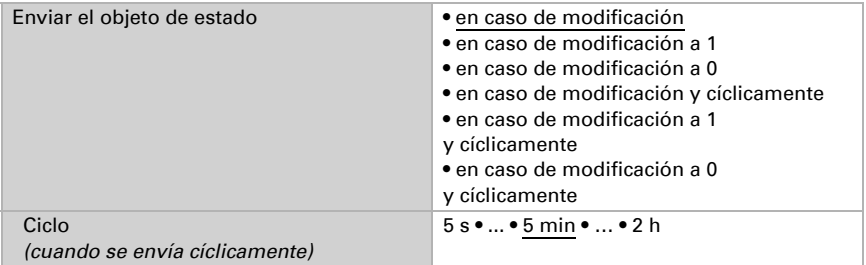

A continuación defina el tipo de control. Las calefacciones y las refrigeraciones pueden operarse en dos niveles.

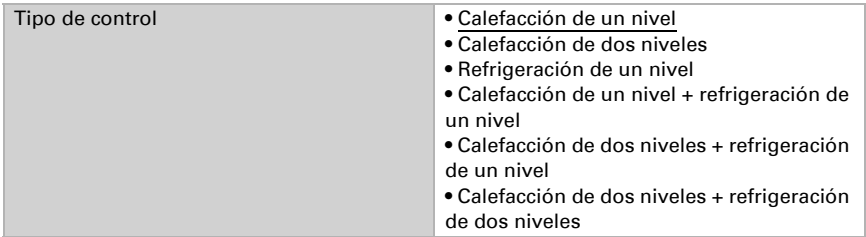

### Valor de consigna: aspectos generales

Establezca si los valores de consigna modificados deben conservarse tras un cambio de modo o bien si deben recuperarse los valores estándar aquí especificados.

Conservar los valores consigna tras el cam-No • Sí bio de modo

Los valores de consigna pueden especificarse para cada modo por separado o emplear el valor de consigna de confort como valor base.

Si se utiliza el control para la calefacción *y* para la refrigeración, se podrá seleccionar el ajuste "por separado con objeto de conmutación". De esta forma es posible conmutar los sistemas que se utilizan como refrigeración en verano y como calefacción en invierno.

En el caso de utilizar un valor base, para los otros modos se introduce solamente una desviación del valor de consigna de confort (p. ej. 2 °C menos para el modo de espera).

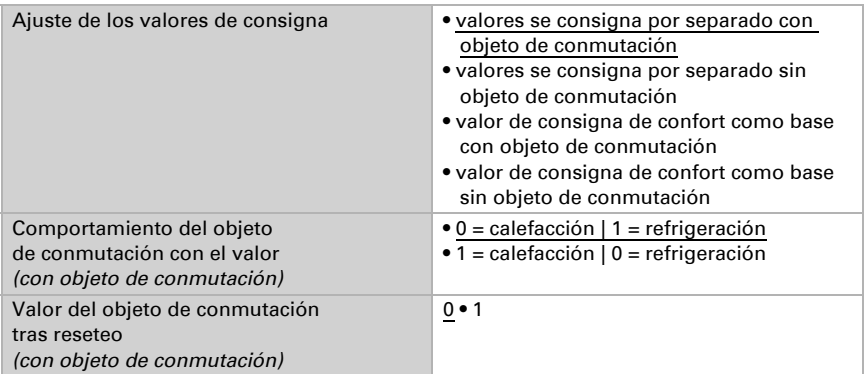

Se predefine el *incremento* para la modificación del valor de consigna. En la primera sección de "Control: aspectos generales" se establece si la modificación solo permanece activa temporalmente (no conservar) o si se conserva tras volver la tensión (y tras la programación). Esto se aplica también a una prolongación de confort.

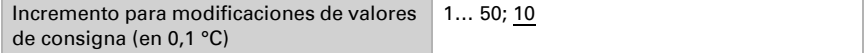

Desde el modo eco, es decir el modo nocturno, es posible conmutar el controlador al modo confort con la prolongación de confort. De esta manera, el valor de consigna confort se puede prolongar, por ejemplo, en caso de que haya huéspedes presentes. Se puede predefinir la duración de ese tiempo de prolongación de confort. Cuando termina el tiempo de prolongación de confort, el control conmuta nuevamente al modo eco.

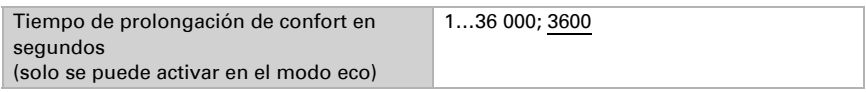

### Valor de consigna de confort

El modo de confort se utiliza generalmente durante el día cuando hay presencia de personas. Para el valor de consigna de confort se define un valor inicial y un rango de temperatura en el que se puede modificar el valor de consigna.

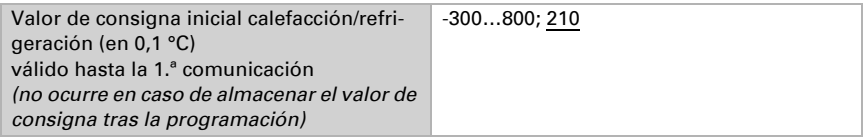

### *Si los valores de consigna se especifican por separado:*

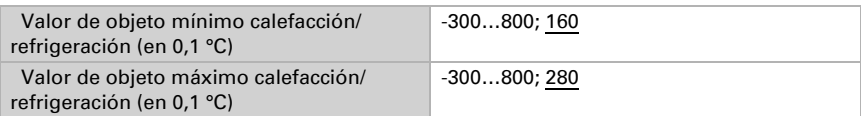

### *Si se utiliza el valor de consigna de confort como base:*

Si se utiliza el valor de consigna de confort como base, se indica la disminución/aumento de este valor.

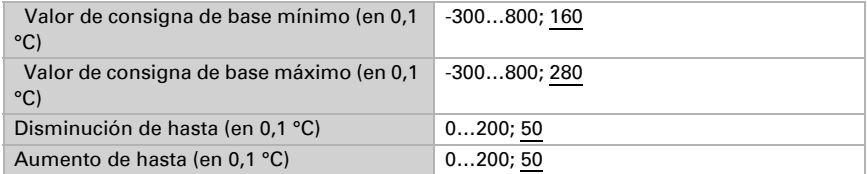

Cuando se utiliza el valor de consigna de confort como base sin objeto de conmutación, en el tipo de control "Calefacción *y* refrigeración" se predefine una zona neutra para que no se pueda pasar directamente de la calefacción a la refrigeración.

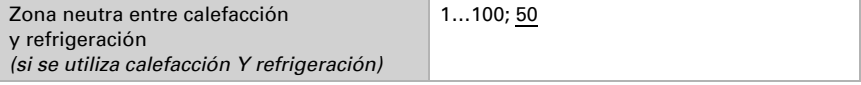

### Valor de consigna de espera

El modo de espera se utiliza generalmente durante el día cuando hay ausencia de personas.

#### *Si los valores de consigna se especifican por separado:*

Se define un valor de consigna inicial y un rango de temperatura en el que se puede modificar el valor de consigna.

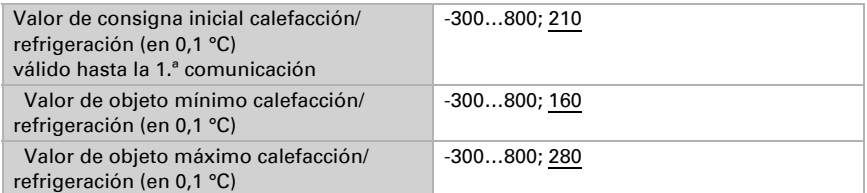

### *Si se utiliza el valor de consigna de confort como base:*

Si se utiliza el valor de consigna de confort como base, se indica la disminución/aumento de este valor.

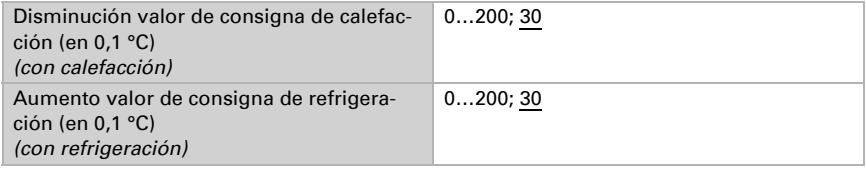

### Valor de consigna de eco

El modo eco se utiliza generalmente como modo nocturno.

#### *Si los valores de consigna se especifican por separado:*

Se define un valor de consigna inicial y un rango de temperatura en el que se puede modificar el valor de consigna.

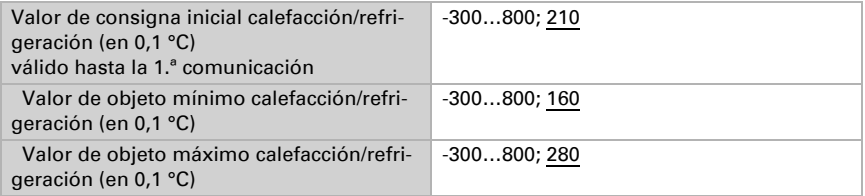

#### *Si se utiliza el valor de consigna de confort como base:*

Si se utiliza el valor de consigna de confort como base, se indica la disminución/aumento de este valor.

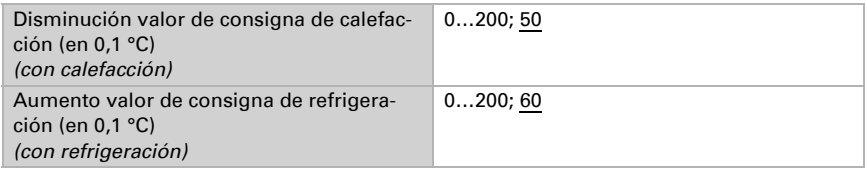

### Valores de consigna de protección anticongelamiento/térmica (protección de edificación)

El modo de protección de edificación se utiliza por ejemplo cuando se abren las ventanas para la ventilación. Se especifican valores de consigna para la protección anticongelamiento (calefacción) y la protección térmica (refrigeración), que no pueden ser modificados por agentes externos (sin acceso vía mandos, etc.). El modo de protección de edificación se puede activar con retraso, lo que permite abandonar el edificio antes de que se active el control en el modo de protección anticongelamiento/térmica.

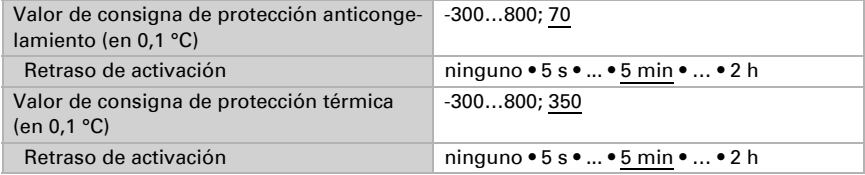

### Información general sobre las variables de control

Este ajuste aparece solamente en los tipos de control "Calefacción *y* Refrigeración". Aquí puede especificarse si se emplea una variable de control común para la calefacción y la refrigeración. Si el 2º nivel tiene una variable de control común, entonces deberá fijarse aquí el tipo de control del 2º nivel.

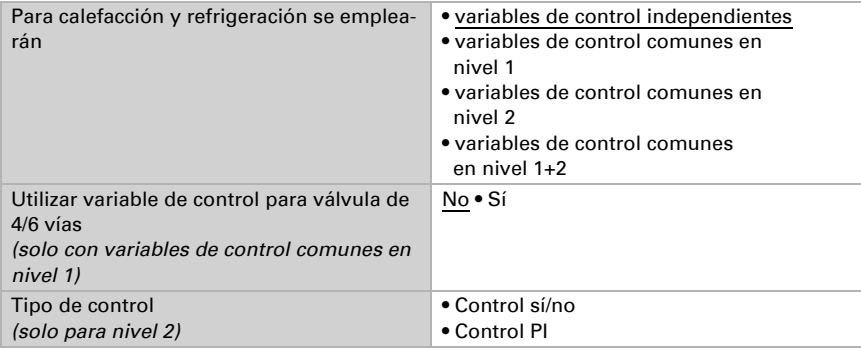

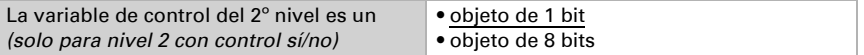

Cuando se utiliza la variable de control para una válvula de 4/6 vías se aplica:

0 %...100 % calefacción = 66 %...100 % variable de control

OFF = 50 % variable de control

0 %...100 % refrigeración = 33 %...0 % variable de control

### 9.3.1. Control de la calefacción nivel 1/2

Si hay un control de calefacción configurado, aparecen una o dos secciones de ajuste para los niveles de calefacción.

En el 1er nivel, la calefacción es accionada por un control PI, en el cual pueden introducirse parámetros reguladores o seleccionarse aplicaciones predeterminadas.

En el 2º nivel (solo en caso de una calefacción de dos niveles), la calefacción es accionada por un control PI o control sí/no.

Además, en el 2º nivel debe establecerse la diferencia del valor de consigna entre ambos niveles, es decir, a partir de qué valor de consigna inferior deberá conectarse el 2º nivel.

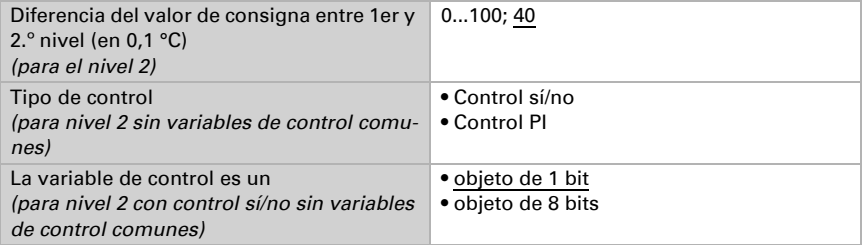

#### *Control PI con parámetros reguladores:*

Este ajuste permite introducir parámetros individuales para el control PI.

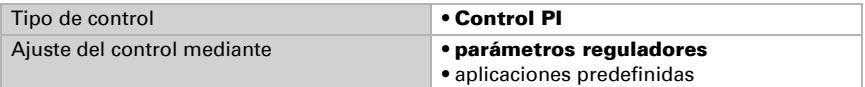

Especifique con qué discrepancia del valor de consigna se alcanza la variable de control máxima, es decir, a partir de qué momento se utiliza la potencia máxima de calefacción.

El tiempo de reajuste indica la respuesta del control en función de las discrepancias en los valores de consigna. En caso de un tiempo de reajuste corto, el control reacciona con un aumento rápido de la variable de control. En caso de un tiempo de reajuste largo, el control reacciona de forma más mesurada y requiere más tiempo para alcanzar la variable de control requerida para la discrepancia del valor de consigna.

Aquí debería ajustarse un tiempo adaptado al sistema de calefacción (observe las indicaciones del fabricante).

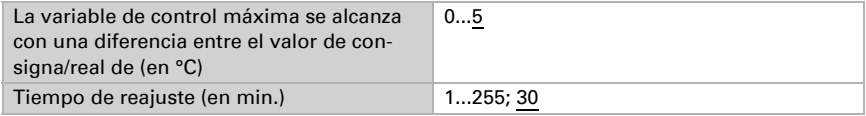

Determine lo que se envía al bloquearse el control. Especifique aquí un valor mayor a 0 (= APAGADO), para mantener un calor de fondo, p. ej. en caso de calefacciones de suelo radiante.

En caso de desbloqueo, la variable obedece al control.

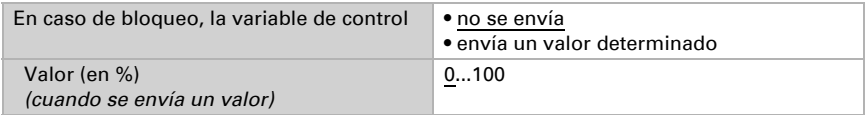

En caso de existir una variable de control común para calefacción y refrigeración se envía siempre 0 como valor fijo.

#### *Control PI con aplicación predeterminada:*

Este ajuste provee parámetros fijos para aplicaciones frecuentes.

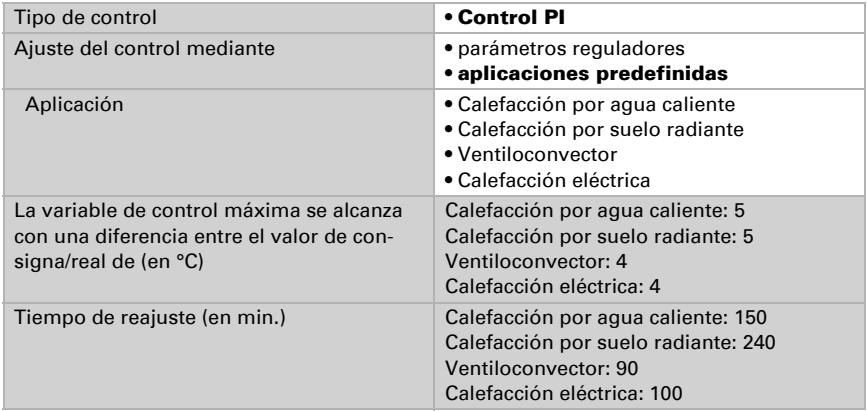

Determine lo que se envía al bloquearse el control. Especifique aquí un valor mayor a 0 (= APAGADO), para mantener un calor de fondo, p. ej. en caso de calefacciones de suelo radiante.

En caso de desbloqueo, la variable obedece al control.

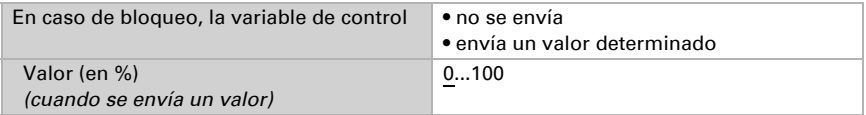

En caso de existir una variable de control común para calefacción y refrigeración se envía siempre 0 como valor fijo.

#### *Control sí/no (solo nivel 2):*

Los controles sí/no se utilizan para sistemas que únicamente se encienden y se apagan.

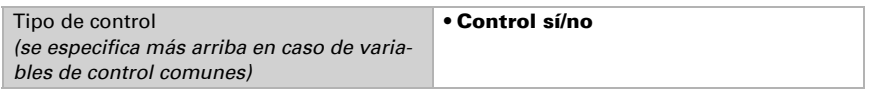

Especifique la histéresis, que previene frecuentes encendidos y apagados cuando se alcanzan temperaturas límite.

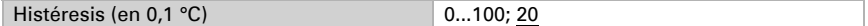

Si se utilizan variables de control independientes, elija si la variable de control del 2.º nivel es un objeto de 1 bit (encendido/apagado) o un objeto de 8 bits (valor porcentual/ apagado).

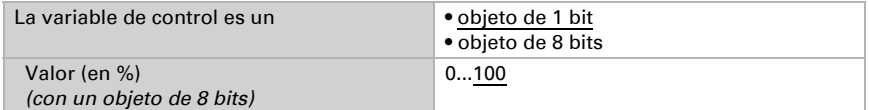

Determine lo que se envía al bloquearse el control. Especifique aquí un valor mayor a 0 (= APAGADO), para mantener un calor de fondo, p. ej. en caso de calefacciones de suelo radiante. En caso de desbloqueo, la variable obedece al control.

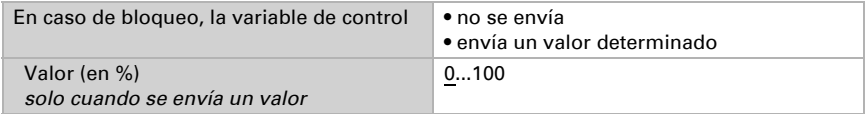

### 9.3.2. Control de la refrigeración nivel 1/2

Si hay un control de refrigeración configurado, aparecen una o dos secciones de ajuste para los niveles de refrigeración.

En el 1er nivel, la refrigeración es accionada por un control PI, en el cual pueden introducirse parámetros reguladores o seleccionarse aplicaciones predeterminadas.

En el 2º nivel (solo en caso de una refrigeración de dos niveles), la refrigeración es accionada por un control PI o control sí/no.

Además, en el 2º nivel debe establecerse la diferencia del valor de consigna entre ambos niveles, es decir, a partir de qué valor deberá conectarse el 2º nivel.

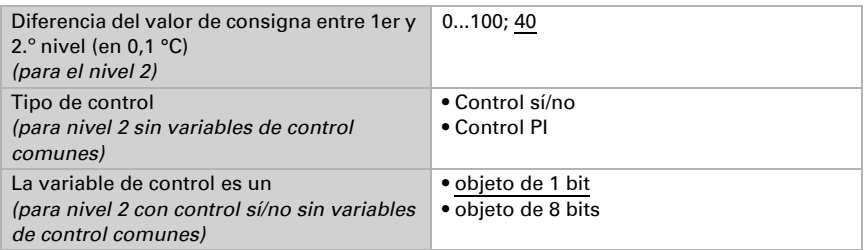

### *Control PI con parámetros reguladores:*

Este ajuste permite introducir parámetros individuales para el control PI.

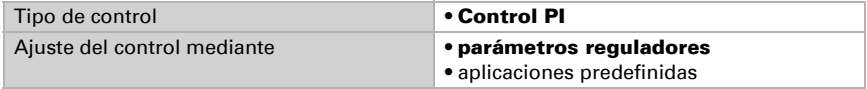

Especifique con qué discrepancia del valor de consigna se alcanza la variable de control máxima, es decir, en qué momento se utiliza la potencia máxima de refrigeración. El tiempo de reajuste indica la respuesta del control en función de las discrepancias en los valores de consigna. En caso de un tiempo de reajuste corto, el control reacciona con un aumento rápido de la variable de control. En caso de un tiempo de reajuste largo, el control reacciona de forma más mesurada y requiere más tiempo para alcanzar la variable de control requerida para la discrepancia del valor de consigna. Aquí debería ajustarse un tiempo adaptado al sistema de refrigeración (observe las indicaciones del fabricante).

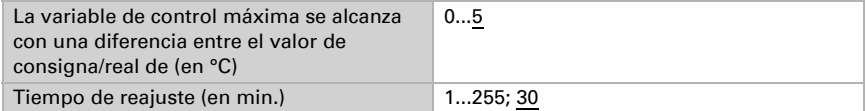

Determine lo que se envía al bloquearse el control.

En caso de desbloqueo, la variable obedece al control.

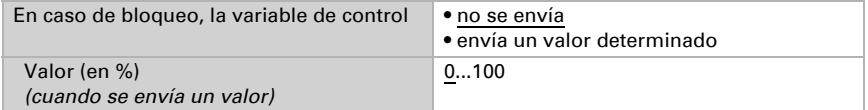

En caso de existir una variable de control común para calefacción y refrigeración se envía siempre 0 como valor fijo.

### *Control PI con aplicación predeterminada:*

Este ajuste provee parámetros fijos para un techo de refrigeración.

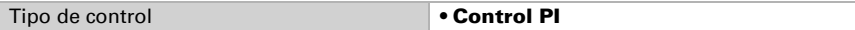

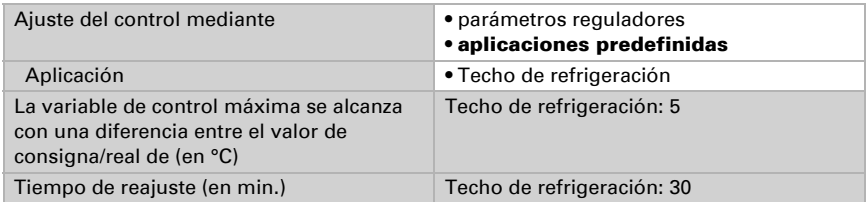

Determine lo que se envía al bloquearse el control. En caso de desbloqueo, la variable obedece al control.

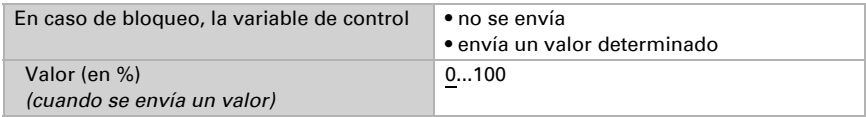

#### *Control sí/no (solo nivel 2):*

Los controles sí/no se utilizan para sistemas que únicamente se encienden y se apagan.

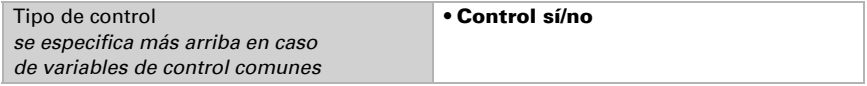

Especifique la histéresis, que previene frecuentes encendidos y apagados cuando se alcanzan temperaturas límite.

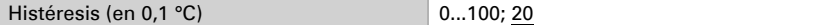

Si se utilizan variables de control independientes, elija si la variable de control del 2.º nivel es un objeto de 1 bit (encendido/apagado) o un objeto de 8 bits (valor porcentual/ apagado).

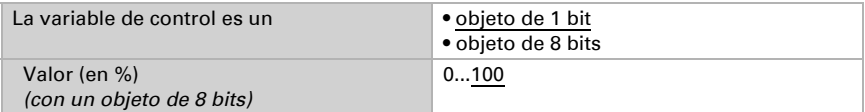

Determine lo que se envía al bloquearse el control. En caso de desbloqueo, la variable obedece al control.

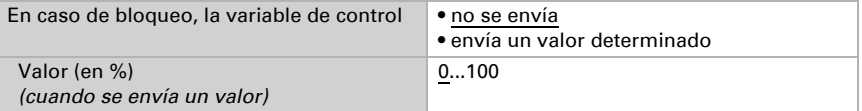

En caso de existir una variable de control común para calefacción y refrigeración se envía siempre 0 como valor fijo.

### 9.3.3. Control de Fan Coil

El control de Fan Coil permite regular el ventilador de los sistemas de calefacción/refrigeración con convectores.

Active el control de Fan Coil.

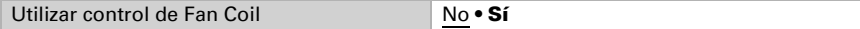

En el control de Fan Coil, el ventilador se controla automáticamente con una variable de control para calefacción o refrigeración, o bien, en sistemas de varias etapas, con varias variables de control. Seleccione qué variable(s) de control debe(n) controlar la salida. La selección depende del tipo de regulación de la calefacción/refrigeración y de los ajustes realizados en las variables de control.

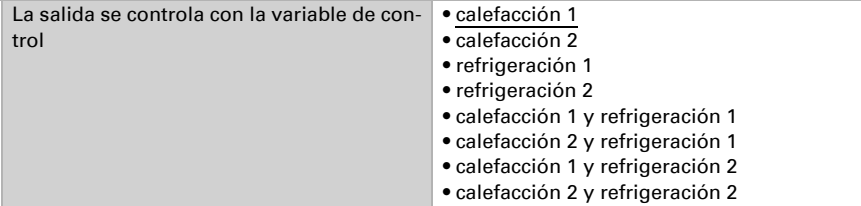

Seleccione si el primer nivel de ventilador también debe estar encendido cuando están funcionando el segundo y tercer nivel, y si el segundo nivel de ventilador también debe estar encendido cuando está funcionando el tercer nivel.

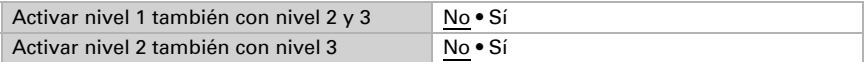

Configure qué modo debe estar activo después de un reseteo.

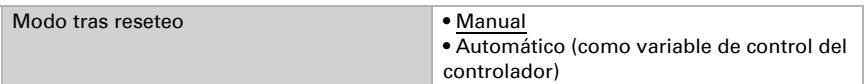

## <span id="page-104-0"></span>9.4. Control PI de la temperatura – Extensión del controlador

Active el control.

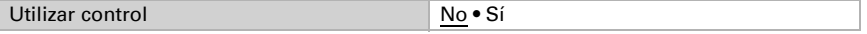

Establezca si este equipo debe asumir el control de la temperatura (controlador autónomo) o si la pantalla Cala se utilizará como extensión para manejar otro controlador.

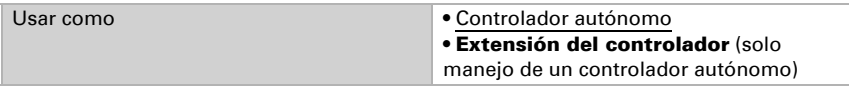

Más adelante se describen las opciones de ajuste para la selección de "Extensión del controlador". En el capítulo *[Control PI de la temperatura – Extensión del controlador](#page-104-0)*[,](#page-104-0) [página 103](#page-104-0) encontrará más información sobre el ajuste como controlador autónomo.

Para el uso de este tipo de controlador, debe estar activado el menú "Controlador de temperatura" (véase *Menús* > *[Controlador de temperatura](#page-64-0)*, página 63)

Establezca el tipo de cambio de modo y el control. Encontrará información sobre estas funciones en el ajuste como controlador autónomo.

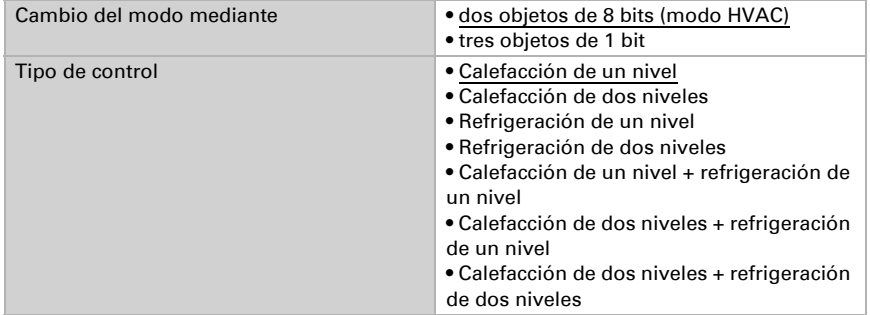

Los valores de consigna pueden especificarse para cada modo por separado o emplear el valor de consigna de confort como valor base. En el caso de utilizar un valor base, para los otros modos se introduce solamente una desviación del valor nominal de confort (p. ej. 2 °C menos para el modo espera).

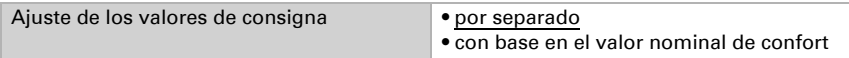

Si se utiliza calefacción y refrigeración, debe indicar cómo debe interpretarse el objeto de estado.

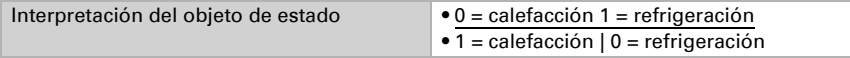

Si se utiliza un ventilador para la calefacción/refrigeración, active el control de Fan Coil.

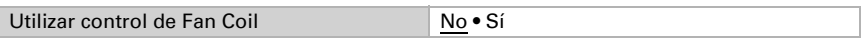

Seleccione si el primer nivel de ventilador también debe estar encendido cuando están funcionando el segundo y tercer nivel, y si el segundo nivel de ventilador también debe estar encendido cuando está funcionando el tercer nivel.

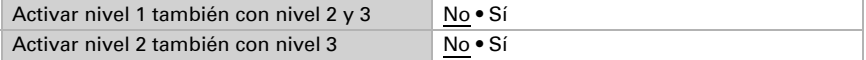

## 9.5. Compensación de verano

Con la compensación de verano se puede ajustar automáticamente el valor de consigna de la temperatura ambiental a una refrigeración en altas temperaturas exteriores. El objetivo consiste en no mantener ninguna diferencia excesiva entre la temperatura interior y la exterior para mantener un bajo consumo energético.

Active la compensación de verano.

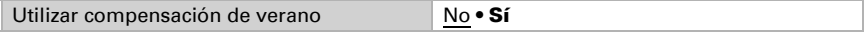

Defina con los puntos 1 y 2 el rango de temperaturas exteriores en el que se ajusta linealmente el valor de consigna de la temperatura interior. Establezca qué valores de consigna de la temperatura interior deben ser válidos por debajo del punto 1 y por encima del punto 2.

#### *Valores estándar conforme a DIN EN 60529*

Punto 1: Temperatura exterior 20 °C, v valor de consigna = 20 °C Punto 2: Temperatura exterior 32 °C, v valor de consigna = 26 °C

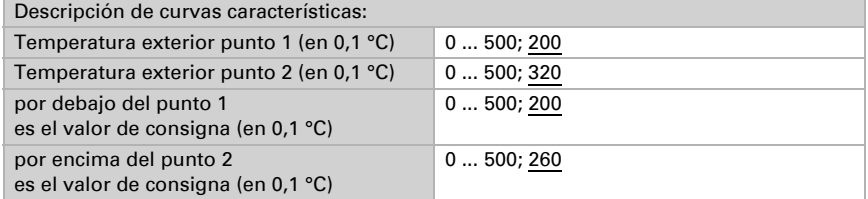

Configure el comportamiento de envío de la compensación de verano.

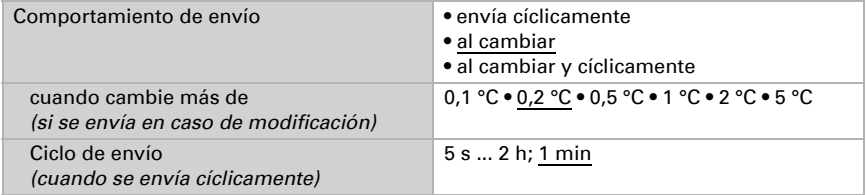

Active en caso necesario el bloqueo de la compensación de verano y configure el significado de 1 o 0 en la entrada bloqueada y qué sucede al bloquearse.

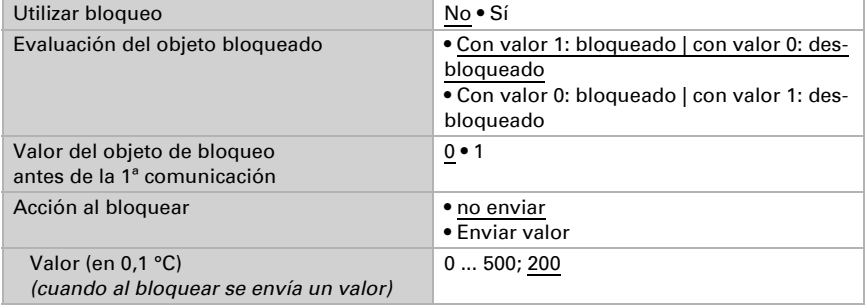

# 10. Configuración de los parámetros de humedad

A continuación se describen todos los parámetros que hay en equipos con sensores de humedad, es decir, en

Cala KNX TH y Cala KNX AQS/TH.

## 10.1. Valor de medición de humedad

Elija si se debe enviar un **objeto obstaculizante** cuando el sensor tenga fallos.

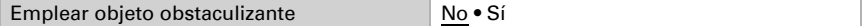

Con ayuda de la **compensación** se puede ajustar el valor de medición que se va a enviar.

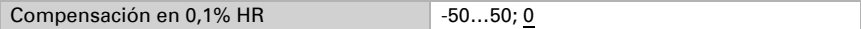

El equipo puede calcular un **valor mixto** a partir del valor de medición propio y un valor externo. Si lo desea, configure el cálculo de valores mixtos. Si se utiliza un porcentaje externo, todos los ajustes siguientes (umbrales, etc.) hacen referencia al valor de medición total.

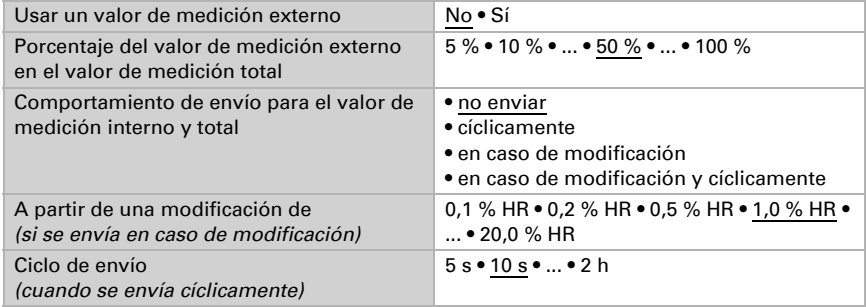

El valor de medición mínimo y máximo se puede quardar y enviar al bus. Los valores de medición actuales se pueden restablecer mediante los objetos "Reseteo valor mín./máx. de humedad". Después del reseteo, los valores no se conservan.

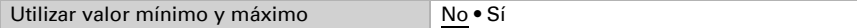

## 10.2. Umbrales de humedad

Active los umbrales de humedad atmosférica necesarios. A continuación se muestran los menús para configurar otros ajustes de los umbrales.

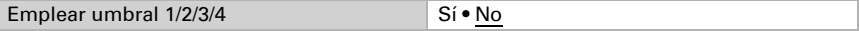
# 10.2.1. Umbral 1, 2, 3, 4

## Umbral

Configure en qué casos se deben conservar los umbrales y tiempos de retraso recibidos por objeto. El parámetro solo se tiene en cuenta cuando el ajuste por objeto está activado más abajo. Tenga en cuenta que el ajuste "Tras volver la tensión y tras la programación" no se debe utilizar para la primera puesta en marcha, ya que hasta la primera comunicación siempre se utilizan los ajustes por defecto (el ajuste mediante objetos se ignora).

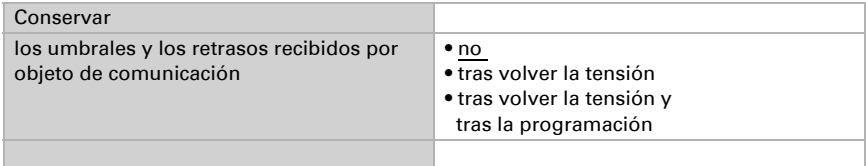

El umbral se puede configurar por parámetro directamente en el programa de aplicación o predefinir por objeto de comunicación mediante el bus.

### *Definición de umbral por parámetro:*

Configure el umbral y la histéresis directamente.

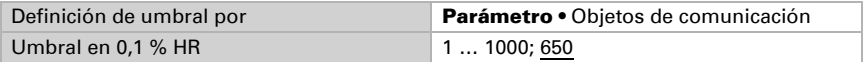

### *Definición de umbral por objeto de comunicación:*

Predefina cómo recibe el bus el umbral. Básicamente se puede recibir un valor nuevo o solo una orden de aumentar o disminuir.

En la primera puesta en marcha se debe predefinir un umbral que sea válido hasta la primera comunicación de un nuevo umbral. Con el equipo ya puesto en marcha puede emplearse el último umbral comunicado. Básicamente se predefine un rango de humedad en el que se puede modificar el umbral (limitación del valor del objeto).

Un umbral establecido se mantiene hasta que se transmite un nuevo valor o una modificación. El valor actual se almacena para que se conserve si se corta la tensión y vuelva a estar disponible al retornar la tensión de servicio.

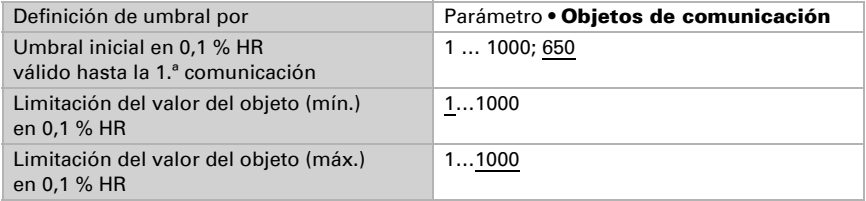

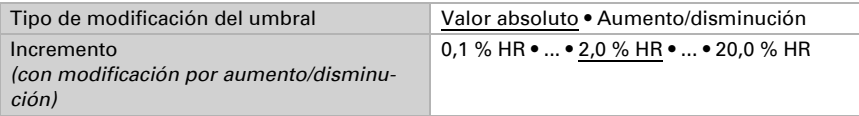

Configure la **histéresis** independientemente del tipo de definición del umbral.

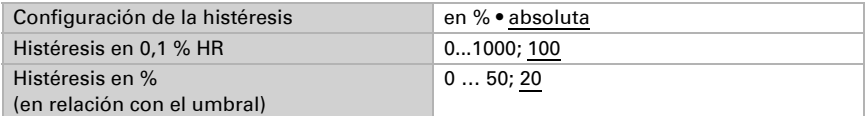

## Salida de conmutación

Configure el comportamiento de la salida de conmutación para cuando se rebase o no se alcance el umbral. El retraso de conmutación de la salida se puede configurar mediante objetos o directamente como un parámetro.

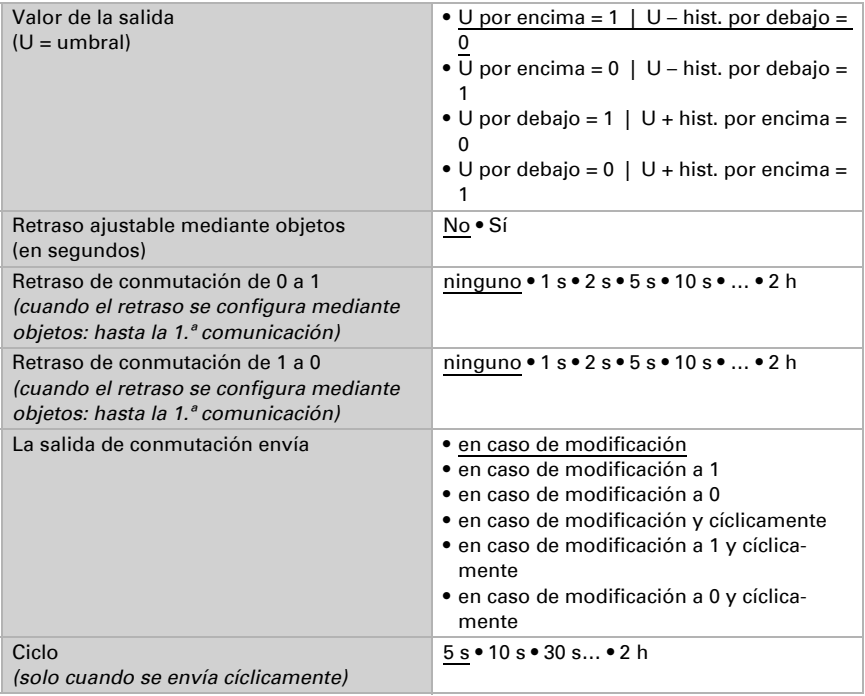

### Bloqueo

La salida de conmutación se puede bloquear mediante un objeto.

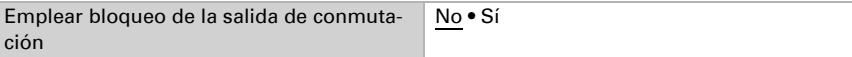

Una vez activado el bloqueo, establezca aquí los valores predeterminados de comportamiento de la salida durante el bloqueo.

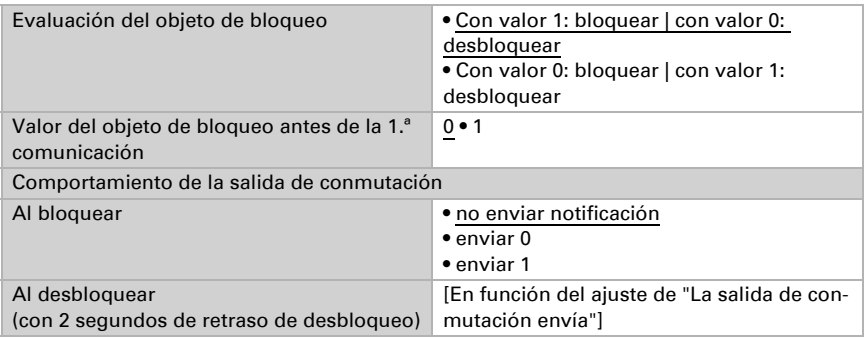

El comportamiento de la salida de conmutación al desbloquear depende del valor del parámetro "La salida de conmutación envía" (véase "Salida de conmutación")

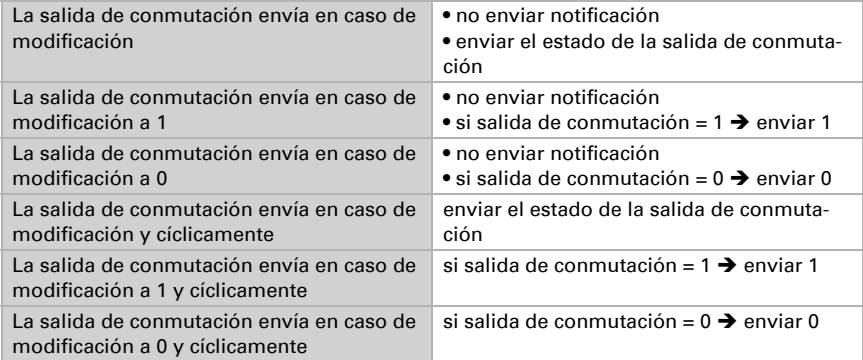

# 10.3. Control PI de la humedad

Cuando activa el control de la humedad, puede configurar en lo sucesivo el tipo de control, los valores de consigna, la humidificación y la deshumidificación.

Utilizar el control de la humedad No · Sí

### Control: aspectos generales

Con el Sensor con pantalla Cala Touch KNX CH se puede controlar la deshumidificación de uno o dos niveles o una humidificación/deshumidificación combinadas.

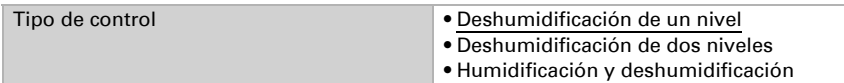

Configure entonces el bloqueo del control de la humedad mediante el objeto de bloqueo.

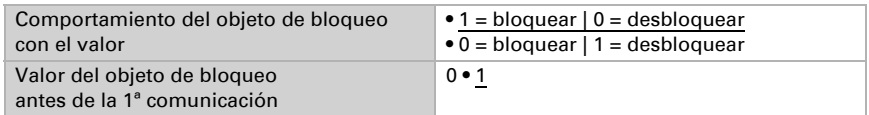

Establezca el punto en el que las variables de control se envían al bus. El envío cíclico ofrece mayor seguridad si el receptor no recibe ninguna notificación. Asimismo es posible establecer una supervisión cíclica a través del actuador.

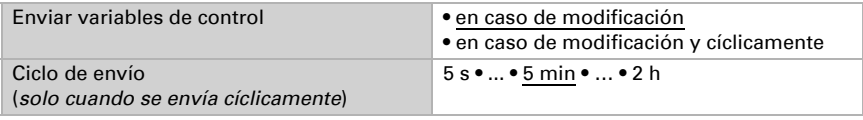

El objeto de estado emite el estado actual de la variable de control de salida ( $0 =$ OFF, >0 = ON) y se puede utilizar por ejemplo para la visualización.

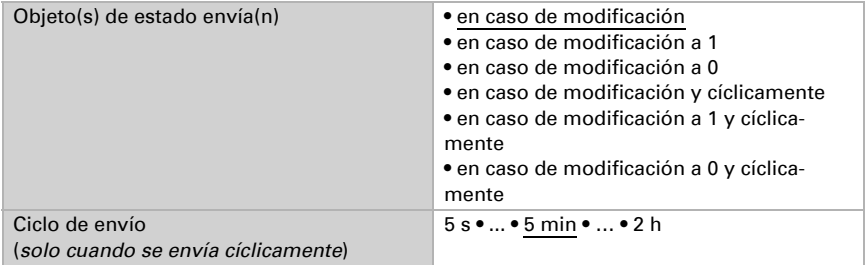

### Valor de consigna del controlador

Configure en qué casos se debe conservar el valor de consigna recibido por objeto. Tenga en cuenta que el ajuste "Tras volver la tensión y tras la programación" no se debe utilizar para la primera puesta en marcha, ya que hasta la primera comunicación siempre se utilizan los ajustes por defecto (el ajuste mediante objetos se ignora).

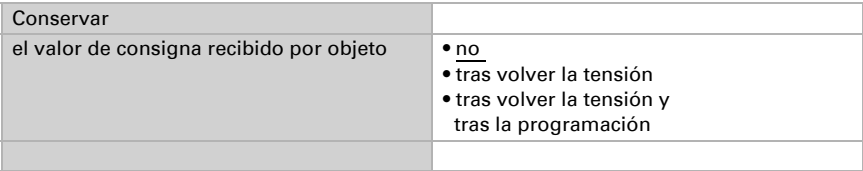

En la primera puesta en marcha se debe predefinir un **valor de consigna** que sea válido hasta la primera comunicación de un nuevo valor de consigna. Con el equipo ya puesto en marcha puede emplearse el último valor de consigna comunicado. Básicamente se predefine un rango de humedad del aire en el que se puede modificar el valor de consigna (limitación de valor de objeto).

Predefina cómo recibe el bus el valor de consigna. Básicamente se puede recibir un valor nuevo o solo una orden de aumentar o disminuir.

Un valor de consigna establecido se mantiene hasta que se transmite un nuevo valor o una modificación. El valor actual se almacena para que se conserve si se corta la tensión y vuelva a estar disponible al retornar la tensión de servicio.

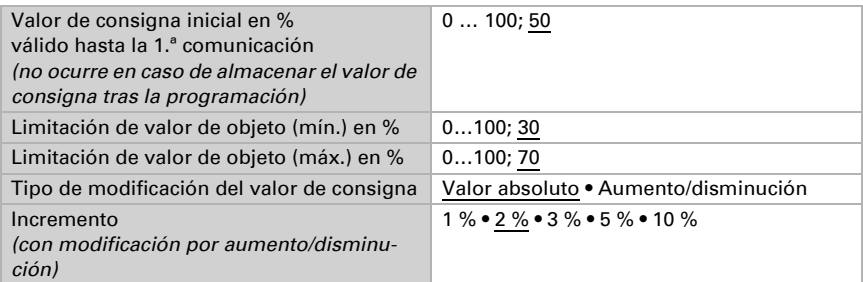

En el tipo de control "Humidificación y deshumidificación" se predefine una zona neutra para que una conmutación directa de la humidificación a la deshumidificación se puede evitar.

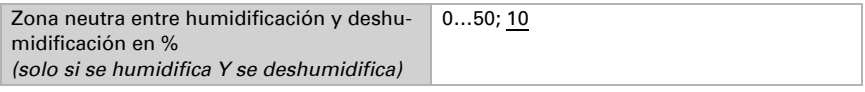

La humidificación empieza cuando la humedad relativa del aire es inferior o igual al valor de consigna/valor de zona neutra.

### Deshumidificación o humidificación

Para cada tipo de control aparecen secciones de ajuste para la humidificación y la deshumidificación (1er/2.º nivel).

En la deshumidificación de dos niveles debe predefinirse la diferencia del valor de consigna entre ambos niveles, es decir, a partir de qué valor de consigna inferior deberá conectarse el 2.º nivel.

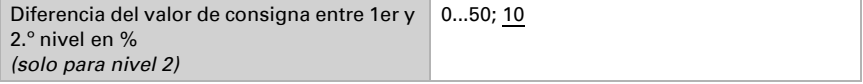

Especifique con qué discrepancia del valor de consigna se alcanza la variable de control máxima, es decir, a partir de qué momento se utiliza la potencia máxima.

El tiempo de reajuste indica la respuesta del control en función de las discrepancias en los valores de consigna. En caso de un tiempo de reajuste corto, el control reacciona con un aumento rápido de la variable de control. En caso de un tiempo de reajuste largo, el control reacciona de forma más mesurada y requiere más tiempo para alcanzar la variable de control requerida para la discrepancia del valor de consigna.

Aquí debería ajustarse un tiempo adaptado al sistema de humidificación/deshumidificación (observe las indicaciones del fabricante).

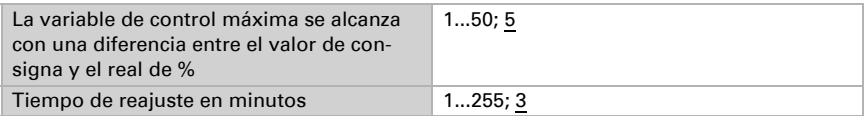

Determine lo que se envía al bloquearse el control.

En caso de desbloqueo, la variable obedece al control.

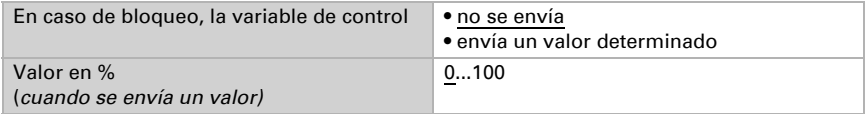

# 10.4. Valor de medición del punto de rocío

El Sensor con pantalla Cala Touch KNX CH calcula la temperatura del punto de rocío y emite el valor al bus.

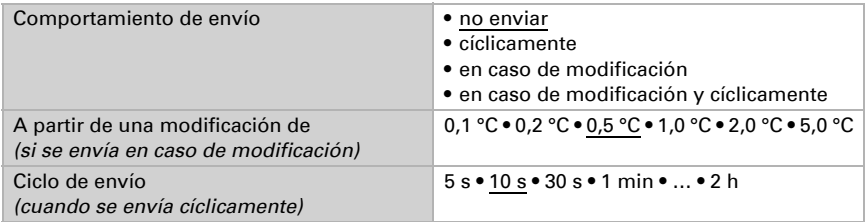

En caso necesario, active la supervisión de la temperatura del refrigerante. A continuación se muestra el menú para configurar otros ajustes de la supervisión.

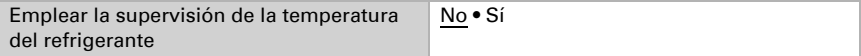

# 10.4.1. Supervisión de la temperatura del refrigerante

Para la temperatura del refrigerante se puede configurar un umbral que esté orientado a la temperatura del punto de rocío actual (compensación/discrepancia). La salida de conmutación de la supervisión de la temperatura del refrigerante puede advertir de condensaciones de agua en el sistema o activar medidas correctivas adecuadas.

### Umbral

Umbral = temperatura del punto de rocío + compensación

Configure en qué casos se debe conservar la **compensación** recibida por objeto. Tenga en cuenta que el ajuste "Tras volver la tensión y tras la programación" no se debe utilizar para la primera puesta en marcha, ya que hasta la primera comunicación siempre se utilizan los ajustes por defecto (el ajuste mediante objetos se ignora).

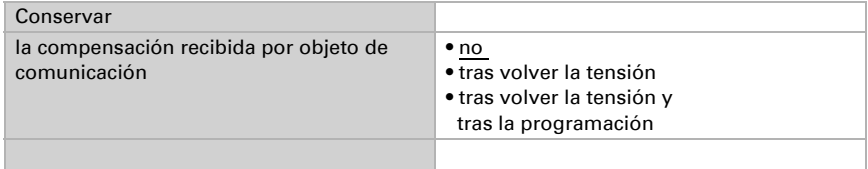

En la primera puesta en marcha se debe predefinir una compensación que sea válida hasta la primera comunicación de una nueva compensación. Con el equipo ya puesto en marcha puede emplearse la última compensación comunicada.

La compensación establecida se mantiene hasta que se transmite un nuevo valor o una modificación. El valor actual se almacena para que se conserve si se corta la tensión y vuelva a estar disponible al retornar la tensión de servicio.

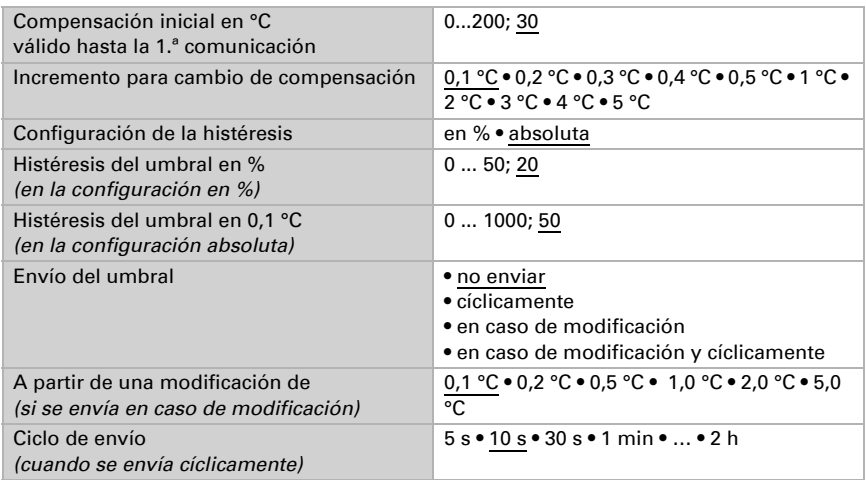

## Salida de conmutación

El retraso de conmutación de la salida se puede configurar mediante objetos o directamente como un parámetro.

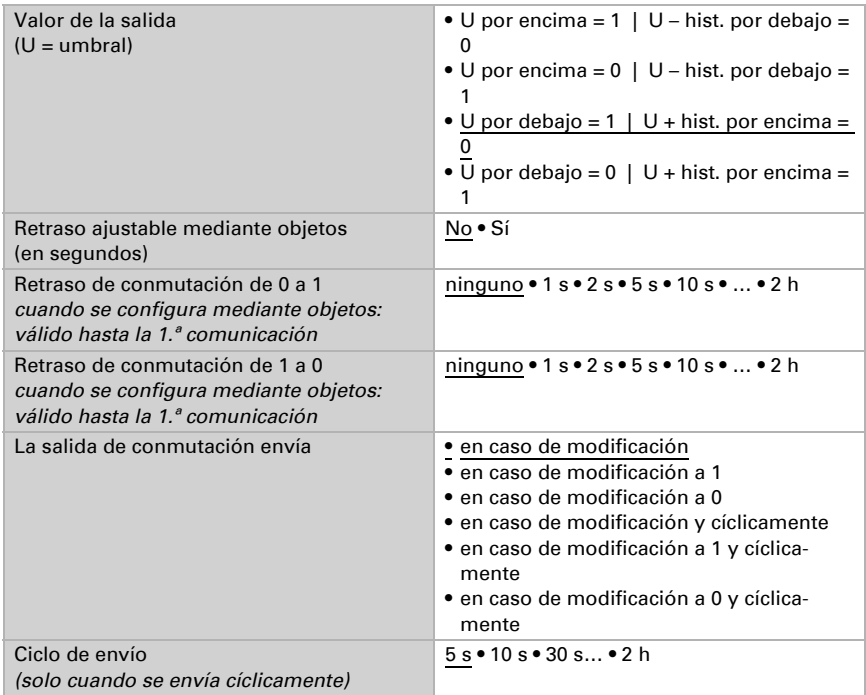

### Bloqueo

La salida de conmutación se puede bloquear mediante un objeto. Establezca aquí los valores predeterminados de comportamiento de la salida durante el bloqueo.

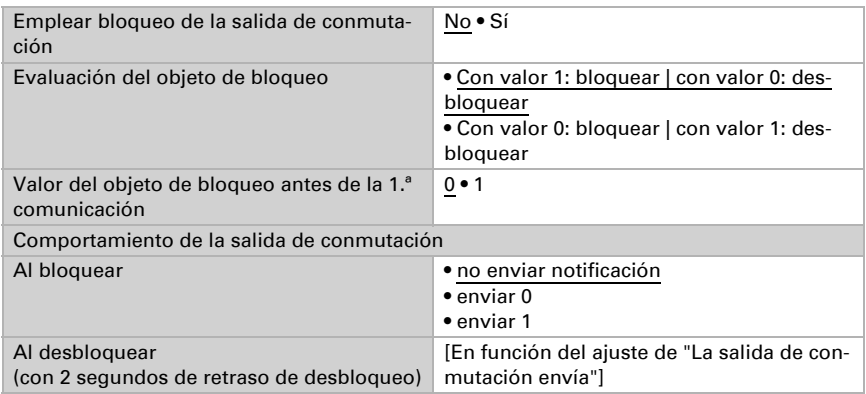

El comportamiento de la salida de conmutación al desbloquear depende del valor del parámetro "La salida de conmutación envía" (véase "Salida de conmutación")

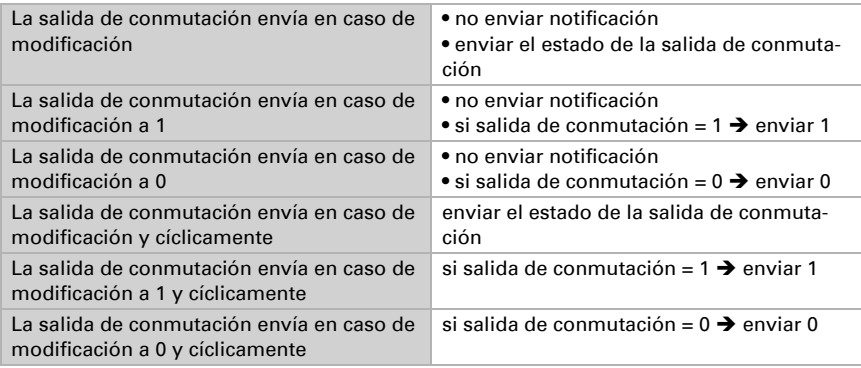

# 10.5. Humedad absoluta

Cala Touch KNX CH capta el valor de humedad absoluta del aire y lo puede enviar al bus.

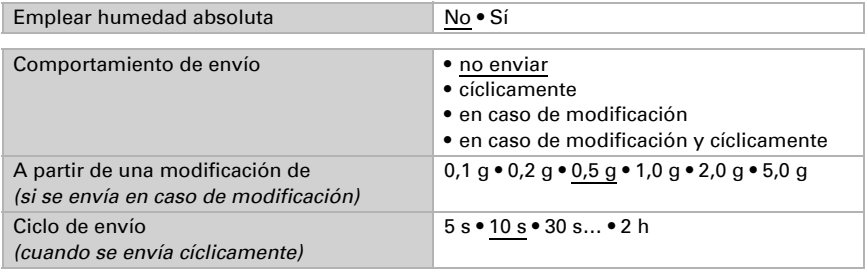

# 10.6. Campo de confort

El Sensor con pantalla Cala Touch KNX CH puede enviar una notificación al bus cuando se sale del campo de confort. Con ello se puede, por ejemplo, supervisar el cumplimiento de DIN 1946 (valores estándar) o también definir un campo de confort propio.

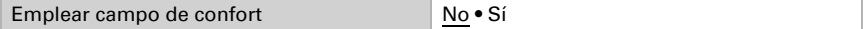

Predefina el **comportamiento de envío**, el **texto** para indicar un ambiente acogedor o desagradable y cuál debe ser el valor del objeto.

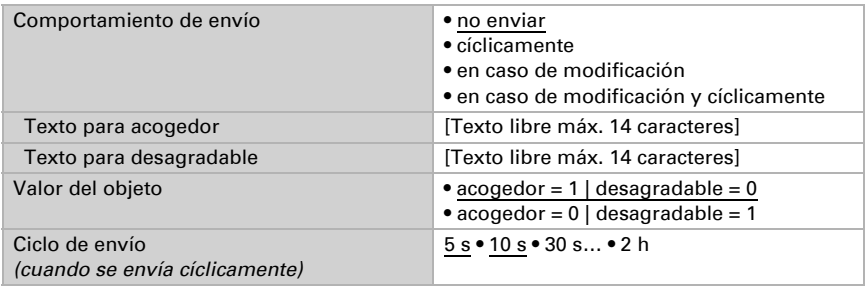

Defina el campo de confort indicando los valores mínimos y máximos para la temperatura y la humedad. Los valores estándar indicados se corresponden con la norma DIN 1946

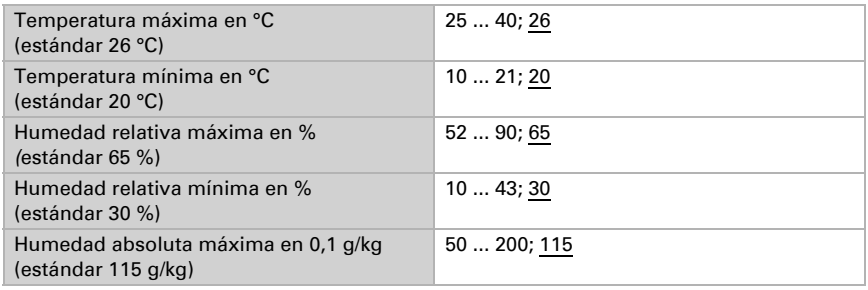

Histéresis de la temperatura: 1 °C

Histéresis de la humedad relativa: 2 % HR Histéresis de la humedad absoluta: 2 g/kg

# 11. Configuración de los parámetros de CO<sub>2</sub>

A continuación se describen todos los parámetros que hay en equipos con sensores de dióxido de carbono, es decir, en Cala KNX AQS/TH.

# 11.1. Valor de medición de CO2

Elija si se debe enviar un **objeto obstaculizante** cuando el sensor tenga fallos.

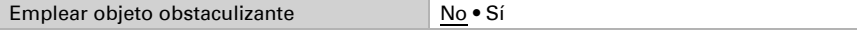

Con ayuda de la **compensación** se puede ajustar el valor de medición que se va a enviar.

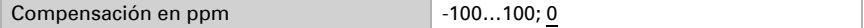

El equipo puede calcular un **valor mixto** a partir del valor de medición propio y un valor externo. Si lo desea, configure el cálculo de valores mixtos. Si se utiliza un porcentaje externo, todos los ajustes siguientes (umbrales, etc.) hacen referencia al valor de medición total.

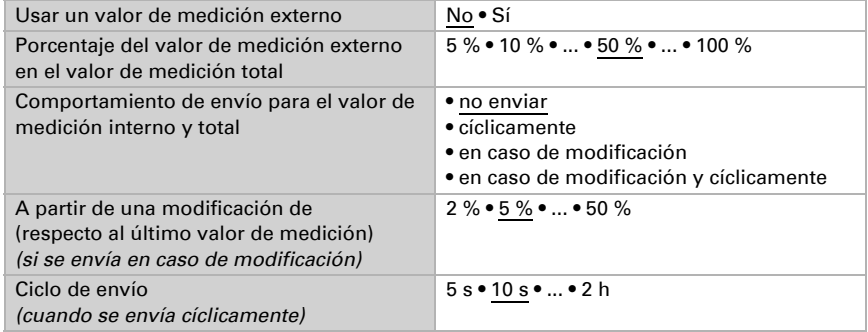

El valor de medición máximo se puede guardar y enviar al bus. El valor de medición actual se puede restablecer mediante el objeto "Reseteo valor máximo CO2". Después del reseteo, el valor no se conserva.

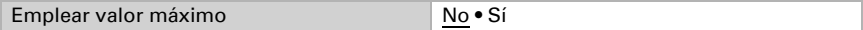

# 11.2. Umbrales de CO2

Active los umbrales de CO2 necesarios. A continuación se muestran los menús para configurar otros ajustes de los umbrales.

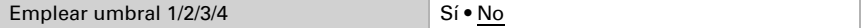

 300 ppm ... 1000 ppm: aire fresco 1000 ppm ... 2000 ppm: aire usado

1000 ppm =  $0,1%$ 

## 11.2.1. Umbral 1, 2, 3, 4

### Umbral

Configure en qué casos se deben conservar los umbrales y tiempos de retraso recibidos por objeto. El parámetro solo se tiene en cuenta cuando el ajuste por objeto está activado más abajo. Tenga en cuenta que el ajuste "Tras volver la tensión y tras la programación" no se debe utilizar para la primera puesta en marcha, ya que hasta la primera comunicación siempre se utilizan los ajustes por defecto (el ajuste mediante objetos se ignora).

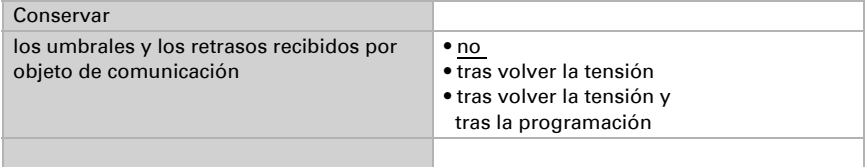

El umbral se puede configurar por parámetro directamente en el programa de aplicación o predefinir por objeto de comunicación mediante el bus.

### *Definición de umbral por parámetro:*

Configure el umbral y la histéresis directamente.

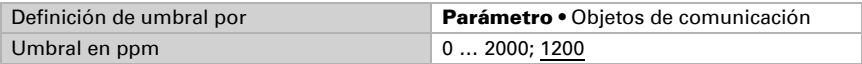

### *Definición de umbral por objeto de comunicación:*

Predefina cómo recibe el bus el umbral. Básicamente se puede recibir un valor nuevo o solo una orden de aumentar o disminuir.

En la primera puesta en marcha se debe predefinir un umbral que sea válido hasta la primera comunicación de un nuevo umbral. Con el equipo ya puesto en marcha puede emplearse el último umbral comunicado. Básicamente se predefine un rango en el que se puede modificar el umbral (limitación del valor del objeto).

Un umbral establecido se mantiene hasta que se transmite un nuevo valor o una modificación. El valor actual se almacena para que se conserve si se corta la tensión y vuelva a estar disponible al retornar la tensión de servicio.

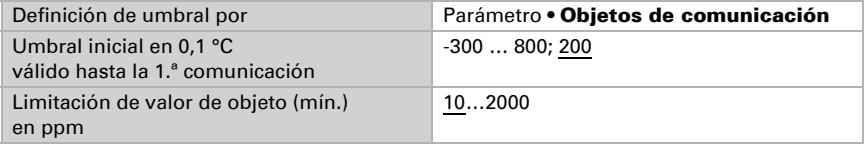

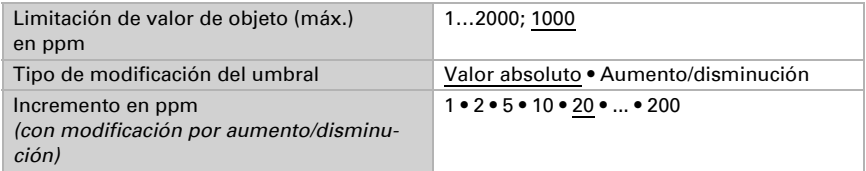

Configure la histéresis independientemente del tipo de definición del umbral.

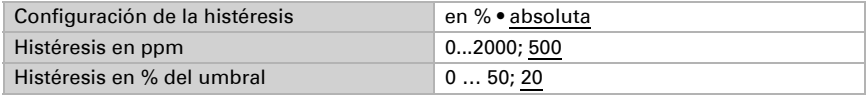

## Salida de conmutación

Configure el comportamiento de la salida de conmutación para cuando se rebase o no se alcance el umbral. El retraso de conmutación de la salida se puede configurar mediante objetos o directamente como un parámetro.

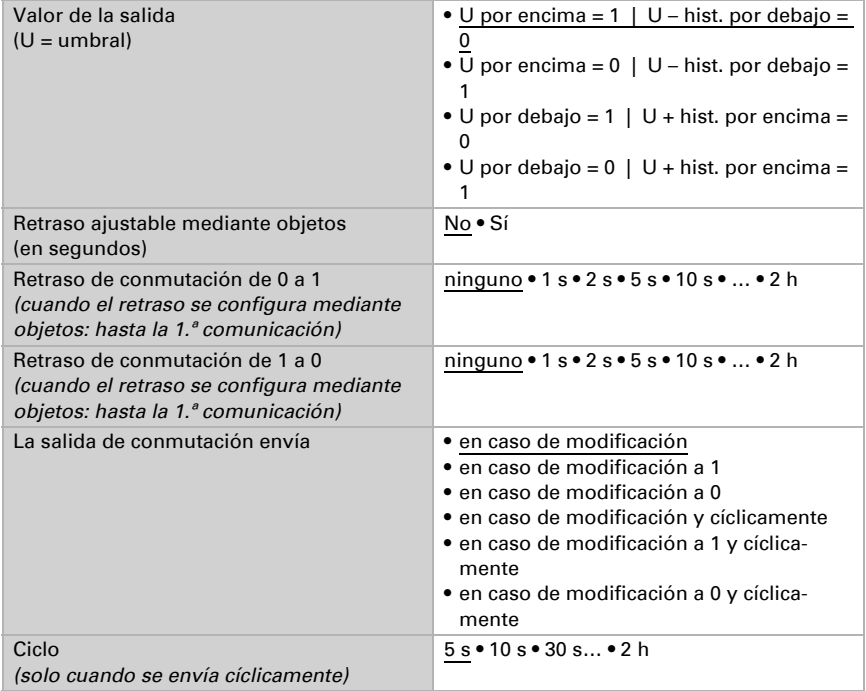

### Bloqueo

La salida de conmutación se puede bloquear mediante un objeto.

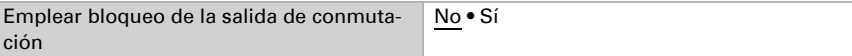

Una vez activado el bloqueo, establezca aquí los valores predeterminados de comportamiento de la salida durante el bloqueo.

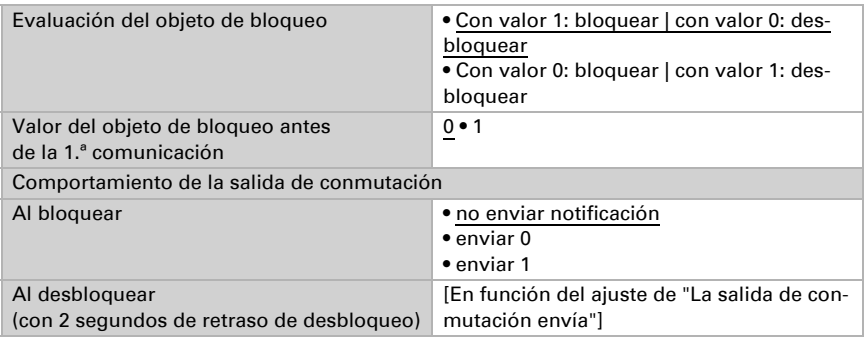

El comportamiento de la salida de conmutación al desbloquear depende del valor del parámetro "La salida de conmutación envía" (véase "Salida de conmutación")

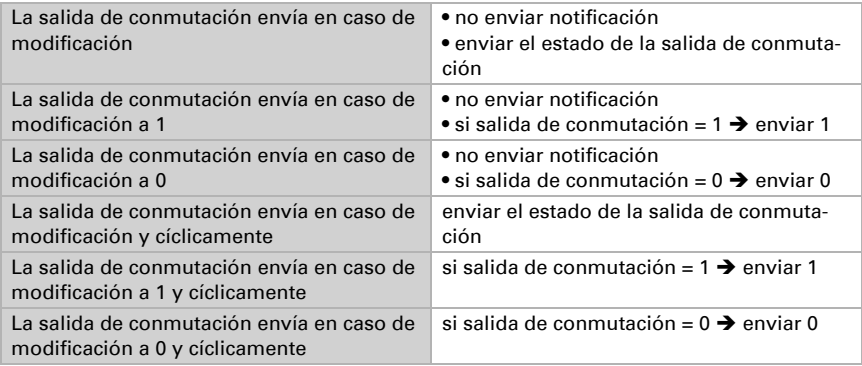

# 11.3. Control PI de CO2

Cuando active el control de la calidad del aire, puede configurar en lo sucesivo el tipo de control, los valores de consigna y la ventilación.

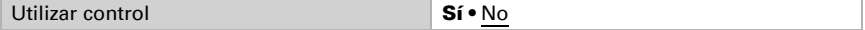

### Control: aspectos generales

Con el Sensor con pantalla Cala Touch KNX CH se puede controlar una ventilación de uno o dos niveles.

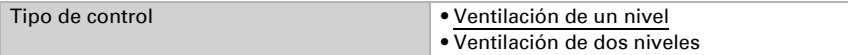

Configure el bloqueo del control de la ventilación mediante el objeto de bloqueo.

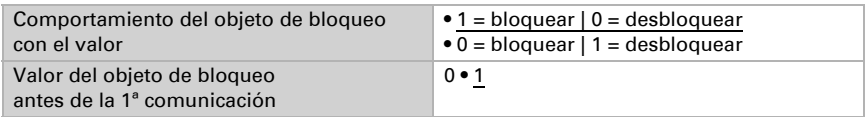

Establezca el punto en el que las variables de control se envían al bus. El envío cíclico ofrece mayor seguridad si el receptor no recibe ninguna notificación. Asimismo es posible establecer una supervisión cíclica a través del actuador.

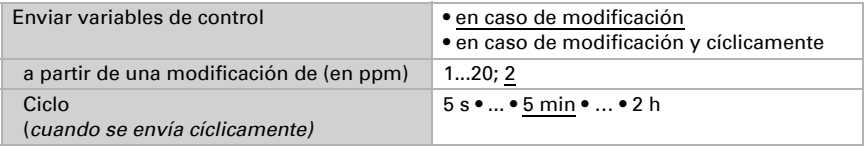

El objeto de estado emite el estado actual de la variable de control de salida ( $0 =$ OFF, >0 = ON) y se puede utilizar por ejemplo para la visualización.

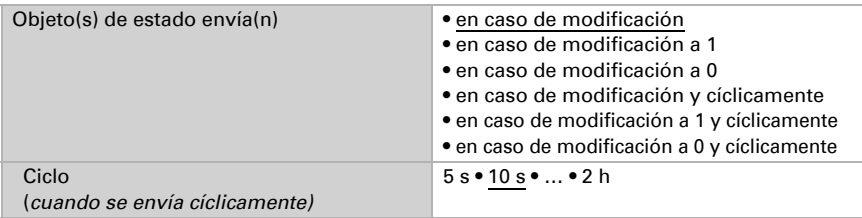

### Valor de consigna del controlador

El valor de consigna se puede configurar por parámetro directamente en el programa de aplicación o predefinir por objeto de comunicación mediante el bus.

#### *Definición del valor de consigna por parámetro:*

Configure directamente el valor de consigna.

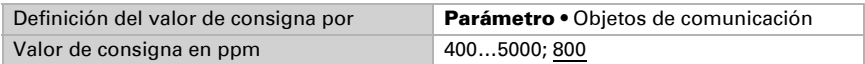

### *Definición del valor de consigna por objeto de comunicación:*

Predefina cómo recibe el bus el valor de consigna. Básicamente se puede recibir un valor nuevo o solo una orden de aumentar o disminuir.

En la primera puesta en marcha se debe predefinir un valor de consigna que sea válido hasta la primera comunicación de un nuevo valor de consigna. Con el equipo ya puesto en marcha puede emplearse el último valor de consigna comunicado. Básicamente

se predefine un rango de humedad del aire en el que se puede modificar el valor de consigna (limitación de valor de objeto).

Un valor de consigna establecido se mantiene hasta que se transmite un nuevo valor o una modificación. El valor actual se almacena para que se conserve si se corta la tensión y vuelva a estar disponible al retornar la tensión de servicio.

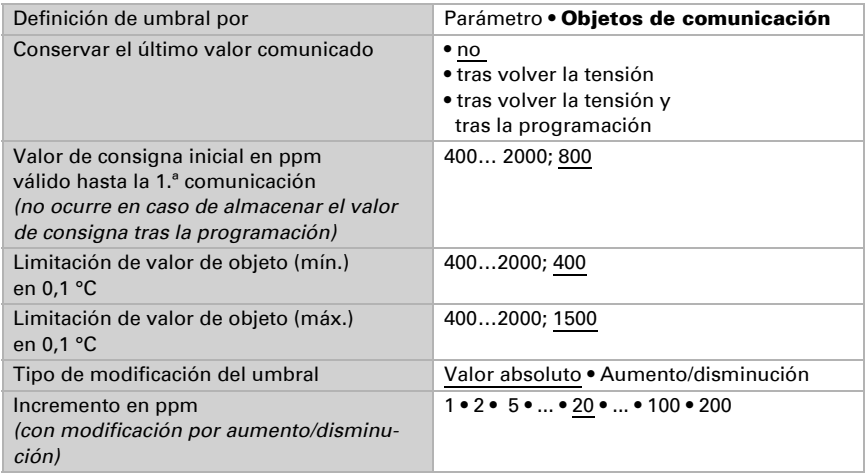

## Control de la ventilación

En función del control de la ventilación aparecen una o dos secciones de ajuste para los niveles de ventilación.

En la ventilación de dos niveles debe predefinirse la diferencia del valor de consigna entre ambos niveles, es decir, a partir de qué valor de consigna máximo deberá conectarse el 2.º nivel.

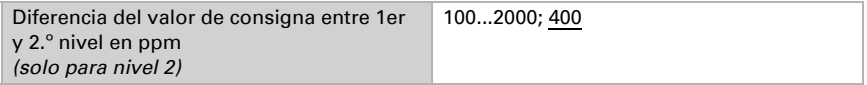

Especifique con qué discrepancia del valor de consigna se alcanza la variable de control máxima, es decir, a partir de qué momento se utiliza la potencia máxima.

El tiempo de reajuste indica la respuesta del control en función de las discrepancias en los valores de consigna. En caso de un tiempo de reajuste corto, el control reacciona con un aumento rápido de la variable de control. En caso de un tiempo de reajuste largo, el control reacciona de forma más mesurada y requiere más tiempo para alcanzar la variable de control requerida para la discrepancia del valor de consigna.

Aquí debería ajustarse un tiempo adaptado al sistema de ventilación (observe las indicaciones del fabricante).

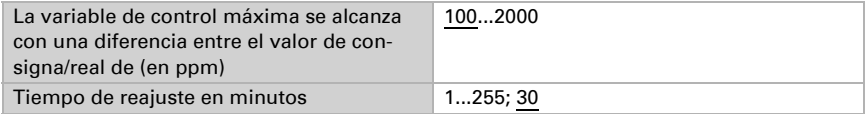

Determine lo que se envía al bloquearse el control. En caso de desbloqueo, la variable obedece al control.

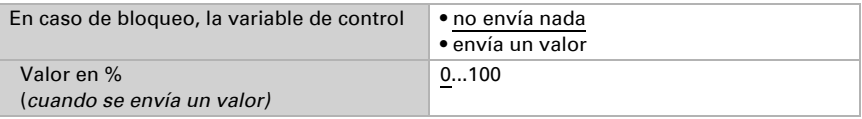

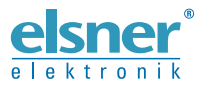

Elsner Elektronik GmbH Técnica de mando y automatización

Sohlengrund 16

Figure 1992 Contengund 16<br>75395 Ostelsheim Tfno. +49 (0) 70 33 / 30 945-0 info@elsner-elektronik.de<br>26 Alemania Fax +49 (0) 70 33 / 30 945-20 www.elsner-elektronik.de Fax +49 (0) 70 33 / 30 945-20 www.elsner-elektronik.de